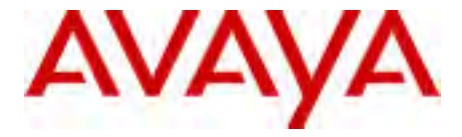

# Avaya 1140E IP Deskphone User Guide

Avaya Communication Server 1000

Document Status: **Standard** Document Version: **06.04** Part Code: **NN43113-106** Date: **February 2012**

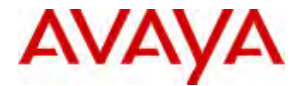

#### © 2012 Avaya Inc. All Rights Reserved.

#### **Notices**

While reasonable efforts have been made to ensure that the information in this document is complete and accurate at the time of printing, Avaya assumes no liability for any errors. Avaya reserves the right to make changes and corrections to the information in this document without the obligation to notify any person or organization of such changes.

#### **Documentation disclaimer**

Avaya shall not be responsible for any modifications, additions, or deletions to the original published version of this documentation unless such modifications, additions, or deletions were performed by Avaya. End User agree to indemnify and hold harmless Avaya, Avaya's agents, servants and employees against all claims, lawsuits, demands and judgments arising out of, or in connection with, subsequent modifications, additions or deletions to this documentation, to the extent made by End User.

#### **Link disclaimer**

Avaya is not responsible for the contents or reliability of any linked Web sites referenced within this site or documentation(s) provided by Avaya. Avaya is not responsible for the accuracy of any information, statement or content provided on these sites and does not necessarily endorse the products, services, or information described or offered within them. Avaya does not guarantee that these links will work all the time and has no control over the availability of the linked pages.

Warranty<br>Avaya provides a limited warranty on this product. Refer to your sales agreement to establish the terms of the limited warranty. In addition, Avaya's standard warranty language, as well as information regarding support for this product, while under warranty, is available to Avaya customers and other parties through the Avaya Support Web site: http://www.avaya.com/ support

Please note that if you acquired the product from an authorized reseller, the warranty is provided to you by said reseller and not by Avaya.

#### **Licenses**

THE SOFTWARE LICENSE TERMS AVAILABLE ON THE AVAYA WEBSITE, HTTP://SUPPORT.AVAYA.COM/ LICENSEINFO/ ARE APPLICABLE TO ANYONE WHO DOWNLOADS, USES AND/OR INSTALLS AVAYA SOFTWARE, PURCHASED FROM AVAYA INC., ANY AVAYA AFFILIATE, OR AN AUTHORIZED AVAYA RESELLER (AS APPLICABLE) UNDER A COMMERCIAL AGREEMENT WITH AVAYA OR AN AUTHORIZED AVAYA RESELLER. UNLESS OTHERWISE AGREED TO BY AVAYA IN WRITING, AVAYA DOES NOT EXTEND THIS LICENSE IF THE SOFTWARE WAS OBTAINED FROM ANYONE OTHER THAN AVAYA, AN AVAYA AFFILIATE OR AN AVAYA AUTHORIZED RESELLER, AND AVAYA RESERVES THE RIGHT TO TAKE LEGAL ACTION AGAINST YOU AND ANYONE ELSE USING OR SELLING THE SOFTWARE WITHOUT A LICENSE. BY INSTALLING, DOWNLOADING OR USING THE SOFTWARE, OR AUTHORIZING OTHERS TO DO SO, YOU, ON BEHALF OF YOURSELF AND THE ENTITY FOR WHOM YOU ARE INSTALLING, DOWNLOADING OR USING THE SOFTWARE (HEREINAFTER REFERRED TO INTERCHANGEABLY AS "YOU" AND "END USER"), AGREE TO THESE TERMS AND CONDITIONS AND CREATE A BINDING CONTRACT BETWEEN YOU AND AVAYA INC. OR THE APPLICABLE AVAYA AFFILIATE ("AVAYA").

#### **Copyright**

Except where expressly stated otherwise, no use should be made of the Documentation(s) and Product(s) provided by Avaya. All content in this documentation(s) and the product(s) provided by Avaya including the selection, arrangement and design of the content is owned either by Avaya or its licensors and is protected by copyright and other intellectual property laws including the sui generis rights relating to the protection of databases. You may not modify, copy, reproduce, republish, upload, post, transmit or distribute in any way any content, in whole or in part, including any code and software. Unauthorized reproduction, transmission, dissemination, storage, and or use without the express written consent of Avaya can be a criminal, as well as a civil offense under the applicable law.

#### **Third Party Components**

Certain software programs or portions thereof included in the Product may contain software distributed under third party agreements ("Third Party Components"), which may contain terms that expand or limit rights to use certain portions of the Product ("Third Party Terms"). Information regarding distributed Linux OS source code (for those Products that have distributed the Linux OS source code), and identifying the copyright holders of the Third Party Components and the Third Party Terms that apply to them is available on the Avaya Support Web site: http://support.avaya.com/Copyright.

#### **Trademarks**

*The trademarks, logos and service marks ("Marks") displayed in this site, the documentation(s) and product(s) provided by*  such Marks without prior written consent from Avaya or such third party which may own the Mark. Nothing contained in this *site, the documentation(s) and product(s) should be construed as granting, by implication, estoppel, or otherwise, any license or right in and to the Marks without the express written permission of Avaya or the applicable third party.* Avaya is a registered trademark of Avaya Inc. All non-Avaya trademarks are the property of their respective owners.

#### **Downloading documents**

For the most current versions of documentation, see the Avaya Support. Web site: http://www.avaya.com/support

#### **Contact Avaya Support**

Avaya provides a telephone number for you to use to report problems or to ask questions about your product. The support telephone number is 1-800-242-2121 in the United States. For additional support telephone numbers, see the Avaya Web site: http://www.avaya.com/support

# **Revision history**

### **February 2012**

Standard 06.04. This document is up-issued for changes in technical content.

## **May 2011**

Standard 06.03. This document is up-issued to reflect changes in global power supply information.

### **March 2011**

Standard 06.02. This document is up-issued to reflect changes in the procedures for cancelling Call Forward.

### **October 2010**

Standard 06.01. This document is up-issued to support Unistim 5.0 and Avaya Communication Server 1000 Release 7.5.

#### **June 2010**

Standard 05.02. This document is up-issued to reflect changes in technical content for Call Log Options, and to add Record on Demand content.

### **June 2010**

Standard 05.01. This document is up-issued to support Communication Server 1000 Release 7.0 for UNIStim 4.0.

#### **January 2010**

Standard 04.02. This document is up-issued to support Communication Server 1000 Release 6.0 for UNIStim 4.0.

### **October 2009**

Standard 04.01. Because of the similarity between Communication Server 1000 Release 6.0 for UNIStim 4.0 features and Release 5.5 features, UNIStim 4.0 Release 6.0 documentation is also used for Release 5.

#### **June 2009**

Standard 03.02. This document is up-issued to support Communications Server 1000 Release 6.0.

### **May 2009**

Standard 03.01. This document is up-issued to support Communications Server 1000 Release 6.0.

#### **January 2009**

Standard 02.05. This document is up-issued to support Communications Server 1000 Release 5.5 for UNIStim 3.0. This document reflects changes in section Enabling USB Headset.

#### **December 2008**

Standard 02.04. This document is up-issued to support Communications Server 1000 Release 5.5 for UNIStim 3.0. This document reflects changes in sections Setting up a conference call and Charging a call or charging a forced call.

#### **April 2008**

Standard 02.03. This document is up-issued to support Communications Server 1000 Release 5.5 for UNIStim 3.0.

#### **May 2007**

Standard 01.01. This document is up-issued to support CS 1000 Release 5.0. This document reflects the new document number.

#### **November 2006**

Standard 5.00. This document is up-issued to reflect an update to Regulatory information.

### **June 2006**

Standard 4.00. This document is issued to support Communication Server 1000 Release 4.5 software. Added support for new security features.

#### **February 2006**

Standard 3.00. This document is issued to support Communication Server 1000 Release 4.5 software.

#### **January 2006**

Standard 2.00. This document is issued to support Communication Server 1000 Release 4.5 software.

## **November 2005**

Standard 1.00. This document is issued to support Communication Server 1000 Release 4.5 software.

# **Contents**

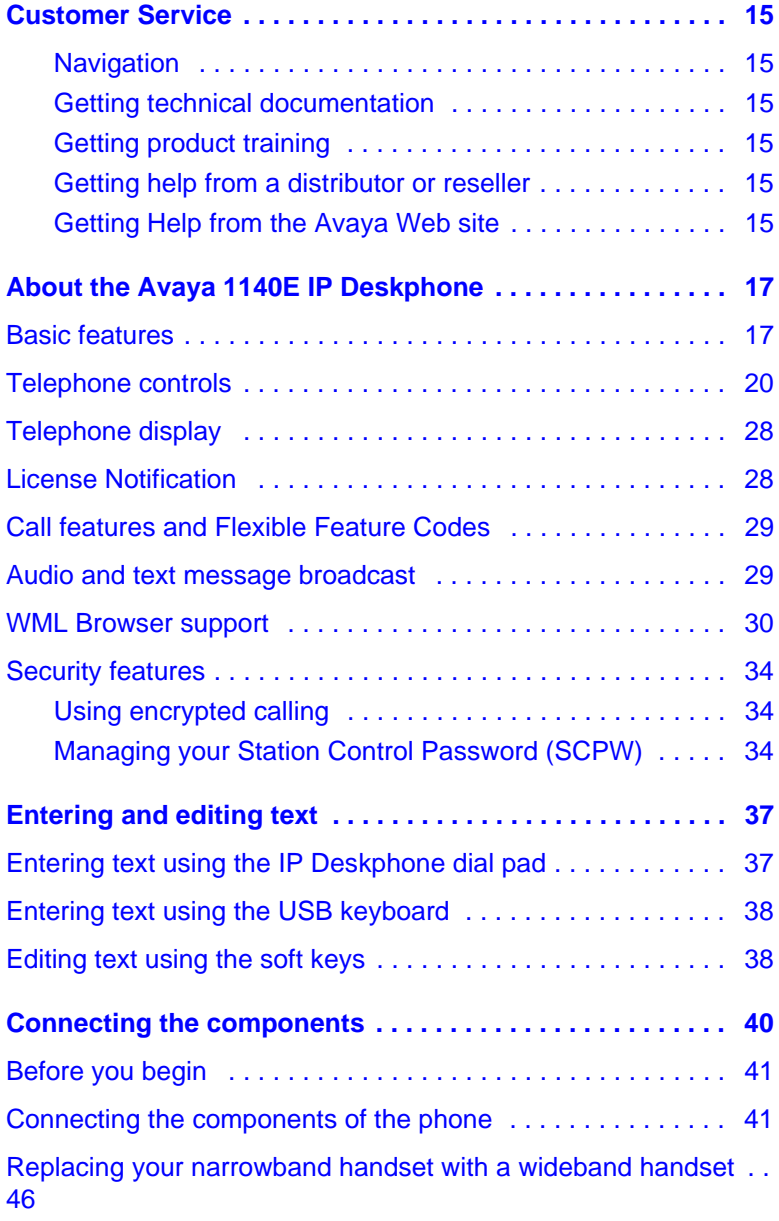

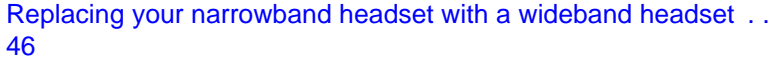

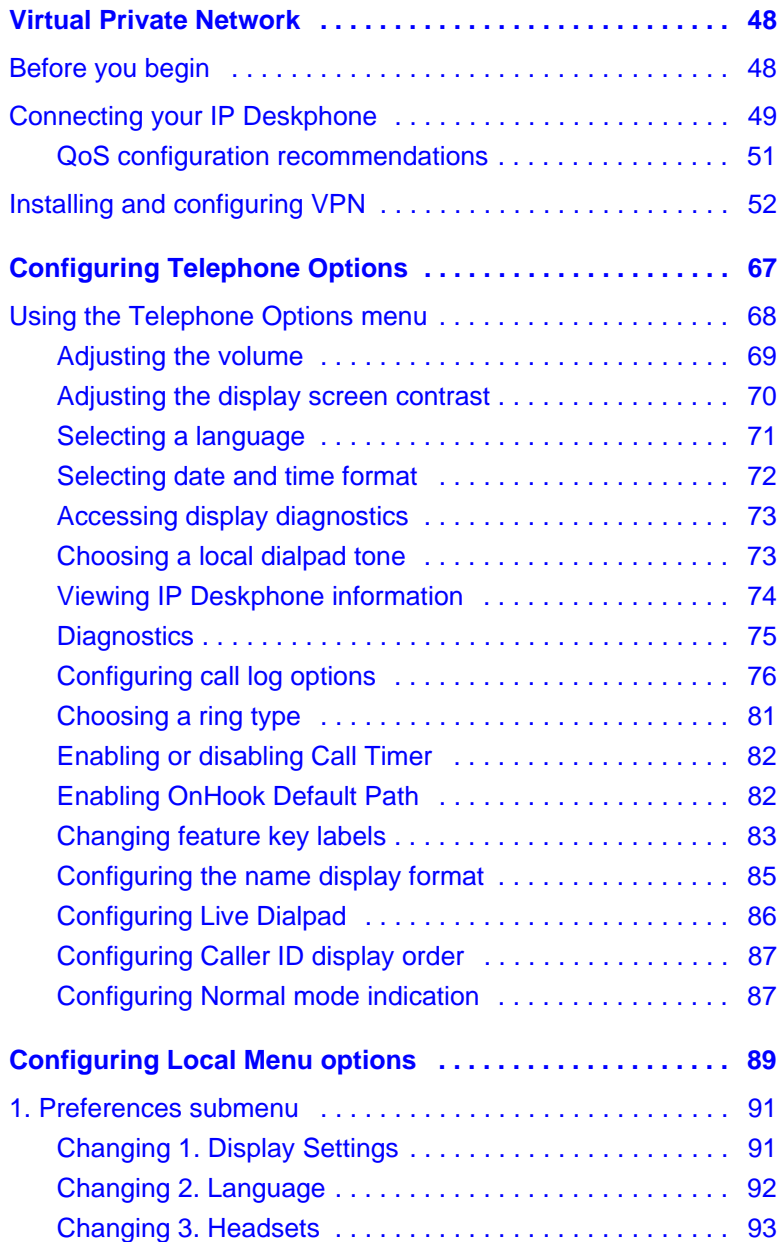

## **Contents**

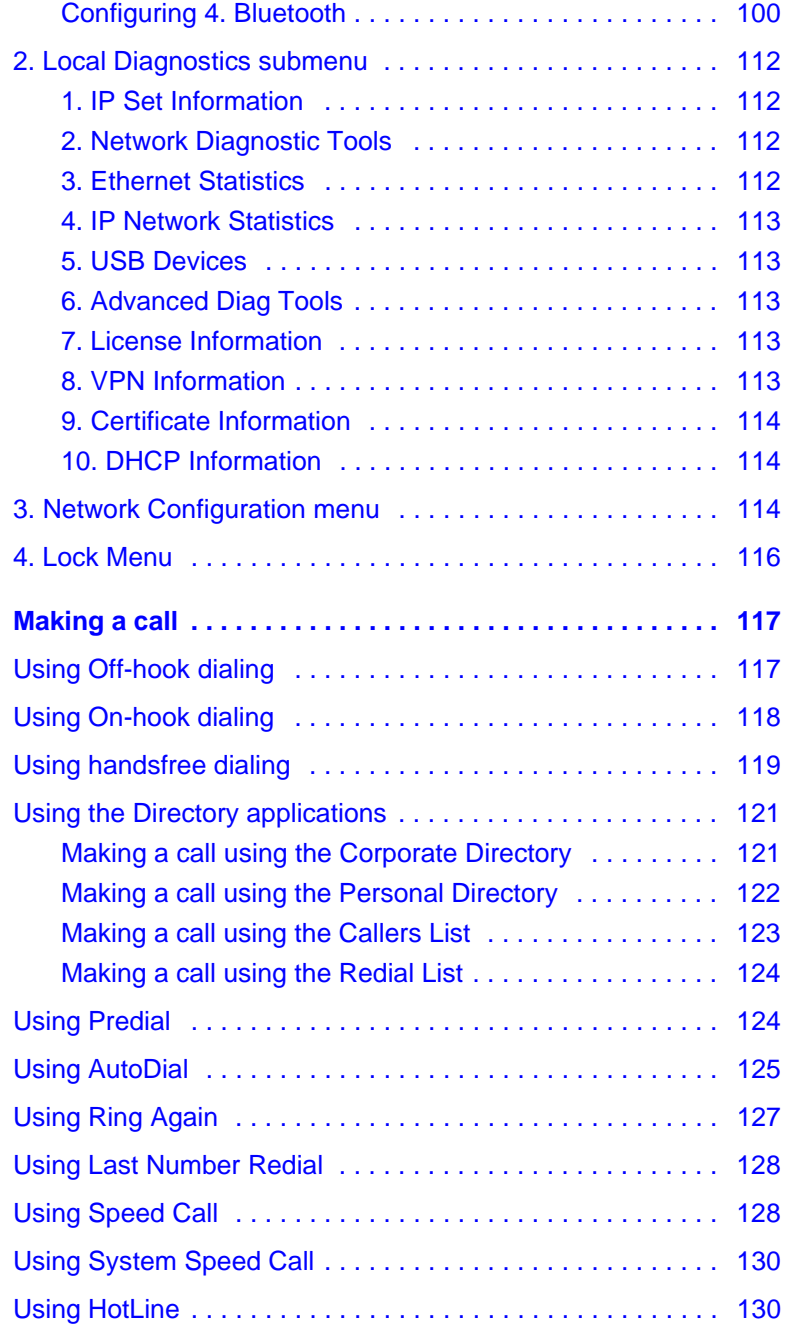

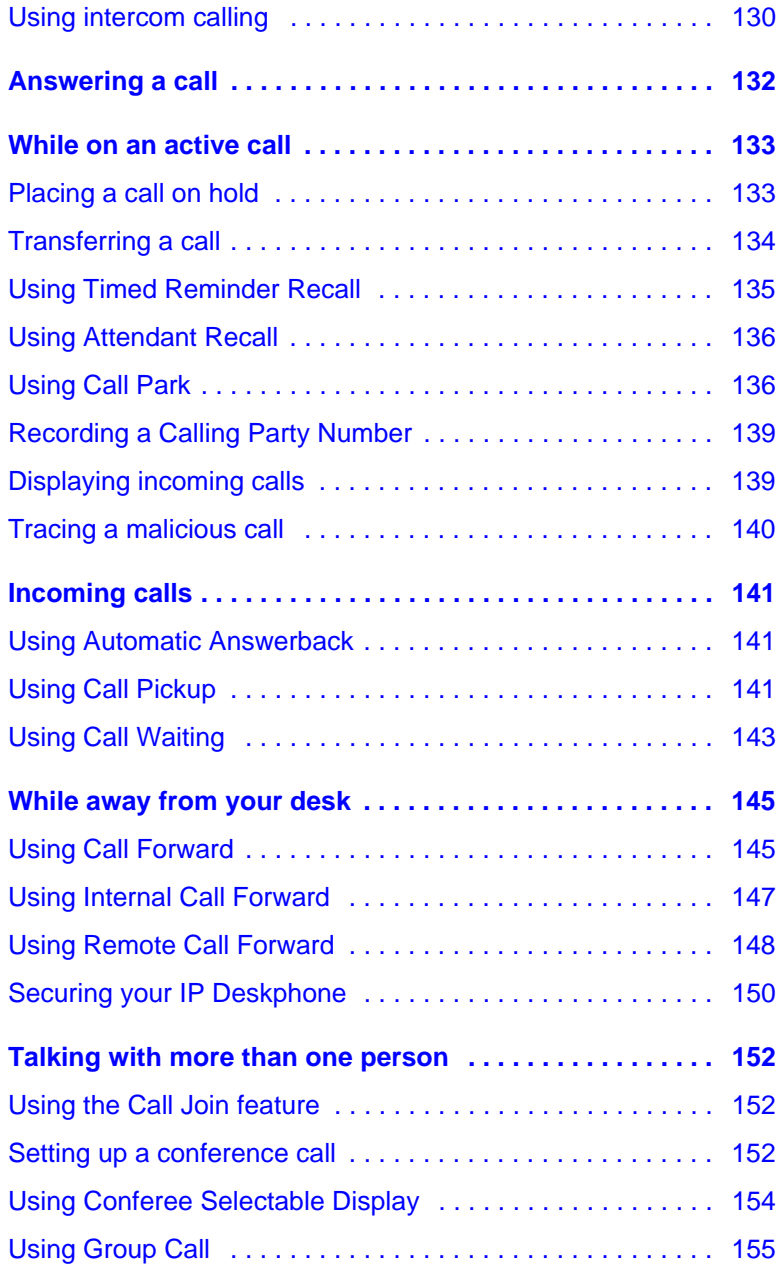

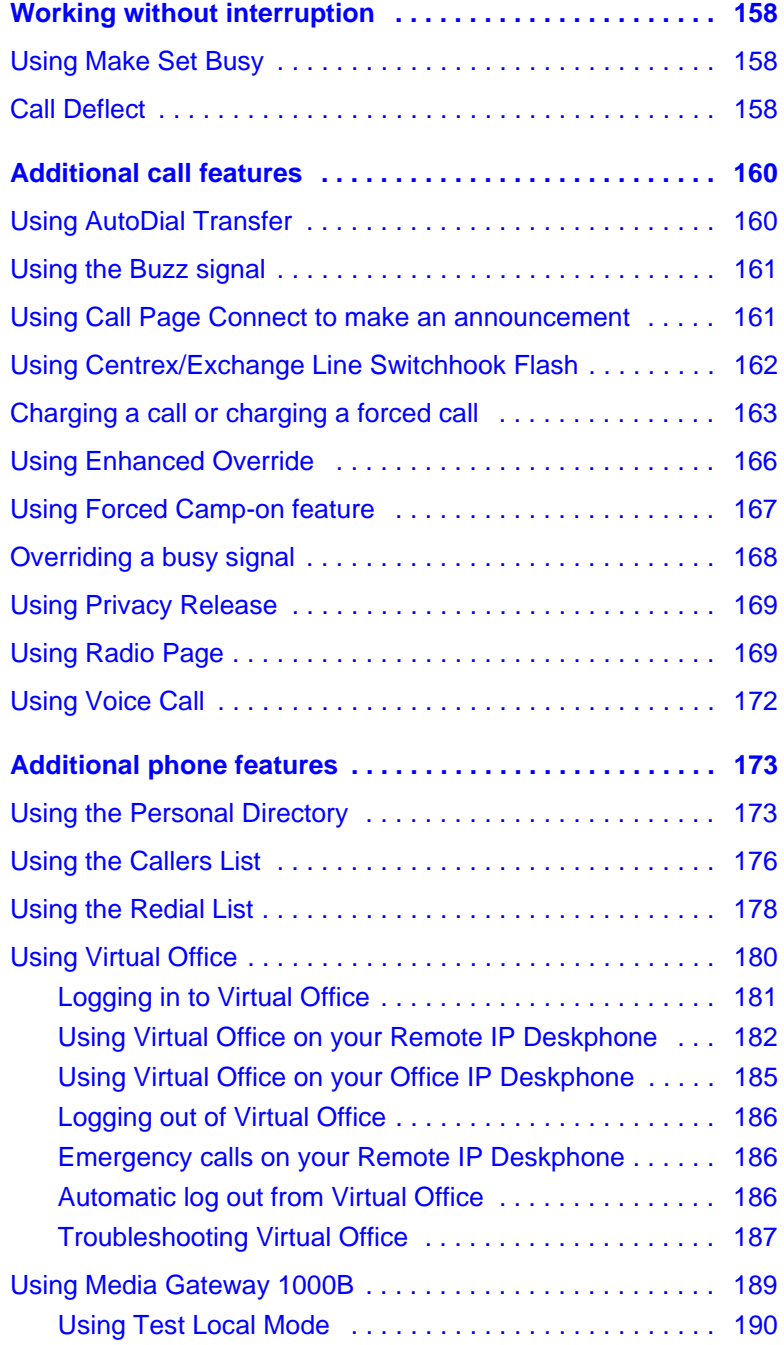

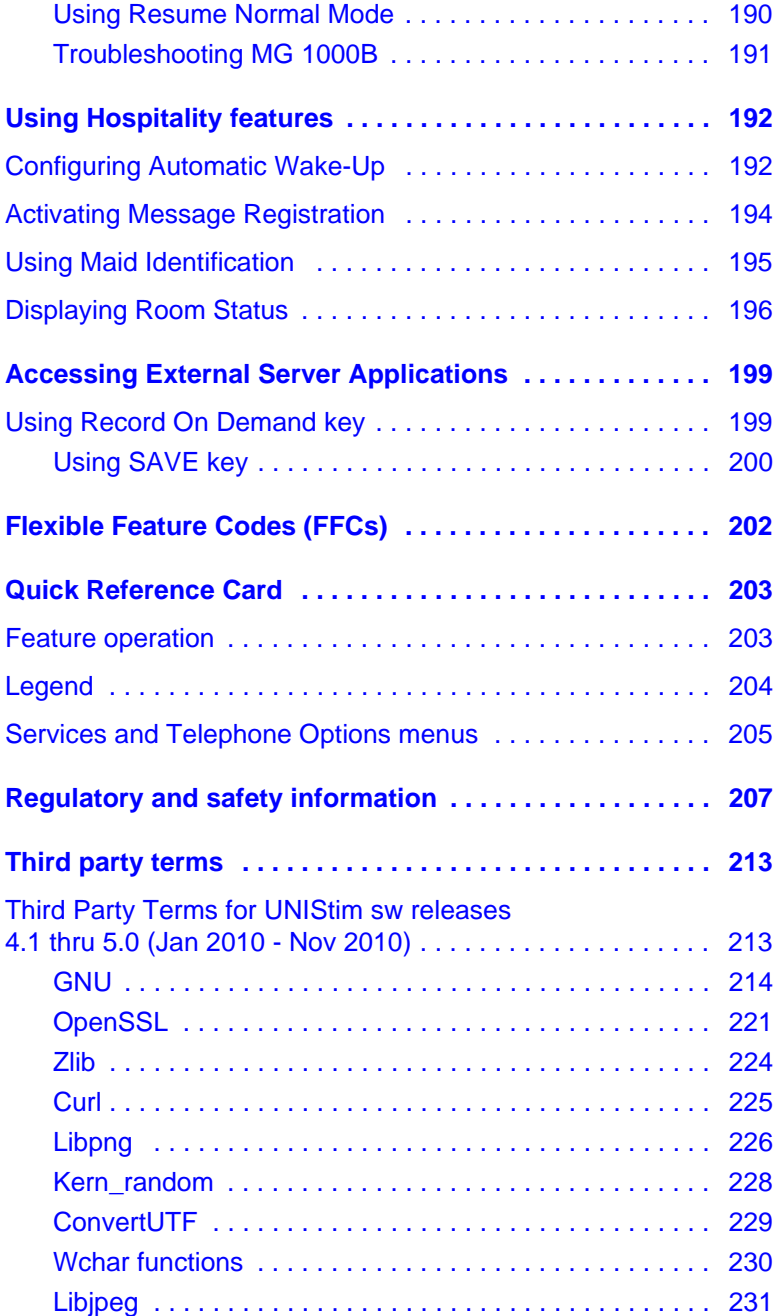

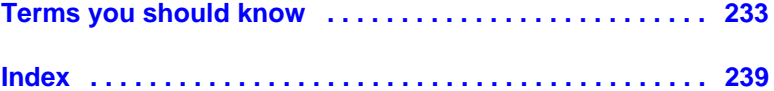

# <span id="page-14-0"></span>**Customer Service**

Visit the Avaya Web site to access the complete range of services and support that Avaya provides. Go to <www.avaya.com> or go to one of the pages listed in the following sections.

# <span id="page-14-1"></span>**Navigation**

- • ["Getting technical documentation" on page 15](#page-14-2)
- • ["Getting product training" on page 15](#page-14-3)
- • ["Getting help from a distributor or reseller" on page 15](#page-14-4)
- • ["Getting Help from the Avaya Web site" on page 15](#page-14-5)

## <span id="page-14-2"></span>**Getting technical documentation**

To download and print selected technical publications and release notes

directly from the Internet, go to<www.avaya.com/support>.

## <span id="page-14-3"></span>**Getting product training**

Ongoing product training is available. For more information or to register, you can access the Web site at [www.avaya.com/support.](www.avaya.com/support) From this Web site, you can locate the Training contacts link on the left-hand navigation pane.

## <span id="page-14-4"></span>**Getting help from a distributor or reseller**

If you purchased a service contract for your Avaya product from a distributor or authorized reseller, contact the technical support staff for that distributor or reseller for assistance.

## <span id="page-14-5"></span>**Getting Help from the Avaya Web site**

The easiest and most effective way to get technical support for Avaya products is from the Avaya Technical Support Web site at www.avaya.com/support.

# <span id="page-16-0"></span>**About the Avaya 1140E IP Deskphone**

Your Avaya 1140E IP Deskphone brings voice and data to the desktop by connecting directly to a Local Area Network (LAN) through an Ethernet connection.

In this guide, self-labeled line/programmable feature key labels appear beside the keys, and context-sensitive soft key labels appear directly above the keys. [Figure 1](#page-16-2) shows self-labeled line/programmable feature keys and context-sensitive soft keys.

## <span id="page-16-2"></span>**Figure 1: Self-labeled line/programmable feature keys and context-sensitive soft keys**

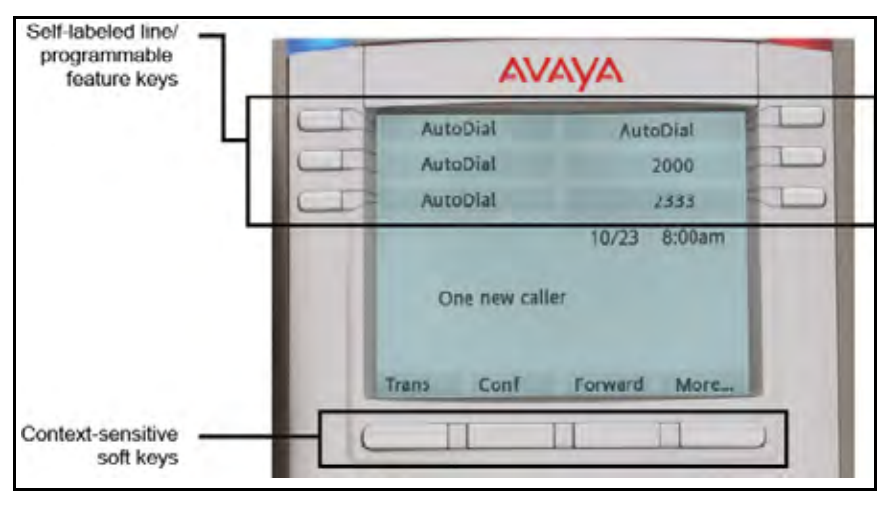

# <span id="page-16-1"></span>**Basic features**

Your Avaya 1140E IP Deskphone supports the following features:

- six self-labeled line/programmable feature keys with labels and indicators
- four context-sensitive soft keys

For information about context-sensitive soft keys, see Avaya Features and Services Fundamentals (NN43001-106).

**Note:** Some Avaya 1140E IP Deskphone phones are not configured to support soft key functionality. Consult your system administrator.

- graphical, high-resolution LCD display, backlit, with adjustable contrast
- high-quality speaker phone
- volume control keys for adjusting ringer, speaker, handset, and headset volume
- six specialized feature keys:
	- Quit
	- Directory
	- Message/Inbox
	- Shift/Outbox
	- Services
	- Copy
- six call-processing fixed keys:
	- Mute
	- Handsfree
	- Goodbye
	- Expand
	- Headset
	- Hold
- gigabit Ethernet ports
- built-in gigabit Ethernet switch for shared PC access
- headset jack with an On/Off key
- USB port to support a keyboard, mouse, wireless headset, or an audio device. The USB audio devices include the Avaya Enhanced USB Headset Adapter, the Avaya Mobile USB Headset Adapter, the Algo 4900 USB Analog Terminal Adapter (ATA), and wireless headsets from GN Netcom and Plantronics. Powered downstream

1.1-compliant USB hubs are supported, including USB 2.0 hubs, if they offer USB 1.1 backwards compliancy.

- automatic network configuration
- Graphical XAS
- hearing aid compatibility
- Wireless headset support using Bluetooth® wireless technology, compatible up to Bluetooth 2.1 **Bluetooth**

**Note:** Backward compatible for Bluetooth 1.2 headsets. Simple Secure Pairing is supported with Bluetooth 2.1 compliant headsets.

• Accessory Expansion Module port to connect the Avaya 1100 Series Expansion Module

For information about using the Expansion Module, see the Avaya 1100 Series Expansion Module User Guide (NN43130-101).

- supports wideband audio when the deskphone is equipped with a wideband-capable handset. You must supply your own widebandcapable handset.
- supports wideband audio when the deskphone is equipped with a wide-band capable headset. You must supply your own widebandcapable headset.
- supports wideband audio using the internal speakerphone
- supports the ability to deliver text messages to the display and audio messages to the speaker (see ["Using Hospitality features" on](#page-191-0)  [page 192\)](#page-191-0)
- supports the WML Browser (see ["WML Browser support" on page 30\)](#page-29-0)

# <span id="page-19-0"></span>**Telephone controls**

[Figure 2](#page-19-1) shows the Avaya 1140E IP Deskphone.

<span id="page-19-1"></span>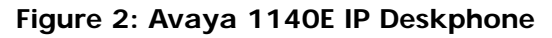

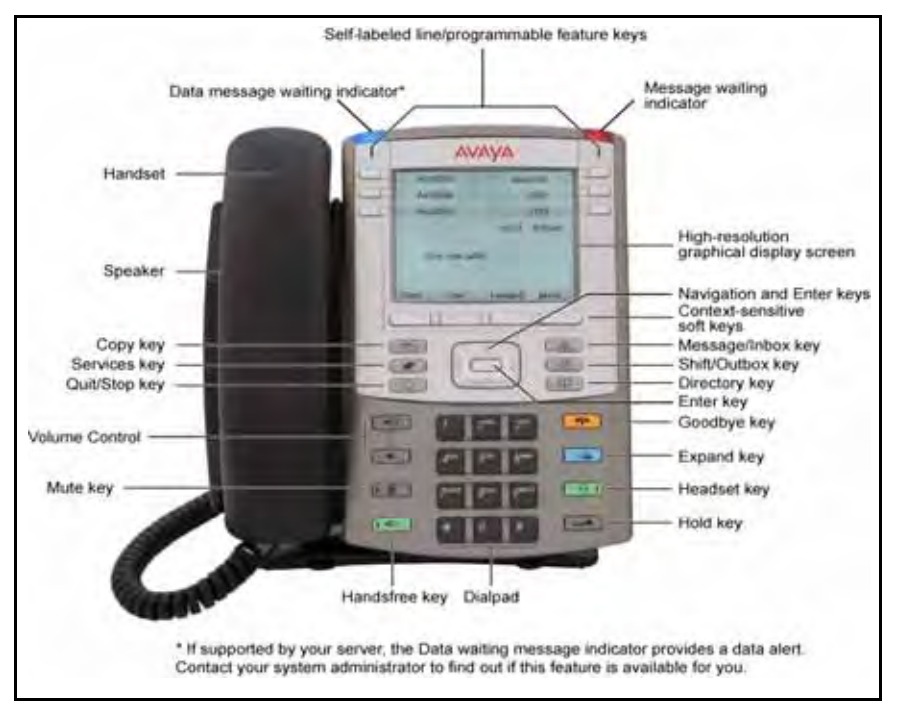

This section describes the controls on your Avaya 1140E IP Deskphone. In some geographic regions, the Avaya 1140E IP Deskphone is offered with key caps that have English text labels. In this document, text in parentheses indicates the labels that appear on the key caps, for example, (Services).

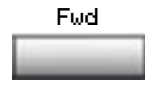

**Context-sensitive soft keys** are located below the display area. The LCD label above each key changes based on the active feature.

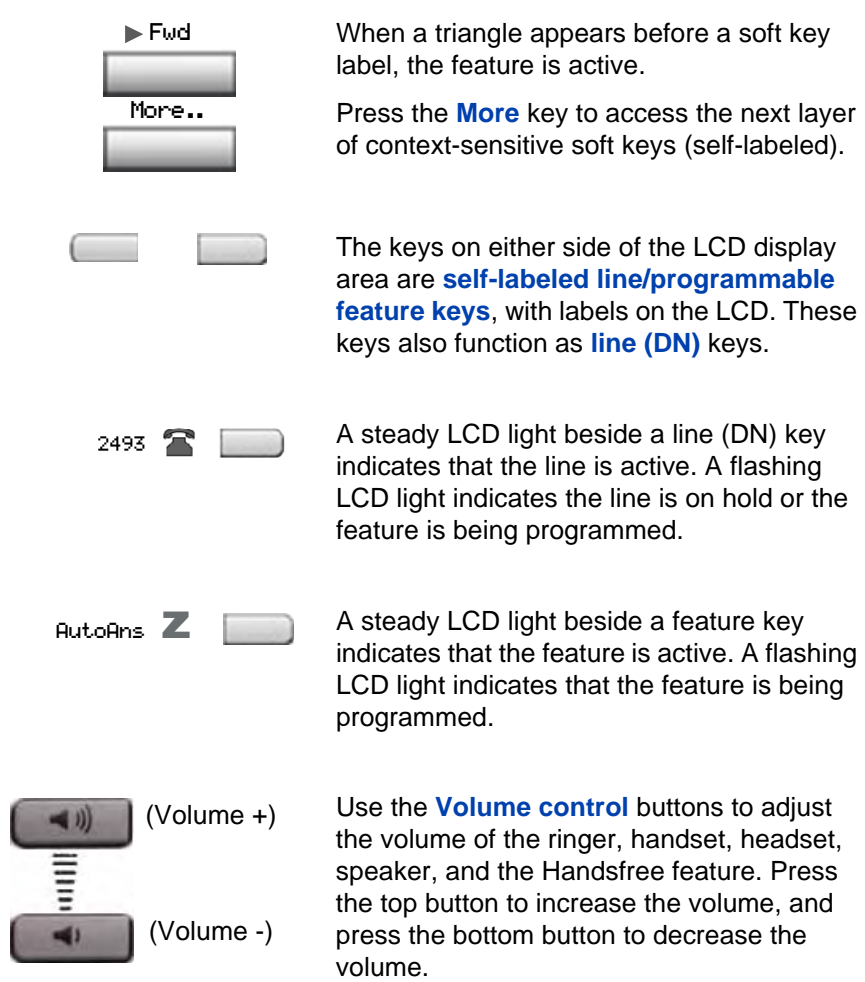

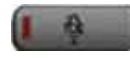

(Mute)

Your **Mute** key functionality is enabled or disabled by your system administrator. Contact your system administrator to determine if your **Mute** key is enabled.

If your **Mute** key is enabled, press the **Mute** key to listen to the receiving party without transmitting. Press the **Mute** key again to return to two-way conversation.

**Note:** If your **Mute** key is not enabled, pressing the **Mute** key places the call on hold. Press the **Mute** key again to restore the active call or press the line key to restore the active call. You cannot retrieve this call from hold by pressing the **Hold** key

The **Mute** key applies to handsfree, handset, and headset microphones.

The Mute LED indicator, located on the **Mute** key, flashes to indicate that the microphone is muted.

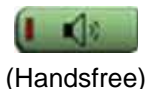

Press the **Handsfree** key to activate handsfree.

The Handsfree LED indicator, located on the **Handsfree** key, lights to indicate when handsfree is active.

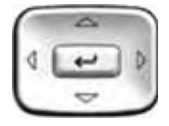

Use the **Navigation** keys to scroll through menus and lists appearing on the LCD display screen. The outer part of this key cluster rocks for up, down, left, and right movements.

Use **Up** and **Down** to scroll up and down in lists, and the **Left** and **Right** keys to position the cursor. In some dialog boxes that appear on your phone, you can also use the **Left** and **Right** keys to select editable fields; press the **Right** key to select the field below the current selection, or the **Left** key to select the one above.

Use the **Enter** key, at the center of the Navigation key cluster, to confirm menu selections.

In most menus, you can use the **Enter** key instead of the **Select** soft key.

Press the **Hold** key to put an active call on hold. Tap the flashing line (DN) soft key to return to the caller on hold.

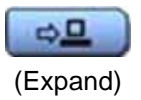

(Hold)

 $\overline{ }$ 

Use the **Expand** key to access external server applications

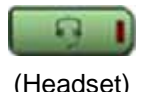

Press the **Headset** key to answer a call using the headset or to switch a call from the handset or handsfree to the headset.

The Headset LED indicator, located on the **Headset** key, lights to indicate that the headset is in use.

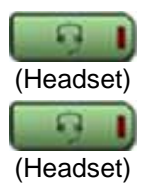

Press the **Headset** key twice to open the Bluetooth Setup menu.

If Bluetooth wireless technology is not enabled on your phone, this menu is not available.

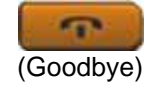

Use the **Goodbye** key to terminate an active call.

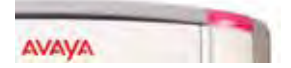

When a message is waiting, the red **Visual Alerter/Message Waiting indicator** lights. Also, when the ringer sounds, this indicator flashes.

**Note:** You may also hear an audio Message Waiting Indicator (stutter or beeping dial tone) when you go off-hook.

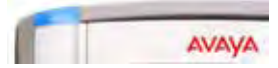

When your Avaya 1140E IP Deskphone firmware is being updated, the blue **Feature Status Lamp** indicator flashes.

To find out if additional features are supported for this lamp, contact your administrator.

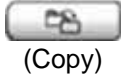

Press the **Copy** Key to copy entries to your Personal Directory from other lists, such as the Caller List, Redial List, and Corporate Directory.

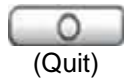

Press the **Quit/Stop** key to exit an active menu or dialog. Pressing the **Quit/Stop** key does not affect the status of active calls.

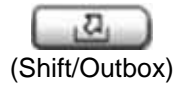

Press the **Shift/Outbox** key to toggle between two feature key pages and to access an additional six lines/features.

This function is not available on all phones; consult your system administrator.

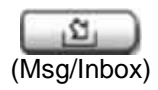

Press the **Message/Inbox** key to access your voice mailbox.

This function is not available on all phones; consult your system administrator.

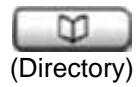

Press the **Directory** key to access directory services.

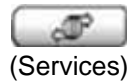

Press the **Services** key and use the navigation keys to access the following items:

- Telephone Options:
	- Volume adjustment
	- Contrast adjustment
	- Language
	- Date/Time
	- Display diagnostics
	- Local Dialpad Tone
	- Set Info
	- Diagnostics
	- Call Log Options
	- Ring type
	- Call Timer
	- On hook default path
	- Change Feature Key Label
	- Name Display Format
	- Live Dialpad
	- Caller ID display order
	- Normal mode indication

### **About the Avaya 1140E IP Deskphone**

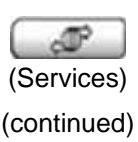

• Password Admin:

— Station Control Password

The **Password Admin** menu is not available on all Avaya 1140E IP Deskphone phones. Consult your system administrator.

• Display Network Diagnostics Utilities

Only your system administrator or service provider can use Display Network Diagnostics Utilities to perform Internet diagnostics.

- Virtual Office Login and Virtual Office Logout (if Virtual Office is configured)
- Test Local Mode and Resume Local Mode (if Media Gateway 1000B is configured)

Press the **Services** key to exit from any menu or menu item.

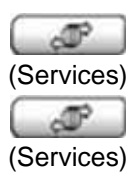

Press the **Services** key twice to access the Local Tools menu, and use the navigation keys to access the following items:

- 1. Preferences
- 2. Local Diagnostics
- 3. Network Configuration
- 4. Lock Menu

If you attempt to access the Local Tools menu and a dialog box appears prompting you for a password, contact your system administrator. Your system administrator can establish a password for the Local Tools menu.

# <span id="page-27-0"></span>**Telephone display**

Your Avaya 1140E IP Deskphone has three display areas:

- The upper display area provides labels for the six self-labeled line/ programmable feature key labels.
- The middle display area contains single-line information for items such as caller number, caller name, Call Timer, feature prompt strings, user-entered digits, date and time information, and IP Deskphone information.
- The lower display area provides labels for the four context-sensitive soft keys.

[Figure 3](#page-27-2) shows an idle LCD screen.

#### **Upper display area** Self-labeked line/ programmable feature keys **AVAVA** Autoglal AutoDiat **AutoDial** 3000 **AutoDial** 2333 10/23 8:00am One new caller **Middle display area** Information lines Trans Conf Forward More Lower display area Context-sensitive soft keys

## <span id="page-27-2"></span>**Figure 3: Avaya 1140E IP Deskphone LCD screen**

# <span id="page-27-1"></span>**License Notification**

Notify your system administrator if your phone displays a message in a pop-up window about the licensing feature or evaluation period. License notification provides details to help diagnose why the features are disabled on the phone. You can press the Stop key or lift the handset to close the window. The window redisplays every 24 hours at 1:00 AM (default). The time and time frame can be configured when you provision the phone. For information about provisioning the IP Deskphones, see Avaya Communication Server 1000 IP Deskphones Fundamentals (NN43001-368).

# <span id="page-28-0"></span>**Call features and Flexible Feature Codes**

Some features are not available on all IP Deskphones. Call features and Flexible Feature Codes (FFC) must be assigned to your IP Deskphone and supported by system software. Contact your system administrator to configure these features and codes on your IP Deskphone.

# <span id="page-28-1"></span>**Audio and text message broadcast**

The Avaya 1140 IP Deskphone can display special messages in the display area of your telephone, and can play special audio messages through the speaker. Your administrator broadcasts these messages, which can be used to inform you of events like company news, meeting reminders, and weather bulletins. The message can be preceded by an audio alert (a series of beeps).

The Avaya 1140 IP Deskphone supports the following special messages:

- text: a single line of text displays. If the message is too long for the display, the message is truncated, you see an ellipsis and you cannot see the rest of the message.
- display: content in the form of a WML web page is displayed on a WML browser on the IP deskphone
- audio: an audio message streams to the telephone

When an audio message starts, the Interrupt Screen displays. While the audio message plays, you can switch to your handset or headset to listen to the message. Depending on the priority of the message, the message can barge-in during an active telephone call, during an incoming call alert, or when another message is playing.

You can also cancel the audio using the following methods:

• if listening on the speaker, pressing the Handsfree key

- if listening on the handset, placing the handset on hook
- if listening on the headset, pressing the Headset key
- by pressing the Cancel soft key
- by pressing any Line or Feature key

# <span id="page-29-0"></span>**WML Browser support**

The Avaya 1140 IP Deskphone includes a WML Browser. This browser supports the display of WML pages containing text and images from your administrator. You can also use it in the same way as you would use a browser on a smartphone.

One or more tones may precede content displayed in the WML Browser.

There are two modes of content display: normal and barge. Normal display of content occurs if you are not actively using the phone; barge display of content occurs at any time.

You configure your IP Deskphone to support the WML Browser, including configuring a WML home page. For more information, see ["3. Network](#page-113-2)  [Configuration menu" on page 114.](#page-113-2) Your administrator may have already configured the browser for you.

When you access a WML page (called a deck) using the browser, the pages (called a set of cards) download to your IP Deskphone. The browser handles navigation between the cards in the downloaded deck. After a card loads, it can cause a timer to be activated. When this timer expires, the action defined on the card occurs.

When a card is active, but you have not done anything on the card for a configurable amount of time, an inactivity page can display, if configured.

If you have a keyboard and mouse attached to your IP Deskphone, you can use the mouse and keyboard on the WML page. Use the mouse to navigate on the page, and to select or activate items. Use the keyboard to navigate and input text.

The WML Browser supports basic HTTP authentication. If you connect to a WML page that requires authentication, the browser leads you through the authentication steps.

When you are browsing, the following soft keys on your IP Deskphone can appear:

- Home: Pressing this soft key causes the page defined in the WML Home field to display.
- Refresh: Pressing this soft key causes the current page to reload, including a complete refresh of the deck.
- Cancel: Pressing this soft key causes the active WML page request to be cancelled.

The displayed WML page can have its own soft keys. These additional soft keys can span multiple levels, so you use the More soft key to display the next level of soft keys.

The following table describes some of the typical conditions and the soft keys displayed.

**Table 1: WML softkey display**

| <b>Condition</b>                               | <b>Soft key</b><br>1 | <b>Soft key</b><br>2 | <b>Soft key</b><br>3 | <b>Soft key</b><br>4 |
|------------------------------------------------|----------------------|----------------------|----------------------|----------------------|
| Page loading,<br>WML Home not<br>configured    | Cancel               | (blank)              | (blank)              | (blank)              |
| Page loading,<br><b>WML Home</b><br>configured | Home                 | Cancel               | (blank)              | (blank)              |
| Page loaded,<br>WML Home not<br>configured     | Refresh              | (blank)              | (blank)              | (blank)              |

# **Table 1: WML softkey display**

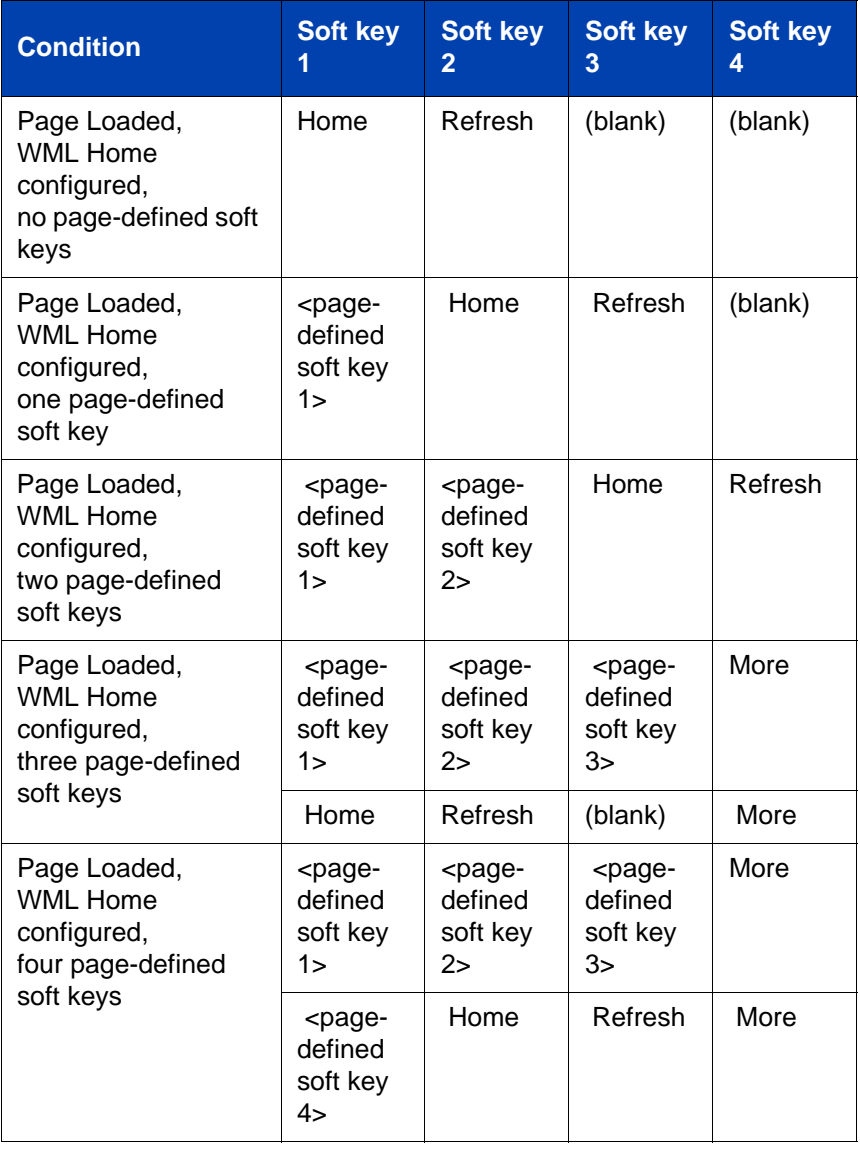

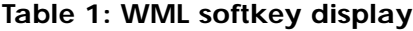

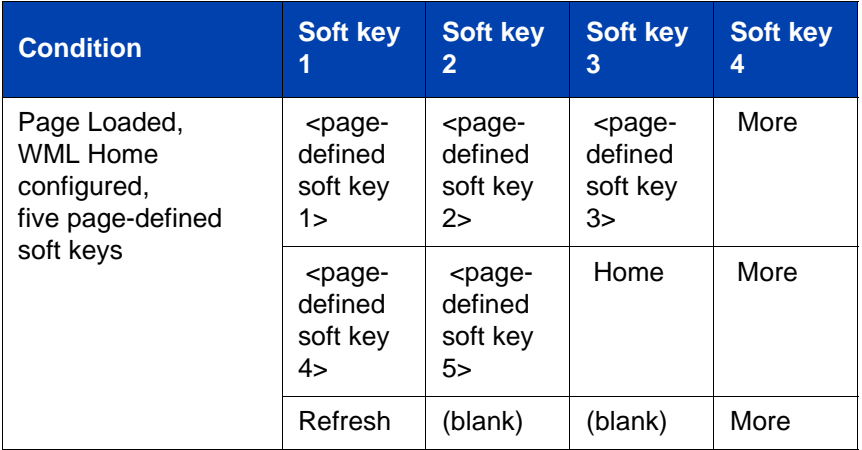

Some web pages enable you to use Click to Dial from the browser. When a handset icon displays, the number shown beside the icon is the phone number that will be dialed when the icon is selected. Highlight the icon and select it to place a call; the web browser screen does not display during the call.

Use the up and down arrow keys to highlight items on a page.

The browser tracks a history of the pages displayed. When the history has items to display, you can see left and right arrows in the bottom right corner of the display; these arrows indicate the directions available for moving over the display.

Activate an item using the Enter key or the Feature keys located on either side of the display.

**Note:** The Access key feature allows you to select items using dialpad keys (such as pressing 1 for room service.) This function must be configured.

# <span id="page-33-0"></span>**Security features**

The following security features are available on your Avaya 1140E IP Deskphone:

- Using encrypted calling
- • [Managing your Station Control Password \(SCPW\)](#page-33-2)

# <span id="page-33-1"></span>**Using encrypted calling**

Your Avaya 1140E IP Deskphone supports secure communication using SRTP media encryption. If the feature is enabled, a security icon  $(q)$ appears on the screen when your call is secured using SRTP media encryption. Contact your system administrator to find out if this feature is available for your use.

# <span id="page-33-2"></span>**Managing your Station Control Password (SCPW)**

Your Station Control Password (SCPW) enables the following security features:

- Electronic Lock to prevent others from making calls from your IP Deskphone
- password-protected IP Deskphone features (for example, Personal Directory, Redial List, and Callers List)

Your system administrator defines your initial SCPW. Contact your system administrator for detailed information.

### **To change your SCPW:**

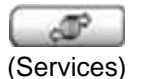

1. Press the **Services** key.

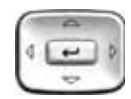

2. Press the **Up/Down** keys to scroll and highlight **Password Admin**.

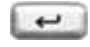

語論図 666 国国语 自信店

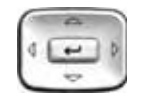

- 3. Press the **Enter** key.
- 4. Use the dialpad to enter your password at the prompt.
- 5. Press the **Up/Down** keys to scroll and highlight **New Password**.

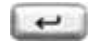

288 888 国道語 日田田 6. Press the **Enter** key.

7. Use the dialpad to enter the new password.

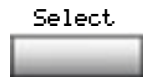

8. Press the **Select** soft key to accept the new password.

If you are locked out of your Avaya 1140E IP Deskphone, or if you forget your SCPW, contact your system administrator.

**Note:** The default configuration for Password Protection is off.

## **To turn Password Protection on or off:**

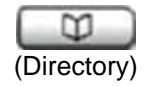

1. Press the **Directory** key.

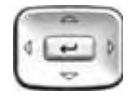

医前区 888 国国語 日田田

- 2. Press the **Up/Down** navigation keys to scroll and highlight **Change Protection Mode**.
- 3. Use the dialpad to enter your password (if Password Protection is enabled).
- Enter
- 4. Press the **Enter** soft key.

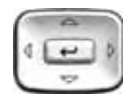

- 5. Press the **Up/Down** navigation keys to scroll and highlight one of the following:
	- **Enable Password Protection**
	- **Disable Password Protection**

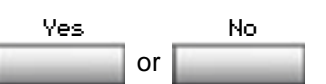

- 6. Choose one of the following soft keys:
	- **Yes** to accept the selection
	- **No** to return to the Directory menu

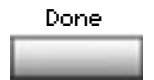

7. Press the **Done** soft key.
# <span id="page-36-2"></span>**Entering and editing text**

You can enter and edit text on your Avaya 1140E IP Deskphone using the following methods:

- ["Entering text using the IP Deskphone dial pad" on page 37](#page-36-1)
- ["Entering text using the USB keyboard" on page 38](#page-37-0)
- ["Editing text using the soft keys" on page 38](#page-37-1)

The use of any of these methods for text entry or editing depends on the application. [Table 2](#page-36-0) shows the applications and input devices that you can use for text entry.

#### <span id="page-36-0"></span>**Table 2: Application text entry**

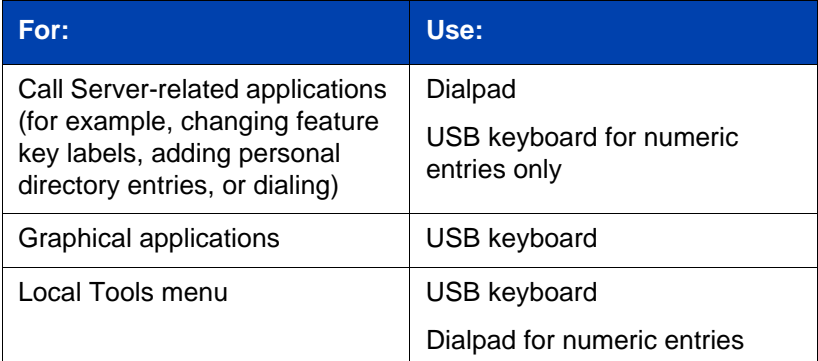

# <span id="page-36-1"></span>**Entering text using the IP Deskphone dial pad**

You can use the dialpad to enter text when you use features such as Personal Directory, Redial List, and Callers List. Use the dialpad in conjunction with the soft keys.

For example, if you want to enter the letter A, press the number **2** key once. If you want to enter the letter C, press the number **2** key three times. No letters are associated with the number 1 or the 0 keys.

# <span id="page-37-0"></span>**Entering text using the USB keyboard**

You can use the USB keyboard, when connected, to enter text in the tools and graphical applications.

For number entry in phone applications (for example, when dialing), you can use the keyboard to enter digits (0 to 9), as well as \* and #. Other characters are ignored.

When on a call, you can use the function keys (f1, f2, f3, f4, f5, f6, f7, and f8) to control the IP Deskphone. [Table 3](#page-37-2) shows the function keys and their associated action during IP Deskphone calls.

### <span id="page-37-2"></span>**Table 3: USB keyboard function keys during IP Deskphone calls**

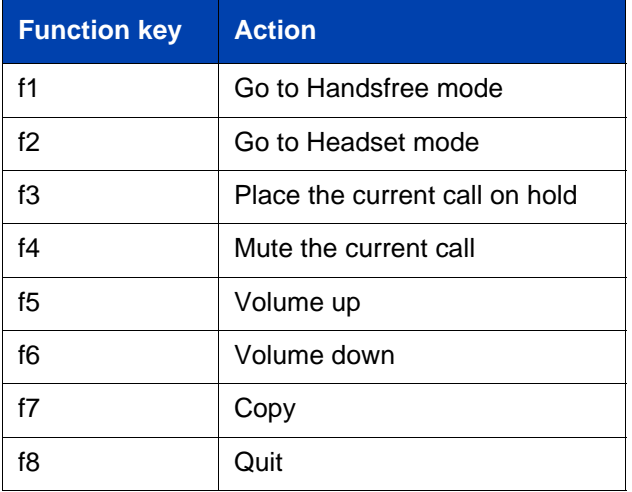

# <span id="page-37-1"></span>**Editing text using the soft keys**

You can use soft keys to edit text when you use features such as Personal Directory, Redial List, and Callers List. Use the soft keys in conjunction with the dialpad.

To edit an entry in your Personal Directory, press the **Directory** key, and select the desired entry from your Personal Directory.

#### **To edit text with the soft keys:**

- 1. Press the **Edit** soft key.
- 2. Press the **Left/Right** navigation keys to move through the text.
- 3. Select the appropriate editing soft key for the operation you want to perform.
- 4. If the character you want is not visible, press the **More** soft key to access the next layer of soft keys.
- 5. To add non-alphanumeric symbols, press the **Symbol** soft key, and perform the following:
	- a. Press the **Up** navigation key to access the symbols.
	- b. Press the **Left/Right** navigation keys to move to a specific symbol.
	- c. Press the **Choose** soft key to select a symbol.
- 6. Press the **Next** soft key to submit your changes.

When you are editing text using the soft keys, various commands are available on the soft keys to help you, as described in [Table 4.](#page-38-0)

#### <span id="page-38-0"></span>**Table 4: Editing soft key description**

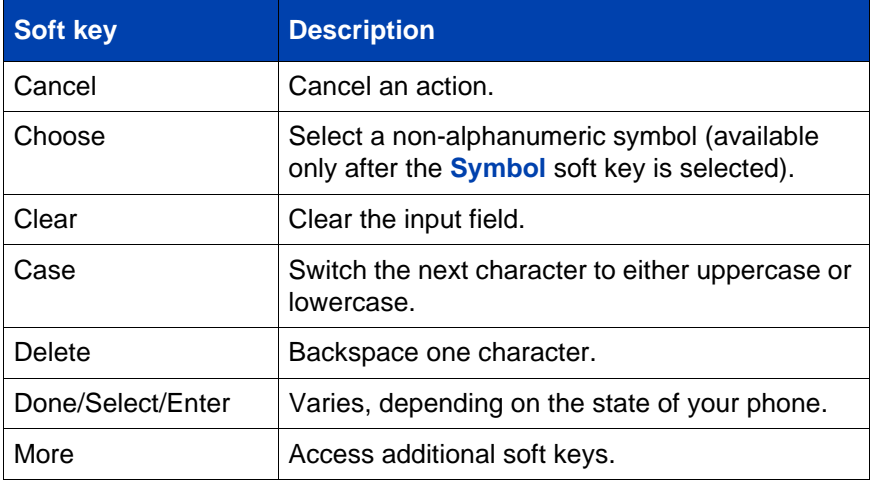

# <span id="page-39-1"></span>**Connecting the components**

[Figure 4](#page-39-0) shows connections on the Avaya 1140E IP Deskphone.

<span id="page-39-0"></span>**Figure 4: Avaya 1140E IP Deskphone connections**

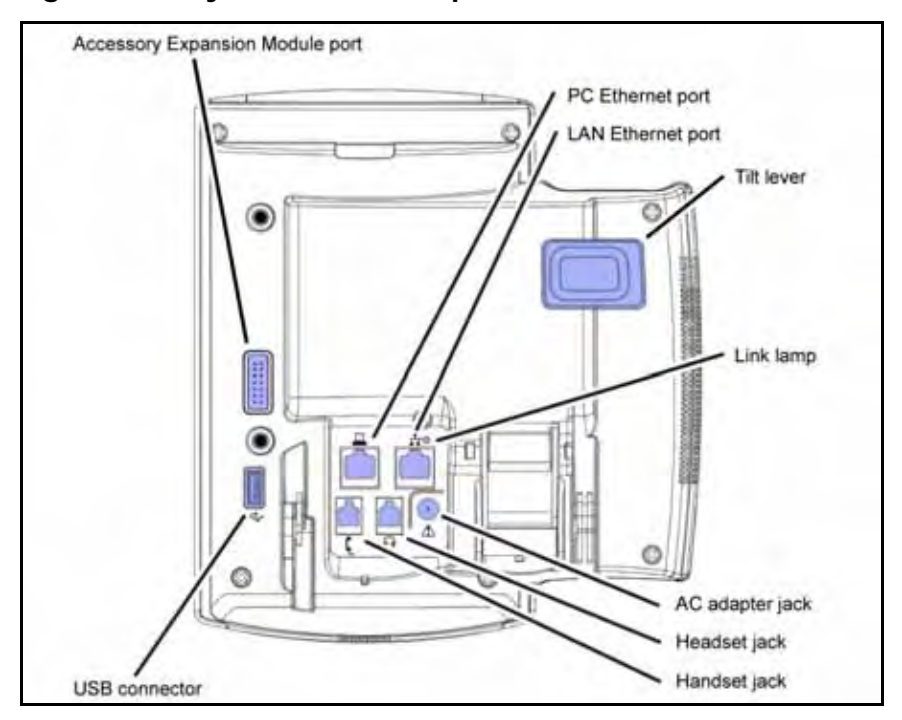

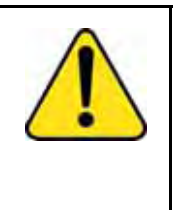

#### **WARNING**

Ensure that the protective rubber cap on the Accessory Expansion Module port is in place when the port is not in use. Connecting anything other than the proper Avaya 1100 Series Expansion Module connector to this port can cause damage to the IP Deskphone.

## **Before you begin**

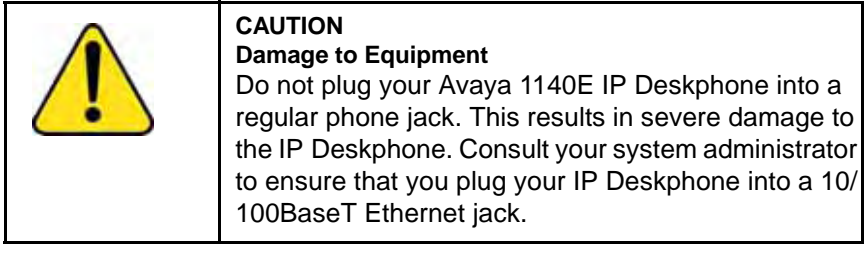

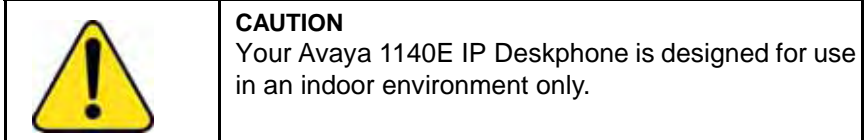

# **Connecting the components of the phone**

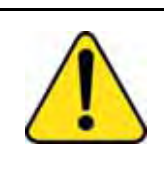

#### **WARNING**

Your Avaya 1140E IP Deskphone is shipped with the base locked in position. To avoid damaging your phone, press the wall-mount lever, located just under the Handsfree key as indicated in [Figure 5](#page-41-0) on [page 42,](#page-41-0) to release the base and pull it away from the phone.

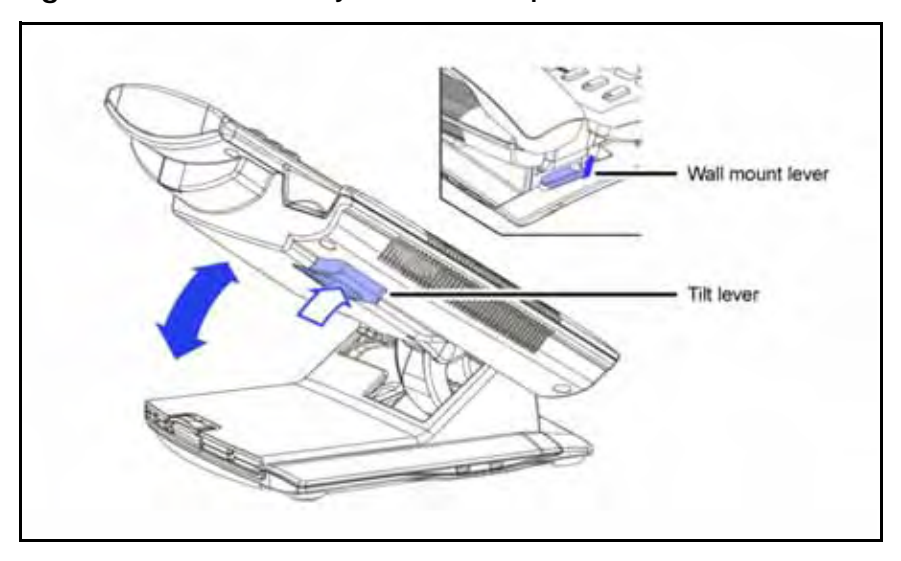

<span id="page-41-0"></span>**Figure 5: Release the Avaya 1140E IP Deskphone from the stand**

Use the following steps to connect the components of your phone.

1. Remove the stand cover. Pull upward on the center catch as indicated in [Figure 6](#page-42-0) on [page 43,](#page-42-0) and remove the stand cover. The cable routing tracks are now accessible.

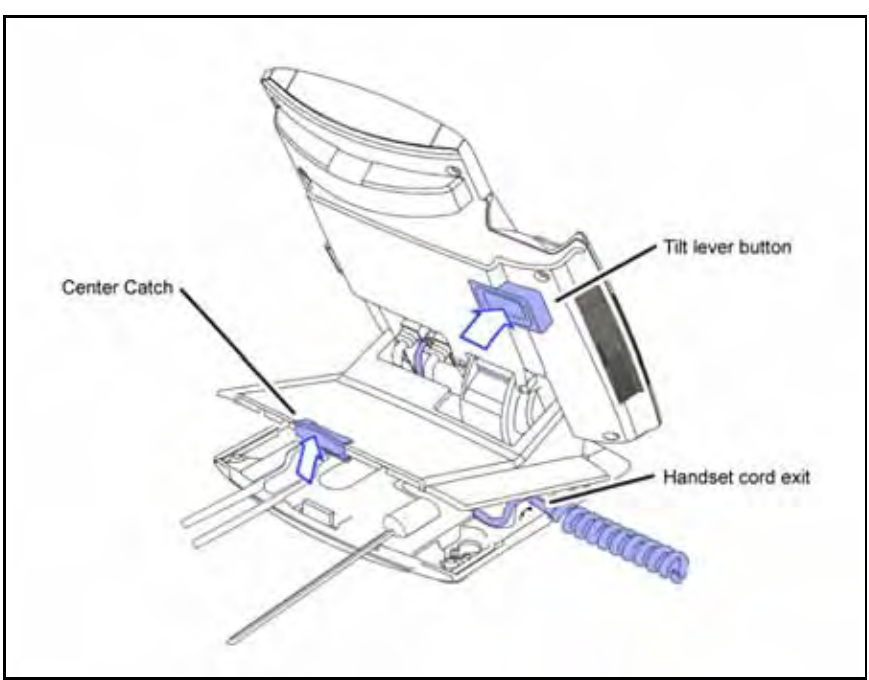

<span id="page-42-0"></span>**Figure 6: Remove the stand cover**

2. Connect the global power supply (optional). Connect the global power supply to the AC adapter jack in the bottom of the phone. Form a small bend in the cable, and then thread the adapter cord through the channels in the stand.

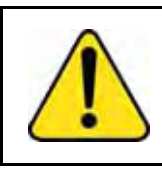

#### **WARNING**

Use only the approved Avaya Global Power Supply with your 1140E IP Deskphone.

**Note 1:** Your 1140E IP Deskphone supports AC power or Power over Ethernet (PoE) options, including IEEE 802.3af standard power. To use local AC power, use only the Avaya-approved Global Power Supply (NTYS17xxE6). To use PoE, where power is delivered over

the CAT5 cable, your connected LAN must support PoE. If you use PoE, you do not require an AC adapter.

**Note 2:** You must use CAT5e (or later) cables if you want to use gigabit Ethernet.

- 3. Install the handset. Connect the end of the handset cable with the short straight section into the handset. Connect the end of the handset cable with the long straight section to the back of the phone, using the RJ-9 handset jack marked with the symbol  $\blacklozenge$ . Form a small bend in the cable, and then thread the handset cord through the channels in the stand so that it exits behind the handset on the right side, in the Handset cord exit in the stand base, as shown in Figure 7 [on page 45.](#page-44-0)
- 4. Install the headset (optional). If you are installing a headset, plug the connector into the RJ-9 headset jack on the back of the phone marked with the symbol  $\sum$ , and thread the headset cord along with the handset cord through the channels in the stand, so that the headset cord exits the channel marked with the symbol  $\sum$ .
- 5. Install the Ethernet cable. Connect one end of the supplied Ethernet cable to the back of your phone using the RJ-45 connector marked with the symbol %, and thread the network cable through the channel marked with the symbol %.
- 6. If you are connecting your PC through the phone, you require a second CAT5e cable. Only one cable is included with the Avaya 1140E IP Deskphone package. Install the Ethernet cable connecting the PC to the phone (optional). Connect one end of the PC Ethernet cable to your phone using the RJ-45 connector marked with the symbol  $\epsilon$  and thread it through the channel marked with the symbol  $\mathbf C$ . Connect the other end to the LAN connector on the back of your PC.
- 7. Install additional cables. If applicable, plug in optional USB devices. Connect the Ethernet cable to the LAN Ethernet connection. If you are using a global power supply, plug the global power supply into an AC outlet.

<span id="page-44-0"></span>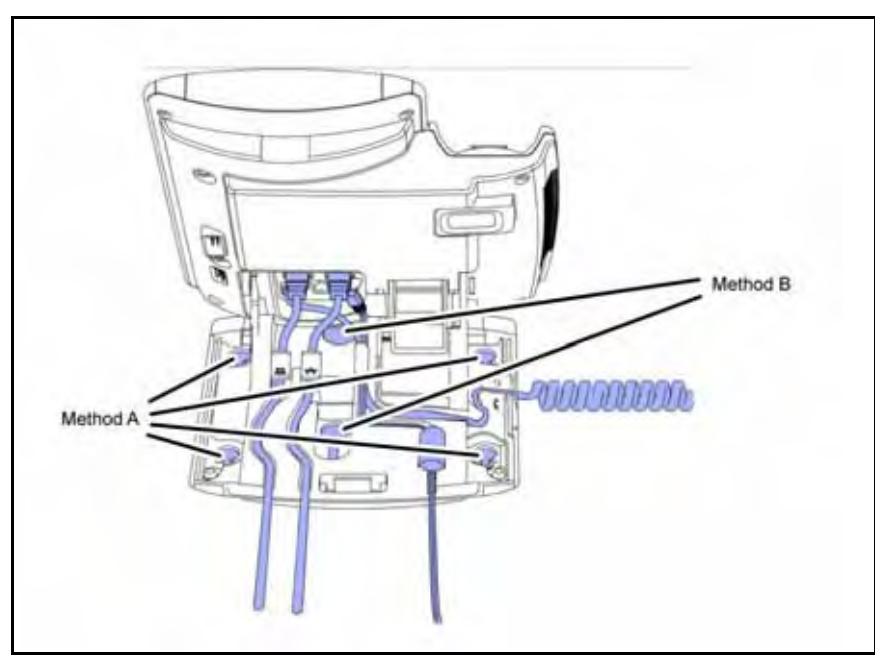

**Figure 7: Cable routing tracks and mounting holes**

8. Wall-mount your phone (optional). Your Avaya 1140E IP Deskphone can be mounted either by: (Method A) using the mounting holes on the bottom of the phone stand, or (Method B) using a traditional-style wall-mount box with RJ-45 connector and 15-cm (6-inch) RJ-45 cord (not provided).

Complete steps 1-7, as needed, before you wall-mount your phone:

**Method A:** Press the wall-mount lever, and pull the phone away from the stand, as shown in [Figure 5 on page 42.](#page-41-0) Using the stand cover (the part you removed in step 1), mark the wall-mount holes by pressing the bottom of the stand cover firmly against the wall in the location where you wish to install the phone. Four small pins on the bottom of the stand cover make marks on the wall. Use the marks as a guideline for installing the wall-mount screws (not provided). Install the screws so that they protrude 3 mm (1/8 inch) from the wall, and then install the phone stand mounting holes over the screw heads. You may need to remove the phone from the wall to adjust the lower screws. When the lower screws are snug, install the phone on the

mounting screws, and then tighten the top screws. See [Figure 7 on](#page-44-0)  [page 45](#page-44-0).

**Method B:** Attach the 15-cm (6-inch) CAT5e cable, position the stand over the mounting rivets, and slide the phone down the wall so that the rivets fit into the slots on the stand, indicated in [Figure 7 on page](#page-44-0)  [45](#page-44-0) (Method B).

- 9. Replace the stand cover. Ensure that all cables are neatly routed and press the stand cover into place until you hear a click.
- 10. Put the phone in the wall-mount position (optional). If you wallmounted your phone, put it in the wall-mount position by holding the Tilt Lever and pressing the phone towards the base until the phone is parallel with the base. Release the Tilt Lever and continue to push the phone towards the base until you hear an audible click. Ensure the phone is securely locked in position.

## **Replacing your narrowband handset with a wideband handset**

In order to take advantage of wideband audio, you must replace the handset supplied with the deskphone with a wideband handset.

- 1. Obtain a wideband handset.
- 2. Unplug the handset supplied with the deskphone, leaving the handset cord attached to the phone.
- 3. Connect the handset cord to the wideband handset.

## **Replacing your narrowband headset with a wideband headset**

In order to take advantage of wideband audio, you must replace the handset supplied with the deskphone with a wideband handset.

- 1. Obtain a wideband headset.
- 2. Unplug the handset supplied with the deskphone, leaving the headset cord attached to the phone.
- 3. Connect the headset cord to the wideband headset.

# **Virtual Private Network**

A Virtual Private Network (VPN) is a network that uses a public network infrastructure, such as the Internet, to provide you with secure access to the private network of your organization.

The IP Deskphone VPN feature allows you to connect to your organization's private network from a public or remote network. For example, you can use your home public Internet connection to connect to your organization's private network.

This chapter describes the procedure to upgrade the software of your IP Deskphone (if required) and configure the VPN on your IP Deskphone. An installation wizard helps you perform the necessary steps.

**Note:** The Avaya Phone VPN Configuration Wizard uses the default language of the operating system of your PC. If the language is not supported by the wizard, the default wizard language is English.

Your system administrator provides you with all the necessary files you require to configure your IP Deskphone for VPN, and helps you to resolve any errors that occur during configuration.

## <span id="page-47-0"></span>**Before you begin**

Before you upgrade the IP Deskphone software and configure VPN on your IP Deskphone, complete the following checklist.

- Ensure that your PC is using one of the following operating systems:
	- Windows XP
	- Windows Vista
	- Macintosh OS
- Ensure that you received a copy of the provisioning files from your network administrator. The following files should be included:
	- Avaya Phone VPN Configuration Wizard.jar
	- provisioning files (for example: system.prv)

— .bin files (for example: 0625C7C.bin)

- Java Virtual Machine (JVM) version 1.5 or later must be installed on your PC. Check **Start**, **Settings**, **Control Panel**, **Java** [to see if JVM](http://www.java.com)  [is installed on your machine and the version of it. If it is not installed,](http://www.java.com)  contact your system administration to help you to install it. To [download the latest JVM, go to](http://www.java.com) www.java.com.
- Ensure that your PC has a firewall that allows incoming communication to the following ports:
	- UDP Port 69 (TFTP)
	- TCP Port 80 (HTTP)
	- UDP Port 49000

**Note:** The Avaya Phone VPN Configuration Wizard.jar file creates a log.txt file during execution. This file is helpful to troubleshoot problems you experience using the Avaya Phone VPN Configuration Wizard.jar. The log.txt file is located in the same directory as Avaya Phone VPN Configuration Wizard.jar.

## **Connecting your IP Deskphone**

Before you connect your IP Deskphone to your PC, ensure that components of your phone are connected properly. For more information about connecting your IP Deskphone, see ["Connecting the components"](#page-39-1)  [on page 40.](#page-39-1)

Connect your IP Deskphone using one of the following methods:

- connect to your modem. See [Figure 8 on page 50](#page-49-0).
- connect to your router. See [Figure 9 on page 50.](#page-49-1)
- connect to your wireless access point and modem. See Figure 10 on [page 51](#page-50-0).

<span id="page-49-0"></span>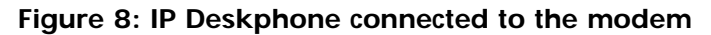

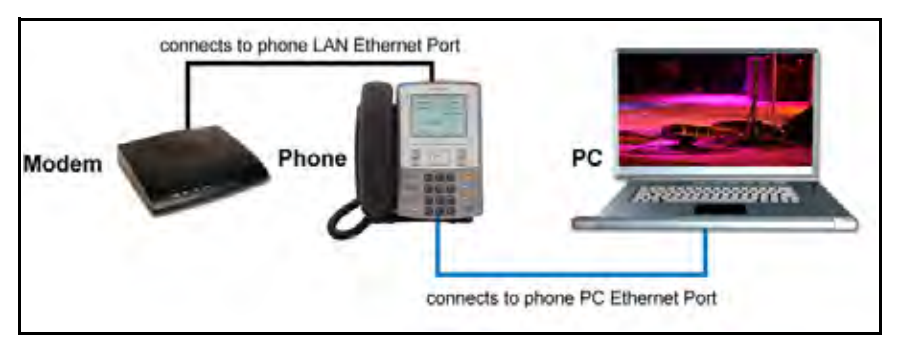

<span id="page-49-1"></span>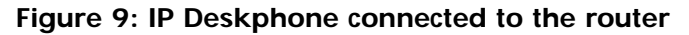

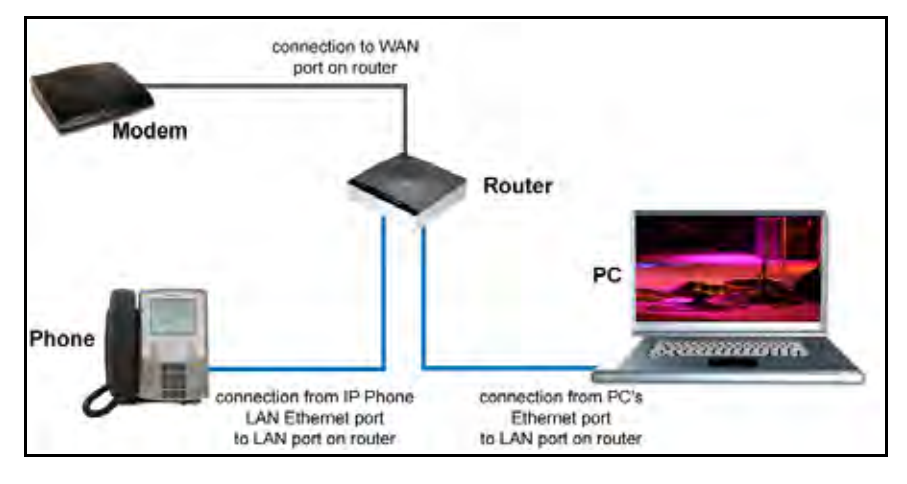

#### <span id="page-50-0"></span>**Figure 10: IP Deskphone connected to the wireless access point and modem**

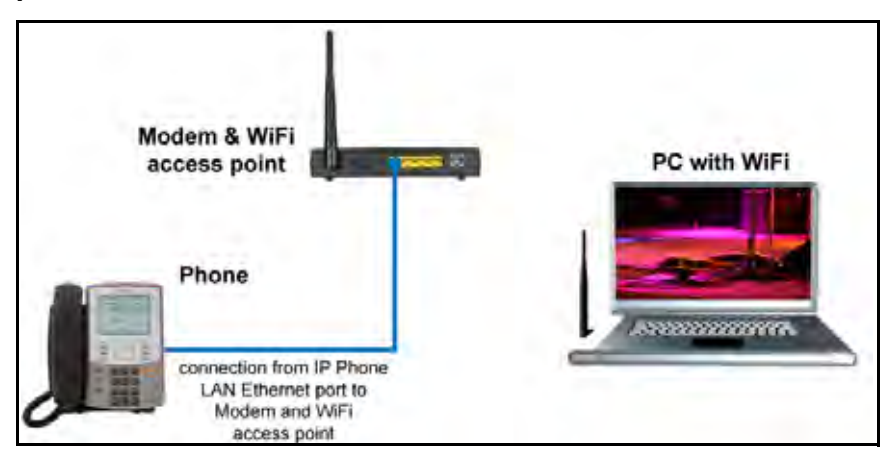

**Note:** If your home network is not configured as described in the above figures, contact your system administrator for assistance.

**Note:** You cannot connect multiple PCs directly to the PC port on the IP Deskphone.

**Note:** The Avaya Phone VPN Configuration Wizard requires direct communication with the IP Deskphone on the network. Ensure that your network allows devices to communicate with each other on the local network. Some network equipment allows you to isolate devices from each other. If you are unsure, it is recommended that you temporarily connect your PC to the IP Deskphone to run the initial Avaya Phone VPN Configuration Wizard. See [Figure 8 on page 50](#page-49-0).

## **QoS configuration recommendations**

Avaya recommends that you connect the PC to the IP Deskphones PC Ethernet Port as the IP Deskphone provides Quality of Service (QoS) on outbound traffic automatically.

If other PCs share the internet connection then Avaya recommends that you configure QoS for outbound traffic and prioritize the IP Deskphone traffic. Typical QoS methods that are available are port based priority, MAC Address based Priority, and IP Address based Priority. To configure QoS, see your router documentation.

# **Installing and configuring VPN**

Use the following procedure to install and configure VPN on your IP Deskphone.

**Note:** Depending on the version of software installed on your IP Deskphone you may need to upgrade the software on the IP Deskphone prior to configuring the VPN feature.

#### **To install and configure VPN**

- 1. Follow the instructions provided by your system administrator to obtain the required files.
- 2. Power-down the IP Deskphone.
- 3. Run the Avaya Phone VPN Configuration Wizard.jar file.

The **Welcome & language selection** window of the Wizard appears, as shown in [Figure 11.](#page-51-0)

#### <span id="page-51-0"></span>**Figure 11: Welcome & language selection window**

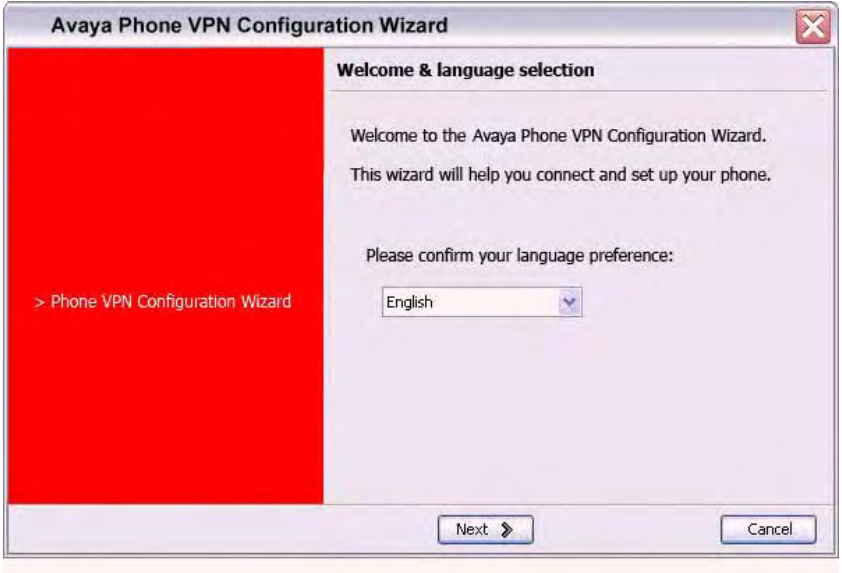

- 4. Select your language preference. The following languages are supported:
- Arabic
- Chinese simplified
- Chinese traditional
- Czech
- Danish
- Dutch
- English
- Finnish
- French
- German
- Greek
- Hebrew
- Hungarian
- Italian
- Japanese Katakana
- Japanese Kanji
- Korean
- Latvian
- Norwegian
- Polish
- Portuguese
- Russian
- Spanish
- Swedish
- Turkish
- 5. Click **Next**.

The **Equipment Setup and VPN** window appears, as shown in [Figure 12](#page-53-0).

## <span id="page-53-0"></span>**Figure 12: Equipment Setup and VPN window**

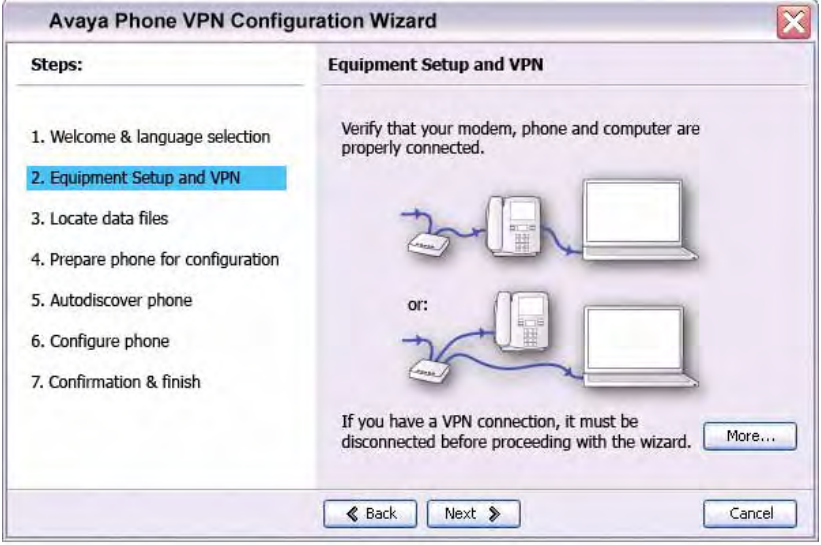

- 6. Verify that the modem, IP Deskphone, and PC are connected properly.
- 7. Disconnect any VPN connection currently running on your PC. See [Figure 4 on page 40](#page-39-0) to confirm that your LAN Ethernet Port and PC Ethernet Port on the IP Deskphone are connected correctly.

**Note:** Connect the IP Deskphone LAN Ethernet port, marked with the % symbol on the back of the phone to your network equipment only. Connect only 1 PC (if applicable) to the PC Ethernet port, marked with the  $\zeta$  symbol on the back of the phone.

**Note:** Optional: Click **More** to read a description of VPN.

8. Click **Next**.

The **Locate Data Files** window appears, as shown in [Figure 13 on](#page-54-0)  [page 55](#page-54-0).

## <span id="page-54-0"></span>**Figure 13: Locate Data Files window**

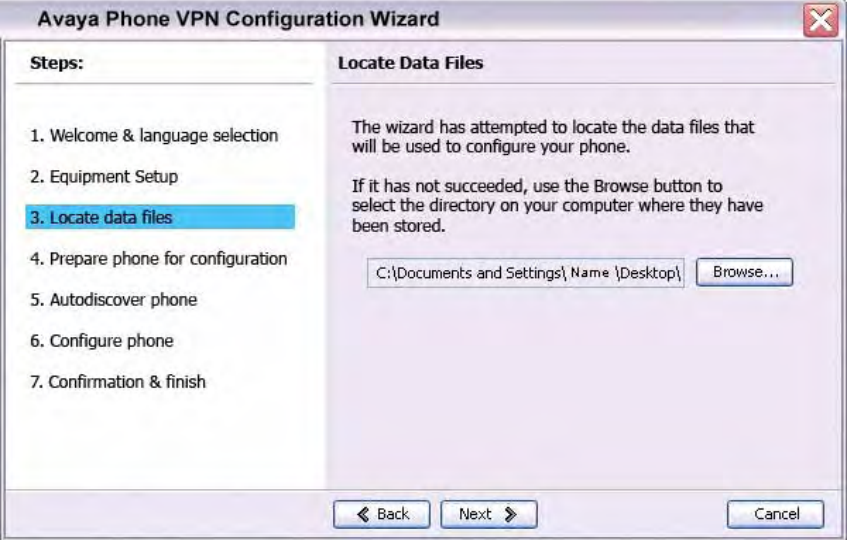

- 9. Click **Browse** to locate the provisioning files provided by your system administrator, if the wizard was not able to locate the files.
- 10. Click **Next**.

The **Prepare Phone for Configuration** window appears as shown in [Figure 14 on page 56.](#page-55-0)

<span id="page-55-0"></span>**Figure 14: Prepare Phone for Configuration window** 

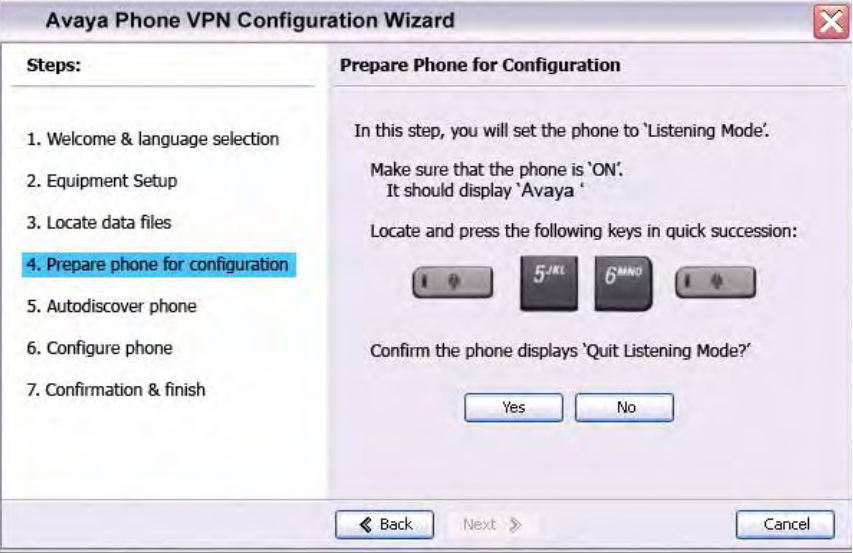

<span id="page-55-2"></span>11. Power on your IP Deskphone.

**Note:** Depending on the current software version on the IP Deskphone "Listening Mode" may not be detected. If your phone does not enter "Listening Mode", follow the steps below.

<span id="page-55-1"></span>12. After you hear the chimes tune and the text **AVAYA** appears on the IP Deskphone display screen, quickly press the following keys in order.

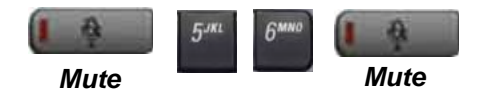

13. Verify that the IP Deskphone displays **Listening Mode**.

**Note:** The IP Deskphone can take up to 60 seconds for "Listening Mode" to appear in the display area.

If the IP Deskphone displays **Listening Mode**, click **Yes** and go to [Step 15 on page 61.](#page-60-0)

OR

If the IP Deskphone does not display **Listening Mode**, click **No**.

The **Prepare Phone for Configuration** (Try again) window appears, as shown in [Figure 15 on page 57.](#page-56-0)

#### <span id="page-56-0"></span>**Figure 15: Prepare Phone for Configuration (Try again) window**

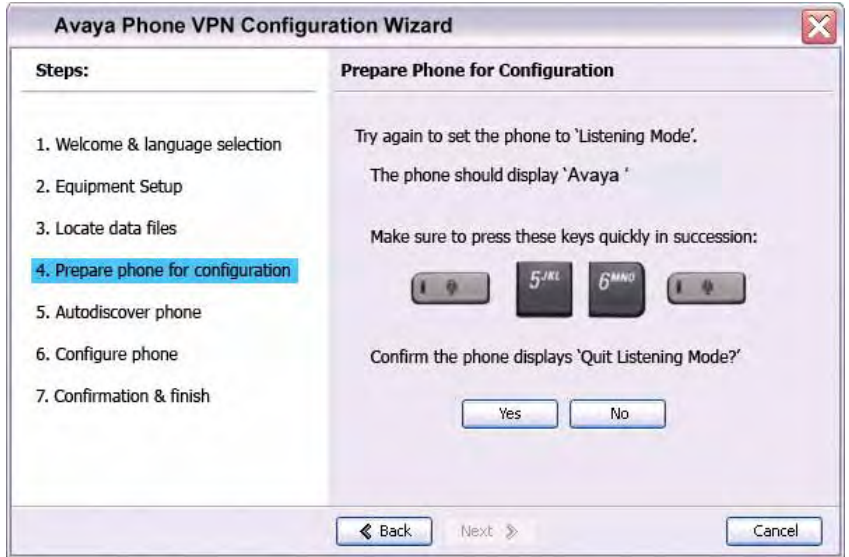

- a. Power off your IP Deskphone and power it back on again.
- 14. After you hear the chimes tune and the text **AVAYA** appears on the IP Deskphone display screen, quickly press the following keys in order.

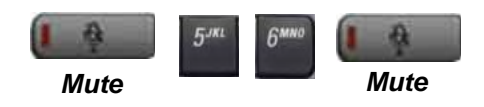

**Note:** The IP Deskphone can take up to 60 seconds for "Listening Mode" to appear in the display area.

b. If the IP Deskphone displays **Listening Mode**, click **Yes** and go to [Step 15 on page 61](#page-60-0).

#### OR

If the IP Deskphone does not display **Listening Mode** then your

IP Deskphone requires a software upgrade in order to proceed. Click **No** to proceed to a software upgrade. Follow the next steps to perform a software upgrade on your phone.

The **Prepare Phone for Configuration** window appears as shown in [Figure 16](#page-57-0).

#### <span id="page-57-0"></span>**Figure 16: Prepare Phone for Configuration window**

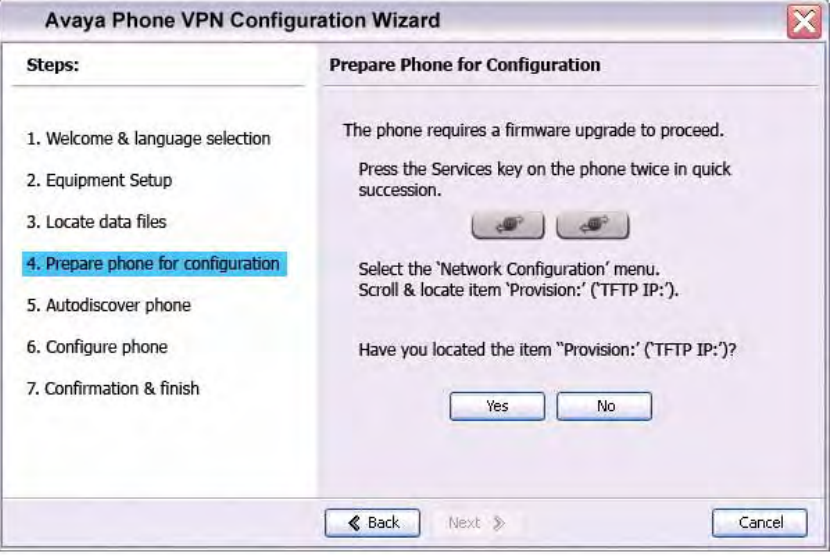

<span id="page-57-1"></span>c. Double-press the **Services** key on the IP Deskphone quickly. Select the **Network Configuration** menu item. Move the cursor to locate **Provision:** or **(TFTP IP:)** in the Network Configuration menu, and then write down the existing address of the provisioning server so you can revert to it after you complete this procedure.

**Note:** If a password prompt dialog box appears, press Cancel. Wait until your IP Deskphone display completes the "Starting DHCP…" screen then perform [Step c](#page-57-1) again.

For information about entering and editing text in the Local menu, see ["Entering and editing text" on page 37](#page-36-2).

d. If you are able to navigate to the **Provision:** or **(TFTP IP:)** parameter, and edit this field, click **Yes**.

The **Prepare Phone for Configuration (Input Provisioning Server IP address)** window appears, as shown in Figure 18 on [page 60](#page-59-0).

OR

If you are not able to navigate and edit the address in **Provision:**  or **(TFTP IP:)** in the Network Configuration menu or you were not able to edit this field, click **No**.

The **Prepare Phone for Configuration (Alternate Provisioning Server)** window appears. See [Figure 17.](#page-58-0)

#### <span id="page-58-0"></span>**Figure 17: Prepare Phone for Configuration (Alternate Provisioning Server) window**

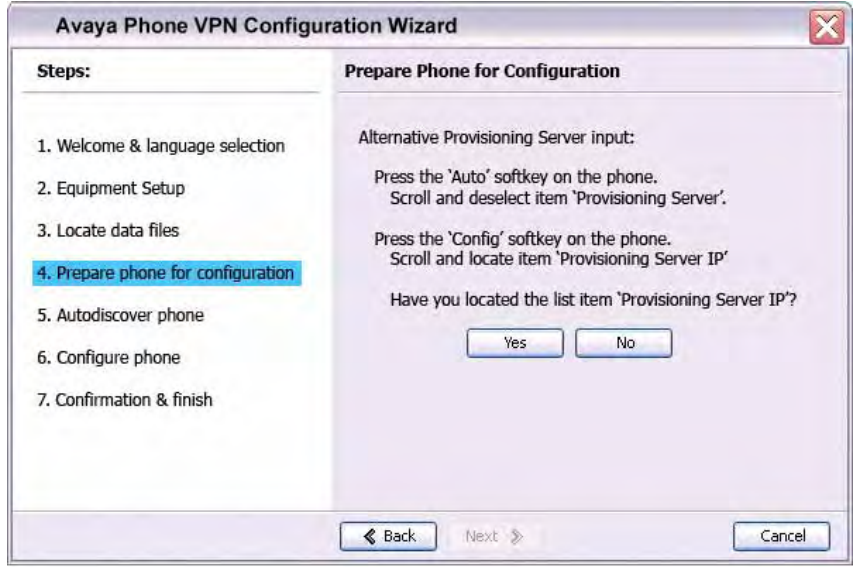

- e. Press the **Auto** soft key on the IP Deskphone. Navigate to **12. Provisioning Server**. Clear the **Provisioning Server** check box.
- f. Press the **Config** soft key on the IP Deskphone. Navigate to the **Provision:** item.

**Note:** If you can locate the existing provisioning server address, write it down so you can revert to it after you complete this procedure, then click **Yes**.

Observe the Provision: or (TFTP IP) address, as shown in [Figure 18](#page-59-0)  [on page 60.](#page-59-0) This is the IP Address of your PC running the Wizard tool. Use the IP Deskphone keypad to enter the Provision: or (TFTP IP) address of the provisioning server.

**Note:** To enter a dot (period) when entering an IP address using the IP Deskphone keypad, press the **1** key repeatedly or you can doublepress the asterisk (\*) key.

## <span id="page-59-0"></span>**Figure 18: Prepare Phone for Configuration (Input Provisioning Server IP address) window**

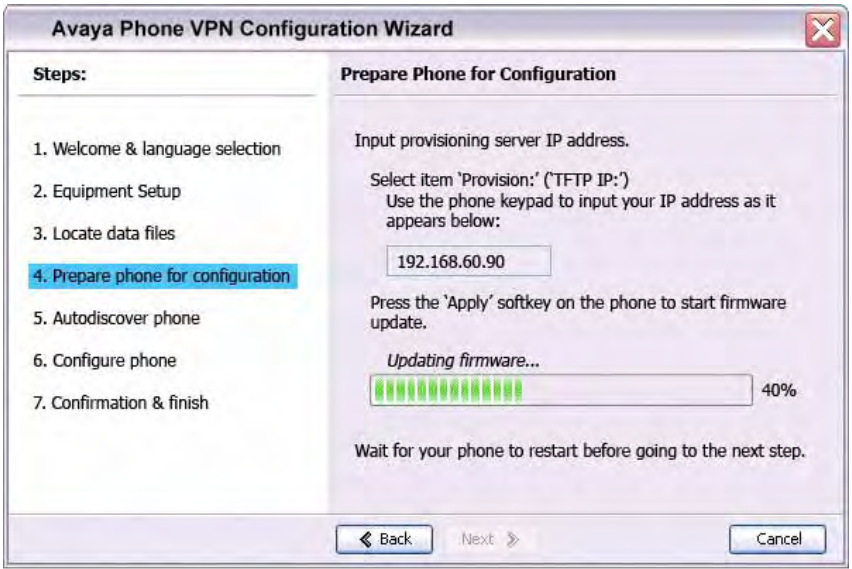

#### OR

If you cannot locate the **Provisioning Server** address, contact your system administrator to obtain the IP address and follow the administrator instructions.

Click **No** to return to the **Prepare Phone for Configuration** window shown in [Figure 16 on page 58](#page-57-0).

g. To reset the IP Deskphone and begin the software update, press the **Apply&Reset** key on the IP Deskphone.

The progress bar displays the percent complete of the software transfer.

- h. Restart your IP Deskphone.
- i. Click **Next**.
- j. Go back to [Step 12 on page 56](#page-55-1) and repeat the steps.
- <span id="page-60-0"></span>15. When the **Autodiscover Phone** window appears, as shown in [Figure 19 on page 62,](#page-61-0) click **Autodiscover Phone** to discover connected IP Deskphones.

**Note:** Click **Stop** to stop the search.

The text "Searching for connected phones" displays while the connected IP Deskphones are located. The text "Autodiscovery complete" displays in the Avaya Phone VPN Configuration Wizard tool when the search is finished.

If the search is successful, "Listening Mode: Connected" appears in the IP Deskphone display area.

If the search is not successful, do the following

- Ensure that the IP Deskphone continues to display "Listening Mode: Listening…" during the Autodiscovery process. If your IP Deskphone does display this message, power down the IP Deskphone and repeat the steps, starting with [Step 11 on page 56.](#page-55-2)
- Ensure that UDP Port 49000 is not currently blocked by your PC firewall.
- Ensure that UDP Port 49000 is not already in use by existing applications on your PC.
- Review the log.txt file for additional information.

## <span id="page-61-0"></span>**Figure 19: Autodiscover Phone window**

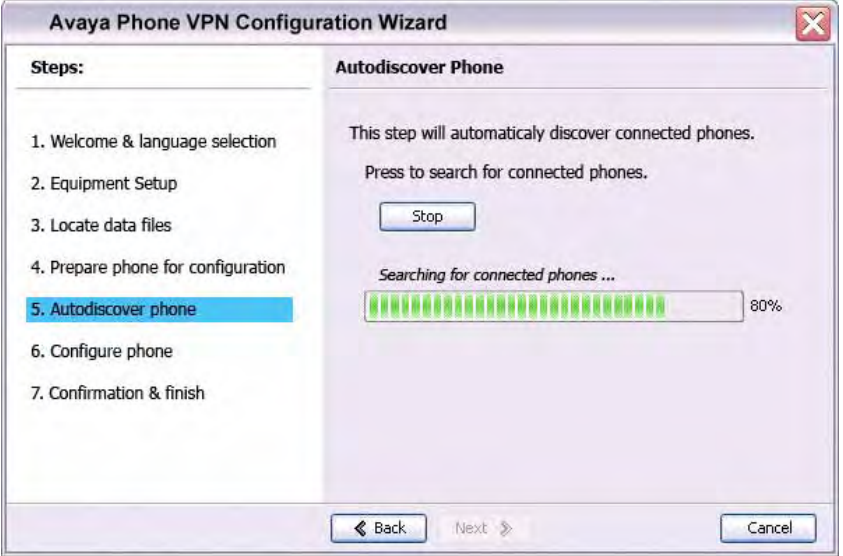

#### 16. Click **Next**.

If more than one connected IP Deskphone was discovered, the **Autodiscover Phone (More than one phone was discovered)** window appears. See [Figure 20 on page 63](#page-62-0).

#### <span id="page-62-0"></span>**Figure 20: Autodiscover Phone (more than one phone was discovered) window**

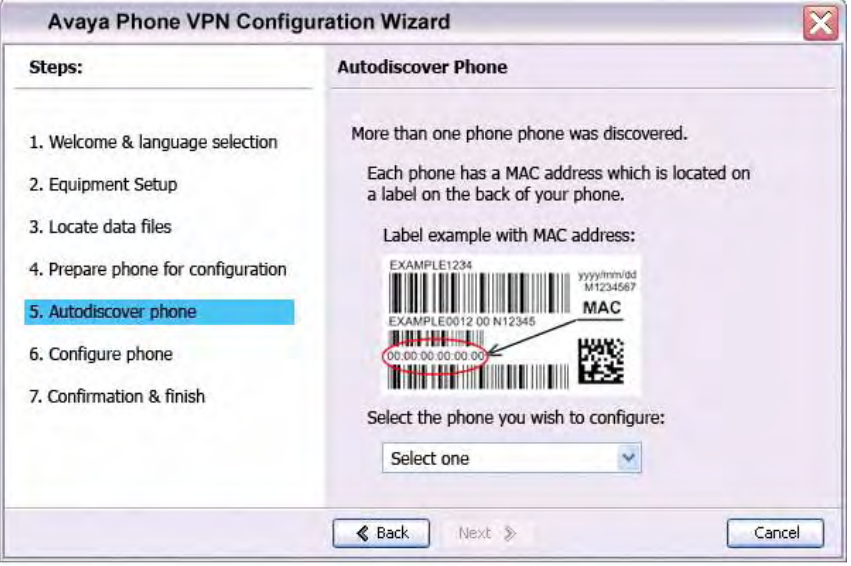

- a. Obtain the MAC address of the IP Deskphone for which you are configuring the VPN. The MAC address is printed on a label located on the back of the IP Deskphone.
- b. Select the IP Deskphone to configure from the drop-down list.
- c. Click **Next**.
- 17. When the **Configure phone** window appears, as shown in [Figure 21](#page-63-0)  [on page 64,](#page-63-0) click **Configure phone** to initiate the provisioning session that configures the VPN feature on the IP Deskphone.

### <span id="page-63-0"></span>**Figure 21: Configure phone window**

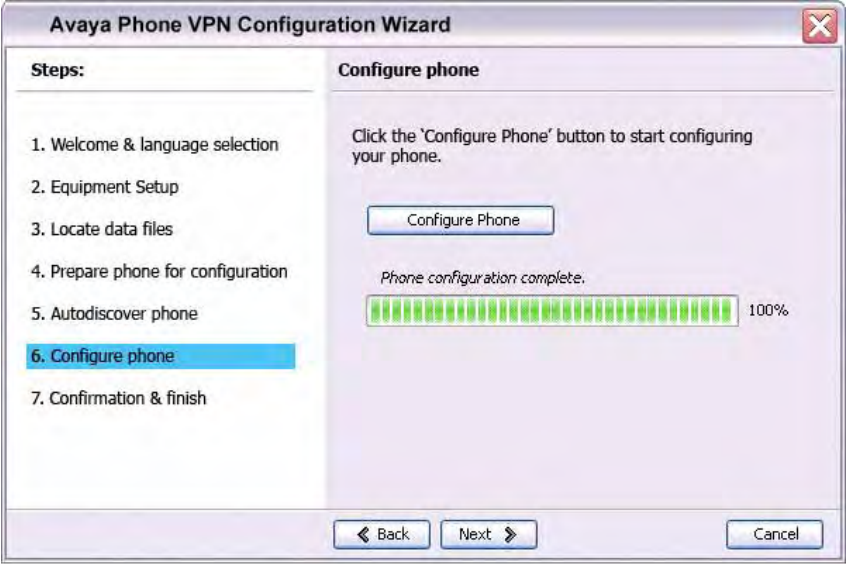

The progress bar displays the percent complete of the provisioning file transfer.

**Configuring phone** is displayed during the file transfer.

18. When **Phone configuration complete** is displayed, click **Next**.

The **Confirmation & Finish** window appears. See [Figure 22 on page](#page-64-0)  [65](#page-64-0).

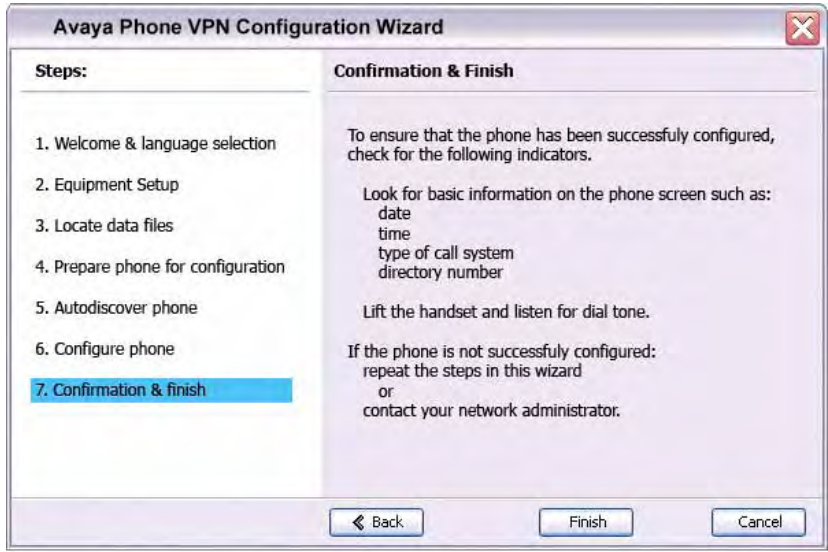

## <span id="page-64-0"></span>**Figure 22: Confirmation & Finish window**

19. Verify that the IP Deskphone is successfully configured.

**Note:** You may be prompted to enter a User ID and Password before the IP Deskphone registers with the system. This information is provided by your system administrator. The following list provides character key mappings.

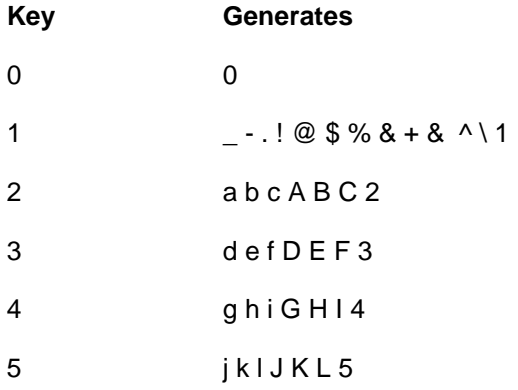

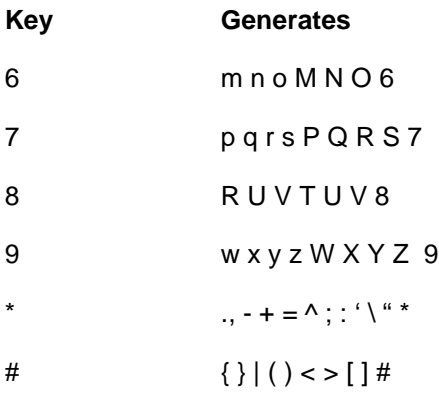

- a. Look for the following information on the IP Deskphone display:
- Date
- Time
- Type of call server
- Directory number
- b. Lift the IP Deskphone handset and listen for a dial tone.

If the IP Deskphone is not configured successfully, ensure that the basic requirements are met; repeat the steps in the Avaya Phone VPN Configuration Wizard or contact your system administrator. For more information about basic requirements, see ["Before you begin" on](#page-47-0)  [page 48](#page-47-0).

# **Configuring Telephone Options**

Your Avaya 1140E IP Deskphone **Services** menu lists the following submenus:

- The **Telephone Options** menu enables you or your system administrator to configure IP Deskphone preferences. The **Telephone Options** menu offers the options shown in [Figure 23.](#page-66-0)
- The **Password Admin** menu enables you or your system administrator to change the Station Control Password (SCPW).
- The **Virtual Office Login** and **Test Local Mode** (for branch office) menus are listed when an Avaya 1140E IP Deskphone Class of Service is configured for Virtual Office and branch office. (For more information, see ["Using Virtual Office" on page 180](#page-179-0)).

**Note:** The **Password Admin**, **Virtual Office Login**, and **Test Local Mode** menus are not available on all Avaya 1140E IP Deskphone phones. Consult your system administrator.

## Contrast adjustment Volume adjustment Language Date/Time **Date/Time On hook default path** Local Dialpad Tone Name Display Format Set Info Display diagnostics **Change Feature Key Label** Live Dialpad **Diagnostics** Call Log Options Ring type Call Timer

## <span id="page-66-0"></span>**Figure 23: Telephone Options menu**

**Note:** When an option has a sublist, an ellipsis (...) appears after the option.

# **Using the Telephone Options menu**

Use the **Telephone Options** menu to access the following:

- ["Adjusting the volume" on page 69](#page-68-0)
- ["Adjusting the display screen contrast" on page 70](#page-69-0)
- ["Selecting a language" on page 71](#page-70-0)
- ["Selecting date and time format" on page 72](#page-71-0)
- ["Accessing display diagnostics" on page 73](#page-72-0)
- ["Choosing a local dialpad tone" on page 73](#page-72-1)
- ["Viewing IP Deskphone information" on page 74](#page-73-0)
- ["Diagnostics" on page 75](#page-74-0)
- ["Configuring call log options" on page 76](#page-75-0)
- ["Choosing a ring type" on page 81](#page-80-0)
- ["Enabling or disabling Call Timer" on page 82](#page-81-0)
- ["Enabling OnHook Default Path" on page 82](#page-81-1)
- ["Changing feature key labels" on page 83](#page-82-0)
- ["Configuring the name display format" on page 85](#page-84-0)
- ["Configuring Live Dialpad" on page 86](#page-85-0)
- ["Configuring Caller ID display order" on page 87](#page-86-0)
- ["Configuring Normal mode indication" on page 87](#page-86-1)

#### **To use the Telephone Options menu:**

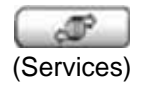

1. Press the **Services** key.

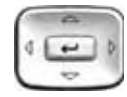

2. Press the **Up/Down** navigation keys to scroll and highlight **Telephone Options**.

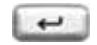

3. Press the **Enter** key.

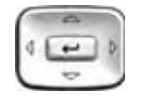

4. Press the **Up/Down** navigation keys to scroll and highlight an option (for example, **Language…**).

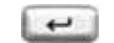

- 5. Press the **Enter** key. The display provides information required to adjust your selection.
- 6. Choose one of the following:

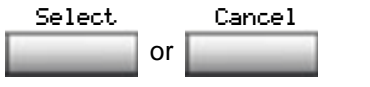

- Press the **Select** soft key to save changes and return to the **Telephone Options** menu.
- Press the **Cancel** soft key to keep existing configurations.

## <span id="page-68-0"></span>**Adjusting the volume**

To adjust the volume, press the **Services** key and select **Telephone Options**, and select **Volume adjustment…**

## **To adjust the volume:**

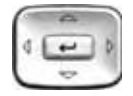

- 1. Press the **Up/Down** navigation keys to scroll and highlight one of the following:
	- **Ringer**
	- **Handset listen**
	- **Handsfree listen**
	- **Headset listen**
	- **Buzzer**

#### **Configuring Telephone Options**

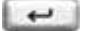

- 2. Press the **Enter** key.
- or or Down Up
- 3. To increase or decrease the volume, do one of the following:
	- Press the **Down** and **Up** soft keys.
	- Press the **Up/Down** navigation keys.
	- 4. Choose one of the following:
- or Select Cancel
- Press the **Select** soft key to save the volume level and return to the **Telephone Options** menu.
- Press the **Cancel** soft key to keep existing configurations.

## <span id="page-69-0"></span>**Adjusting the display screen contrast**

To adjust the LCD screen contrast, press the **Services** key, select **Telephone Options**, and select **Contrast adjustment**.

You can also adjust the contrast using the Local Tools menu; Avaya recommends that you use the control in the Telephone Options menu.

**Note:** If you have an Avaya 1100 Series Expansion Module attached to your IP Deskphone, adjusting the IP Deskphone LCD screen contrast also adjusts the display screen contrast configuration for the Avaya 1100 Series Expansion Module.

#### **To adjust the display screen contrast:**

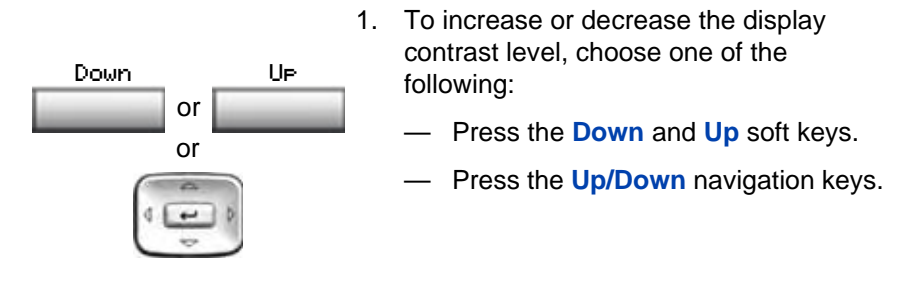

2. Choose one of the following:

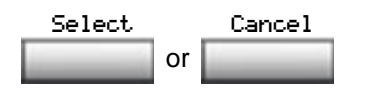

- Press the **Select** soft key to save the changes and return to the **Telephone Options** menu.
- Press the **Cancel** soft key to keep existing configurations.

## <span id="page-70-0"></span>**Selecting a language**

The display is available in multiple languages. To choose a language, press the **Services** key, select **Telephone Options**, and select **Language…**

This language setting controls the language used by features on your phone only. To set the language used elsewhere on your phone, press **Services** twice, select Preferences, and select Language.

If the Language setting is password-protected, you must enter a password (SCPW) to change the language. If you enter an incorrect password, an error message is displayed. If you enter an incorrect password more than three times, the password functionality is locked. Contact your system administrator to unlock the password.

#### **To select a language:**

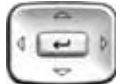

1. Press the **Up/Down** navigation keys to scroll and highlight the desired language (for example, German [Deutsche]).

**Note:** Some languages may not be installed on your IP Deskphone. Contact your system administrator for more information about available languages.

2. Choose one of the following:

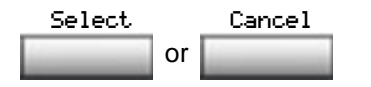

- Press the **Select** soft key to save the desired language and return to the **Telephone Options** menu.
- Press the **Cancel** soft key to keep existing configurations.

## <span id="page-71-0"></span>**Selecting date and time format**

Several date and time formats are available. Formats are based on the 12-hour and 24-hour clocks. To select the date and time format, press the **Services** key, select **Telephone Options**, and select **Date/Time…**

#### **To select a date and time format:**

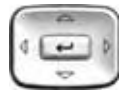

1. Press the **Up/Down** navigation keys to scroll and highlight the desired format. Sample formats appear on the upperright side of the display area.
- 2. Choose one of the following:
	- Press the **Select** soft key to save the format and return to the **Telephone Options** menu.
	- Press the **Cancel** soft key to keep existing configurations.

### **Accessing display diagnostics**

The Display diagnostics option tests the IP Deskphone display screen and indicator lights.To access Display diagnostics, press the **Services** key, select **Telephone Options**, and select **Display diagnostics**.

### **To use Display diagnostics:**

or Select Cancel

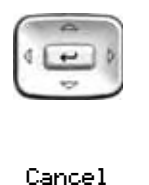

- 1. Press the **Up/Down** navigation keys to scroll through the list to view display capabilities.
- 2. Press the **Cancel** soft key to return to the **Telephone Options** menu.

### **Choosing a local dialpad tone**

The Local DialPad Tone option produces Dual-Tone Multi-Frequency (DTMF) sounds, a single tone, or no sound when you press a key on the dialpad. To choose a local dialpad tone, press the **Services** key, select **Telephone Options**, and select **Local DialPad Tone**.

### **To choose a local dialpad tone:**

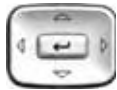

- 1. Press the **Up/Down** navigation keys to scroll and highlight one of the following dialpad tones:
	- **None** to disable all tones
	- **Short Click** to enable a single tone for all keys
	- **DTMF** to turn on a separate DTMF tone for each key
- 2. Choose one of the following:
	- Press the **Select** soft key to save the tone selection and return to the **Telephone Options** menu.
	- Press the **Cancel** soft key to keep existing configurations.

# **Viewing IP Deskphone information**

The Set Info option displays the following phone-specific information:

- General Info
- Set IP Info
- Ethernet Info
- Server Info
- Encryption Info

To view IP Deskphone information, press the **Services** key, select **Telephone Options**, and select **Set Info**.

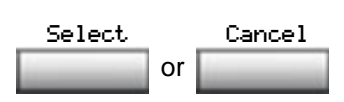

**To view IP Deskphone information:**

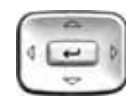

1. Press the **Up/Down** navigation keys to scroll through the list to view IP Deskphone information.

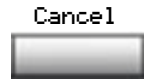

2. Press the **Cancel** soft key to return to the **Telephone Options** menu.

# **Diagnostics**

The Diagnostics option displays the following phone-specific information:

- Diag Tools (Ping, do Route Traces)
- EtherStats (Speed, Auto Neg, CRC Errors, Collision)
- IP Stats (Packet Info)
- RUDP Stats (Message receive or transmit)
- QOS Stats

To view diagnostic information, press the **Services** key, select **Telephone Options**, and select **Diagnostics**.

### **To view diagnostic information:**

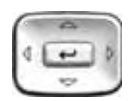

1. Press the **Up/Down** navigation keys to scroll through the list of diagnostic information.

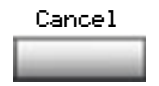

2. Press the **Cancel** soft key to return to the **Telephone Options** menu.

### **Configuring call log options**

Use the call log option to configure the following preferences:

- ["Configuring the Callers List log" on page 76](#page-75-0)
- ["Configuring New Call Indication" on page 77](#page-76-0)
- ["Configuring Preferred Name Match" on page 78](#page-77-0)
- ["Configuring Area Code Setup" on page 79](#page-78-0)

### <span id="page-75-0"></span>**Configuring the Callers List log**

You can configure the Callers List to log all incoming calls including calls while your IP Deskphone is busy, or only unanswered calls. The default setting is Log all calls.

To log only unanswered calls, press the **Services** soft key, select **Telephone Options**, and select **Call Log Options** from the menu.

#### **To log only unanswered calls:**

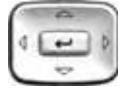

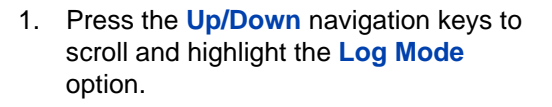

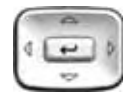

- 3. Press the **Up/Down** navigation keys to scroll and highlight **Log unanswered calls**.
- 4. Choose one of the following:

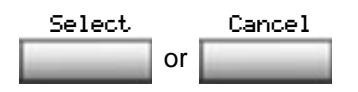

- Press the **Select** soft key to save the configuration.
- Press the **Cancel** soft key to keep existing configurations.

### **To log all incoming calls including calls while IP Deskphone is busy:**

To log all incoming calls including calls while your IP Deskphone is busy, press the **Services** key and select **Call Log Options** from the Telephone Options menu.

- 1. Press the Up/Down navigation keys to scroll and highlight the **Incoming Calls** option.
- 2. Press the **Select** soft key.
- 3. Press the Up/Down navigation keys to scroll and highlight **Log calls if busy**.
- 4. Choose one of the following:
- Press the **Select** soft key to save the configuration.
- Press the **Cancel** soft key to keep existing configurations.

### <span id="page-76-0"></span>**Configuring New Call Indication**

You can configure your Avaya 1140E IP Deskphone to display a message to indicate that a new incoming call was received. The default configuration is On. To configure new call indication, press the **Services** key, select **Telephone Options**, and select **Call Log Option**.

### **To configure New Call Indication:**

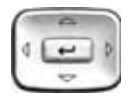

1. Press the **Up/Down** navigation keys to scroll and highlight the **Log Mode** option.

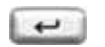

2. Press the **Enter** key.

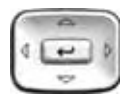

3. Press the **Up/Down** navigation keys to scroll and highlight **New Call Indication**.

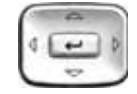

or Select Cancel

- 5. Press the **Up/Down** navigation keys to scroll and highlight one of the following:
	- **New call indication off**
	- **New call indication on**
- 6. Choose one of the following:
	- Press the **Select** soft key to save the configuration.
	- Press the **Cancel** soft key to keep existing configurations.

### <span id="page-77-0"></span>**Configuring Preferred Name Match**

You can configure your Avaya 1140E IP Deskphone to display the name of the caller as defined in your Personal Directory. The default configuration is Off. To configure Preferred Name Match, press the **Services** key, select **Telephone Options**, and select **Call Log Option**.

### **To configure Preferred Name Match:**

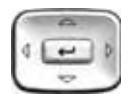

1. Press the **Up/Down** navigation keys to scroll and highlight **Preferred Name Match**.

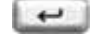

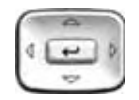

- 3. Press the **Up/Down** navigation keys to scroll and highlight one of the following:
	- **Preferred name match on**
	- **Preferred name match off**
- 4. Choose one of the following:
	- Press the **Select** soft key to save the configuration.
	- Press the **Cancel** soft key to keep existing configurations.

### <span id="page-78-0"></span>**Configuring Area Code Setup**

or Select Cancel

Use the **Area Code Setup** menu to save up to three area codes. When an incoming call arrives with an area code that matches one of the three stored area codes, the incoming call number is reordered to display the phone number followed by the area code (as opposed to the area code followed by the phone number).

This reordering is also performed when you scroll through your Callers List. To configure area codes, press the **Services** key, select **Telephone Options**, and select **Call Log Option**.

### **To configure default area codes (maximum of three):**

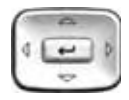

- 1. Press the **Up/Down** navigation keys to scroll and highlight **Area Code Setup**.
- 
- 2. Press the **Enter** key.

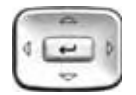

- 3. Press the **Up/Down** navigation keys to scroll and highlight one of the following:
	- Area Code # 1
	- $-$  Area Code # 2
	- Area Code # 3

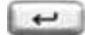

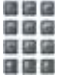

- 5. Use the dialpad to enter the number at the prompt.
- 6. Choose one of the following:

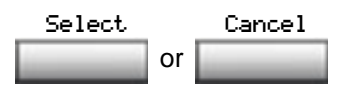

- Press the **Select** soft key to save the configuration.
- Press the **Cancel** soft key to keep the existing configurations.

### **To edit area code display:**

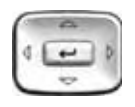

- 1. Press the **Up/Down** navigation keys to scroll and highlight **Area Code Setup**.
- 
- 2. Press the **Enter** key.

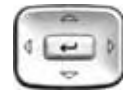

- 3. Press the **Up/Down** navigation keys to scroll and highlight one of the following:
	- Area Code # 1
	- $-$  Area Code # 2
	- $-$  Area Code #3

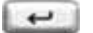

- 4. Press the **Enter** key.
- 5. Use the dialpad to edit the number.

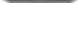

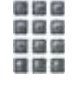

- 6. Choose one of the following:
	- Press the **Select** soft key to save the configuration.
	- Press the **Cancel** soft key to keep existing configurations.

### **Choosing a ring type**

or Select Cancel

The Ring type… option configures the IP Deskphone ring tone. To choose a ring type, press the **Services** key, select **Telephone Options**, and select **Ring type…**

### **To select a ring type:**

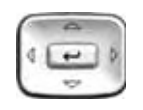

1. Press the **Up/Down** navigation keys to scroll and highlight one of the ring types.

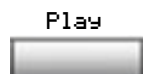

- 2. Press the **Play** soft key to sample the ring tone.
- 3. Choose one of the following:
	- Press the **Select** soft key to save the ring type and return to the **Telephone Options** menu.
	- Press the **Stop** soft key and use the **Up/Down** navigation keys to select a different ring type.
	- Press the **Cancel** soft key to keep existing configurations.

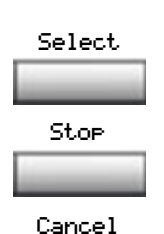

### **Enabling or disabling Call Timer**

The call timer measures how long you are on each call. To enable Call Timer, press the **Services** key, select **Telephone Options**, and select **Call Timer**.

### **To enable or disable Call Timer:**

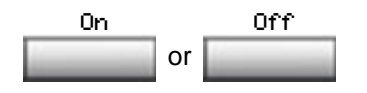

- 1. Choose one of the following:
	- To turn on the call timer, press the **On** soft key.
	- To turn off the call timer, press the **Off** soft key.
- 2. Choose one of the following:

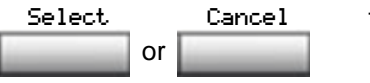

- Press the **Select** soft key to save the configuration and return to the **Telephone Options** menu.
- Press the **Cancel** soft key to keep existing configurations.

### **Enabling OnHook Default Path**

The OnHook Default Path option allows you to choose whether to use a headset or the Handsfree feature to operate your IP Deskphone while it is on-hook.To enable OnHook Default Path, press the **Services** key, select **Telephone Options**, and select **OnHook Default Path**.

### **To enable OnHook Default Path:**

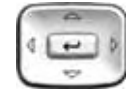

- 1. Press the **Up/Down** navigation keys to highlight one of the following:
	- **Handsfree enable**
	- **Headset enable**
- 2. Choose one of the following:
- or Select Cancel
- Press the **Select** soft key to save the default path and return to the **Telephone Options** menu.
- Press the **Cancel** soft key to keep existing configurations.

# **Changing feature key labels**

The Change feature key label option renames the label displayed next to each feature key or restores the default labels to the keys (collectively or individually). To rename feature key labels, press the **Services** key, select **Telephone Options**, and select **Change feature key labels**.

**Note:** If a feature key is configured as an auto-dial key, the label does not change if the auto-dial key configuration changes.

If the feature key label setting is password-protected, you must enter a password (SCPW) to change the feature key label. If you enter an incorrect password, an error message is displayed. If you enter an incorrect password more than three times, the password functionality is locked. Contact your system administrator to unlock the password.

### **To rename the labels:**

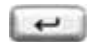

1. Press the **Enter** key.

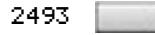

2. Press the feature key that you are changing.

> If you press a prime DN key, an error message appears.

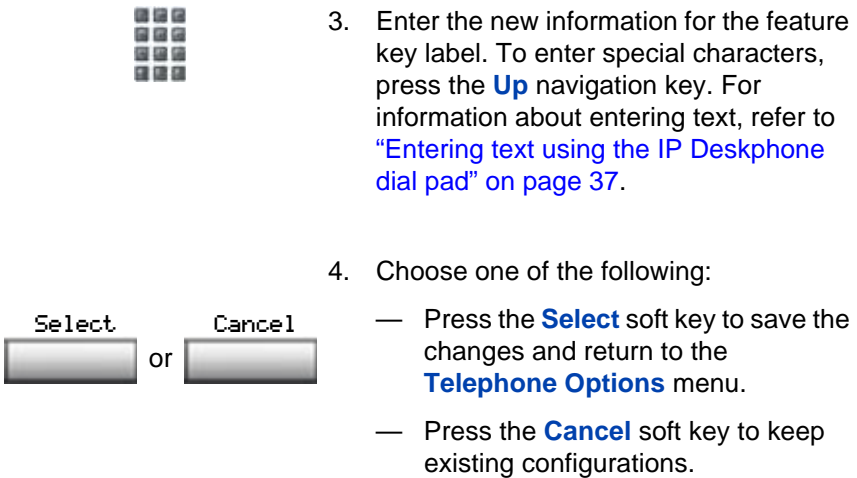

### **To restore the default labels:**

To restore feature key labels, press the **Services** key, select **Telephone Options**, and select **Change feature key labels**.

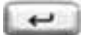

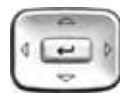

- 6. Use the **Up/Down** navigation keys to scroll and highlight one of the following:
	- a. Restore all key labels
	- Press the **Yes** soft key to change all feature keys to default values.
	- b. Restore one key label
	- Press the **Select** soft key.
	- Press the feature key.
	- Press the **Yes** soft key to change the selected feature key label to the default value.

**Note:** If labels are changed to default values, you cannot undo the change. The label configurations must be reentered.

# **Configuring the name display format**

You can configure your Avaya 1140E IP Deskphone to display the name of the incoming calling party in the following formats:

- first name, last name
- last name, first name

To configure name display format, press the **Services** key, select **Telephone Options**, and select **Name Display Format**.

### **To configure name display format:**

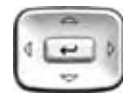

1. Press the **Up/Down** navigation keys to scroll and highlight **Name display format**.

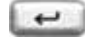

2. Press the **Enter** key.

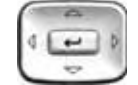

- 3. Press the **Up/Down** navigation keys to scroll and highlight one of the following:
	- **first name, last name**
	- **last name, first name**
- 4. Choose one of the following:

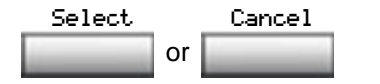

- Press the **Select** soft key to save the configuration.
- Press the **Cancel** soft key to keep existing configurations.

# **Configuring Live Dialpad**

The Live Dialpad option activates the Primary DN key when you make a call by dialing a directory number on the dialpad without picking up the handset or pressing the handsfree key.

To configure Live Dialpad, press the **Services** key, select **Telephone Options**, and select Live Dialpad.

### **To configure Live Dialpad:**

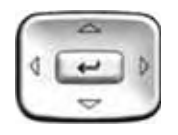

- 1. Press the **Up/Down** navigation keys to scroll and highlight **Live Dialpad**.
- 2. Press the **Enter** key.

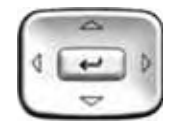

- 3. Press the **Up/Down** navigation keys to scroll and highlight one of the following:
	- **On**
	- **Off** (default)
- 4. Choose one of the following:

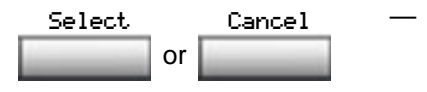

- Press the **Select** soft key to save the configuration.
- Press the **Cancel** soft key to keep existing configurations.

# **Configuring Caller ID display order**

Caller ID display order appears in 2 formats:

- Number, name (default)
- Name, Number

Use the following procedure to configure Caller ID display order.

- 1. Press the **Services** key, select **Telephone Options** and select **Caller ID** display order.
- 2. Press the **Up/Down** navigation keys to scroll and select one of the following:
	- **Number, name** (default)
	- **Name, number**
- 3. Press the **Select** soft key to save the configuration, else press the **Cancel** key to cancel the modifications.

# **Configuring Normal mode indication**

The **Normal** mode display indication can be On or Off when the IP Deskphone is in normal mode.

Use the following procedure to configure Normal mode indication.

- 1. Press the **Services** key, select **Telephone Options**, and select **Normal mode** indication.
- 2. Press the **Up/Down** navigation keys to scroll and select one of the following:
	- **On**
	- **Off**
- 3. Press the **Select** soft key to save the configuration, else press the **Cancel** key to cancel the modifications.

# **Configuring Local Menu options**

**Note:** Many of the options discussed in this section are for administrator use only. Do not make any changes unless instructed by an administrator.

Your system administrator can establish a password for the Local Tools menu. When the password is enabled, a password prompt dialog box appears when you attempt to access this menu. If this happens, contact your system administrator.

Your Avaya 1140E IP Deskphone has both local and server-based options. Press the **Services** key twice to access the Local Tools menu, which is organized into the following submenus:

- ["1. Preferences submenu" on page 91](#page-90-0)
- ["2. Local Diagnostics submenu" on page 112](#page-111-0)
- ["3. Network Configuration menu" on page 114](#page-113-0)
- ["4. Lock Menu" on page 116](#page-115-0)

If a menu entry has a number in front of it, you can select that entry by pressing the associated key on the dialpad. For example, in the Local Tools menu, you can access **2. Local Diagnostics** by pressing the 2 key on the dialpad.

The function of some keys on the IP Deskphone varies depending on the situation. The key functions in the menus are described in [Table 5](#page-88-0).

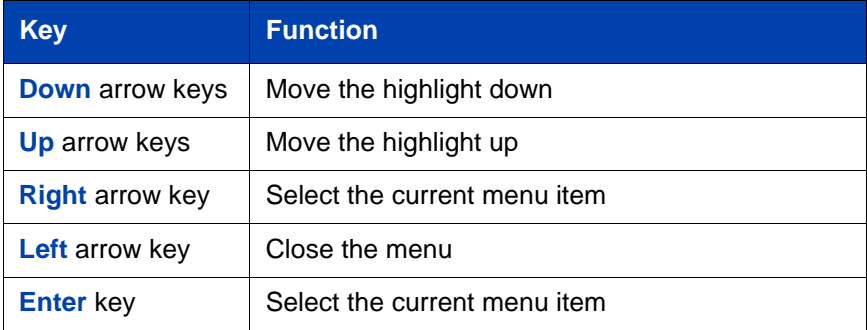

### <span id="page-88-0"></span>**Table 5: Navigation key functions in menus (Part 1 of 2)**

### **Table 5: Navigation key functions in menus (Part 2 of 2)**

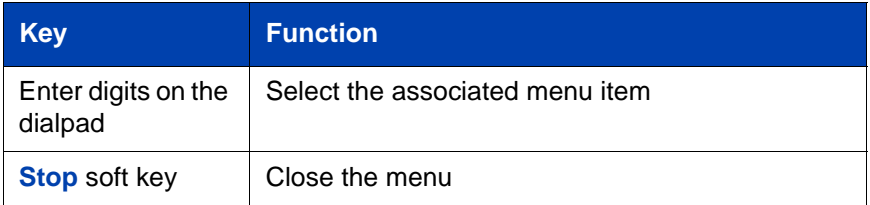

The key functions in dialog boxes are described in [Table 6.](#page-89-1)

### <span id="page-89-1"></span>**Table 6: Navigation key functions in dialog boxes**

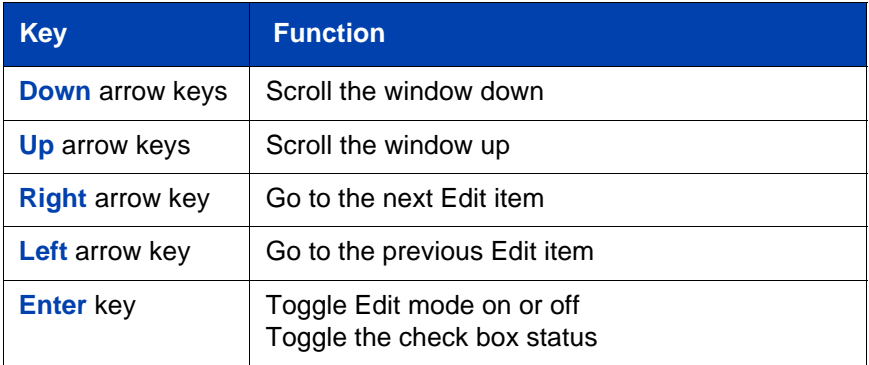

If you are working in Edit mode, the first field of the item is highlighted and a blinking cursor is to the right of the current edit position. The navigation key functions in Edit mode are described in [Table 7.](#page-89-0)

### <span id="page-89-0"></span>**Table 7: Navigation key functions in Edit mode (Part 1 of 2)**

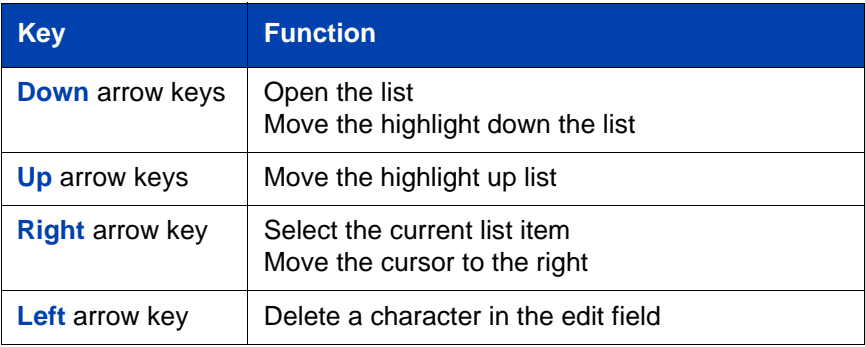

### **Table 7: Navigation key functions in Edit mode (Part 2 of 2)**

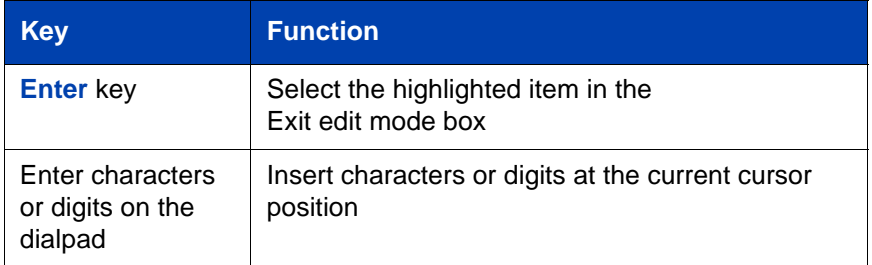

If you are using a USB mouse, you can right-click on the Telephony screen to open the Local Tools menu, and click on an item to select it.

# <span id="page-90-0"></span>**1. Preferences submenu**

The Local Tools menu **1. Preferences** submenu offers the following choices:

- ["Changing 1. Display Settings" on page 91](#page-90-1)
- ["Changing 2. Language" on page 92](#page-91-0)
- ["Changing 3. Headsets" on page 93](#page-92-0)
- ["Configuring 4. Bluetooth" on page 100](#page-99-0)

### <span id="page-90-1"></span>**Changing 1. Display Settings**

The Display Settings menu provides access to two tools: **Contrast** and **Sleep**. Use the **Contrast** tool to alter the physical settings of the display. Use the **Sleep** tool to control how long the display remains lit if the phone is inactive.

**Note:** Changes you make to contrast in this menu are lost if the phone is reset. To avoid losing your changes, Avaya recommends that you use the Contrast Adjustment control in the Telephone Options menu.

To adjust Contrast or Sleep settings, press the **Services** key twice to open the Local Tools menu, press the 1 key on the dialpad to select **1. Preferences**, and press the 1 key on the dialpad to select **1. Display Settings.**

#### **To adjust Contrast or Sleep settings:**

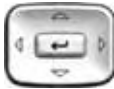

- 1. Press the **Up/Down** arrow keys to scroll and highlight one of the following:
	- **Contrast**

2. Press the **Enter** key.

— **Sleep** 

Sleep appears in the format xxx, where xxx is a time in minutes or hours.

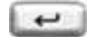

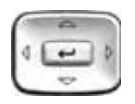

3. Press the **Up/Down** arrow keys to increase or decrease the selected value.

Available values for Sleep are as follows: 5m (5 minutes) 15m (15 minutes) 30m (30 minutes) 1h (1 hour — default) 2h (2 hours) Never (screen does not go black)

**Note:** Extending the sleep time, or setting it to Never, reduces the life span of the display screen.

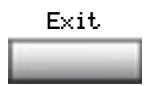

4. Press the **Exit** soft key to exit to the main display. Changes are saved automatically.

### <span id="page-91-0"></span>**Changing 2. Language**

Use the Preferences menu item to configure local preferences. Use the **Language** tool to select the language used on your phone.

**Note:** This language setting controls the language used in the local menus on your phone only. To select the language used by features on your phone, press the **Services** key, select **Telephone Options,** and select **Language…**

To select the language used in the local menus, press the **Services** key twice to open the Local Tools menu, press the 1 key on the dialpad to select **1. Preferences**, and press the 2 key on the dialpad to select **2. Language.**

### **To select the language used in local menus:**

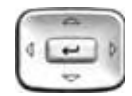

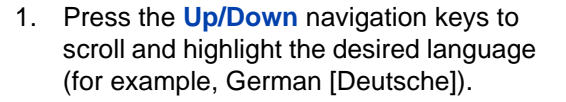

- 2. Choose one of the following: Select Cancel
	- Press the **Select** soft key to save the desired language and return to the **Telephone Options** menu.
	- Press the **Cancel** soft key to keep existing configurations.

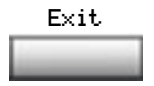

or

3. Press the **Exit** soft key to exit to the main display. Changes are saved automatically.

# <span id="page-92-0"></span>**Changing 3. Headsets**

### **Headset Configuration**

In order to use your headset, you must configure your deskphone to recognize the headset. For information on how to configure your deskphone to use the wideband headset, see "Configuring 3. Headsets" on page 91.

Each headset has its own tuning parameters, and your deskphone must be configured to use the proper parameters. If you do not configure the deskphone for the proper tuning parameters, you may not be taking full advantage of the audio qualities of the headset.

### **Selecting Active Headset Device**

To select the Active Headset Device, press the **Enter** key. Press the **Up/ Down** navigation keys to select the desired headset.

#### **To select the active headset device**

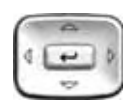

1. Press the **Up/Down** navigation keys to scroll and highlight the **Headsets** menu.

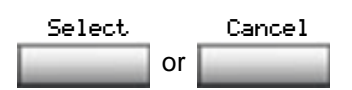

- 2. Choose one of the following:
	- Press the **Apply** soft key to save the desired headset and return to the **Telephone Options** menu.
	- Press the **Cancel** soft key to keep existing configurations.

**Note:** You can select a headset regardless of its connection status. It does not have to be physically connected to the Avaya 1140E IP Deskphone.

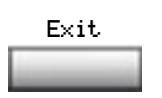

3. Press the **Cancel** soft key to exit to the main display. Changes are saved automatically.

### **Enabling HID Commands**

To enable HID Commands, press the **Right/Left** navigation key to open the Local Tools menu, press the 1 key on the dialpad to select 1. Preferences, and press the 3 key on the dialpad to select 3.Headsets.

### **To enable HID Commands:**

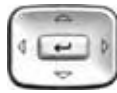

- 1. Press the **Up/Down** navigation keys to scroll and highlight the **Headsets** menu.
- 2. Select the **Enable HID Commands** checkbox.
- 3. Choose one of the following:
	- Press the **Apply** soft key to save the desired selection and return to the **Telephone Options** menu.
	- Press the **Cancel** soft key to keep existing configurations.

Exit

or Select Cancel

> 4. Press the **Cancel** soft key to exit to the main display. Changes are saved automatically.

### **Enabling USB Headset**

The wireless USB headset support included in UNIStim firmware release 3.1 for IP Deskphones is the Jabra GN9330E USB4 and the Plantronics CS50-USB and CS60-USB. The Plantronics CS50-USB utilizes 900MHz wireless technology whereas the Plantronics CS60- USB and Jabra GN9330E USB utilize 1.9Mz DECT wireless technology. These wireless headsets provide wireless freedom typically in the range of 60 meters or 200 feet. The actual distance allowed, before acceptable audio quality is threatened, is dependant on the operating environment.

Included in the support of the Jabra and Plantronics headsets is compliance to GN Netcom's and Plantronic's USB Human Interface Device (HID) respectively. Compliance to their HID allows the phone to recognize call controlling features from the headset including off-hook (call answer/call initiate), on-hook (call release), mute, and volume control.

#### **To enable USB headset**

1. Select the **Headset** option in the **Preferences** menu of the Avaya 1120E IP Deskphone, Avaya 1140E IP Deskphone, and Avaya 1150E IP Deskphone. See the following Figure.

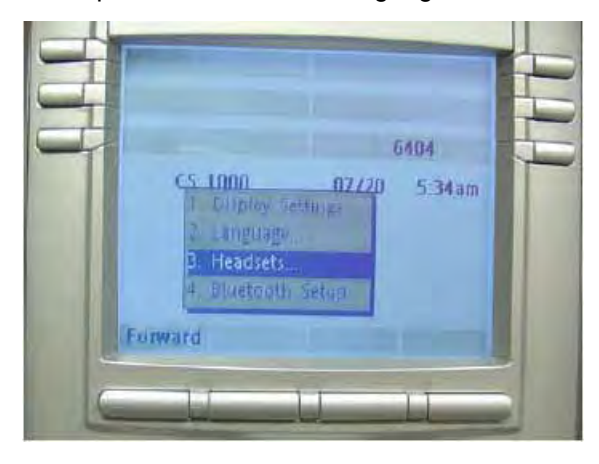

Making a change in the **Headset** menu page will take affect immediately, but only temporarily depending on what further action is taken.

- 2. Press the **Apply** button to make the changes permanent.
- 3. Press **Cancel** button to discard any changes.

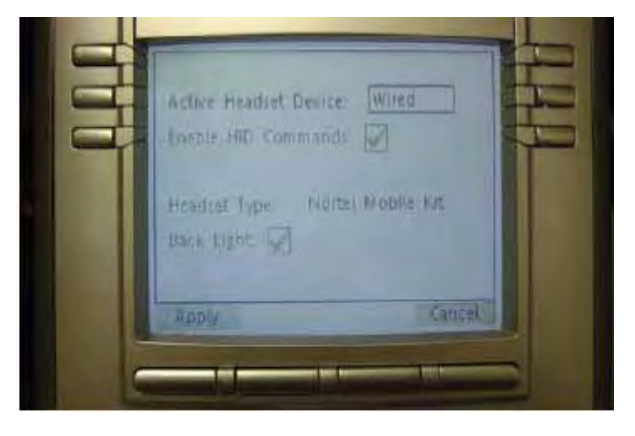

4. Select the appropriate headset type in the **Active Headset Device f**ield from a list of Wired, USB, or Bluetooth as depicted in the following figure.

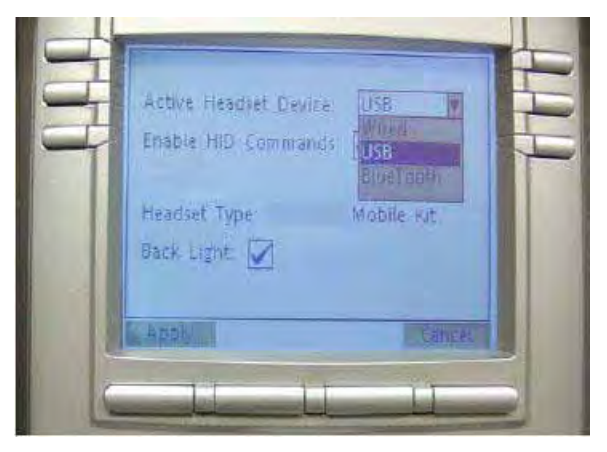

- 5. Select the **Enable HID Commands** check box to provide full HID for supported headsets.
- 6. Select the Headset type from the following list of headsets.
- DuraPlus-B (GN Netcom DuraPlus Binaural Headset)
- DuraPlus-M (GN Netcom DuraPlus Monaural Headset)
- GN2020 (GN Netcom GN2020 NC Monaural Headset)
- GN2100 (GN Netcom GN2100 Monaural Headset)
- GN2115 (GN Netcom GN2115 ST Binaural Headset)
- GN2117 (GN Netcom GN2117 ST Monaural Headset)
- GN2125 (GN Netcom GN2125 NC Binaural Headset)
- GN2220 (GN Netcom GN2220 NC Monaural Headset)
- GN2225 (GN Netcom GN2225 NC Binaural Headset)
- Avaya Handset

You can select the headset type and configure as the active headset device regardless of whether the headset is connected or not.

**Note:** You can select the Headset Type only for the Avaya USB Headset Adapters. If the Avaya USB Headset Adapter is not detected, the Headset Type selection is disabled and cannot be modified.

7. Select the **Back Light** check box to control the backlight on the Avaya USB Headset Adapters. This check box is selected by default.

**Note:** If the Avaya USB Headset Adapter is not detected this item is disabled and cannot be modified.

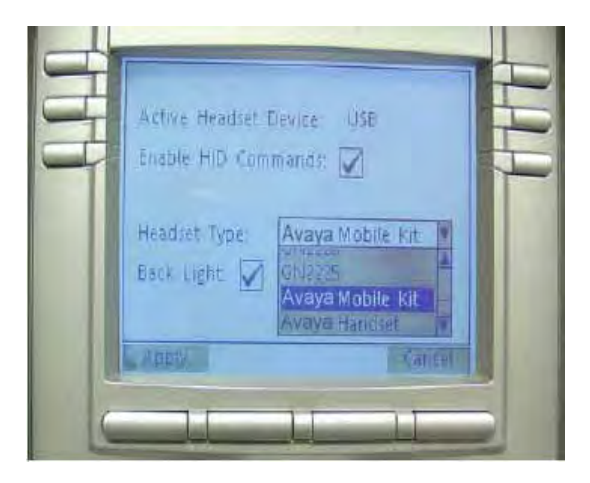

#### **Limitations and Advisories**

- USB headsets consume power from the USB port in order to operate. The USB port on the IP Deskphone imposes a limit of only 100mA. The limit of 100mA is sufficient to power the Avava USB Adapters but is not sufficient to power the wireless headsets from GN Netcom an Plantronics. Also 100mA is not sufficient to power the Algo 4900 USB ATA.
- USB Audio support does not include stereo audio.
- Changes have occurred regarding the provisioning of Bluetooth on the Avaya 1140E IP Deskphone and 1150E. With UNIStim 3.1, the Bluetooth setup page no longer provides the option to select

Bluetooth headset since this choice has been moved to the Headset menu.

- Users of USB Audio on an Avaya 1120E IP Deskphone or Avaya 1140E IP Deskphone when connected to a BCM system may experience constant beeping from the wireless headsets if the user inadvertently hits a call control keys in error.
- For the Avaya USB Adapters it is a requirement that the firmware of this device be V2.0.32 or later.
- For the Algo 4900 USB ATA it is a requirement that the firmware of this device be v1.00.32 or later.
- The Algo 4900 USB ATA is classified as a high power USB device and must be connected to the phone through a powered USB hub.
- The Plantronics CS50-USB and CS60-USB must be AC powered prior to connecting them to phone.
- For the Plantronics CS50-USB and CS60-USB please make sure the headset base is in ready mode (i.e. the green LED on the right hand side of the headset cradle is solid) before using the headset.
- For the Plantronics CS50-USB and CS60-USB the On Hook/Off Hook button must be depressed for 3 seconds to go off hook.
- At the time of this writing, GN Netcom produces four models of the Jabra GN9300 series headsets: Jabra GN9330, Jabra GN 9330E, Jabra GN 9350 and Jabra GN9350E. The USB Audio feature in the IP Deskphones only supports the Jabra GN9330E and Jabra GN9350E connected via USB.
- For the GN Netcom 9300 series occasionally a single ring is lost between the phone and the headset but is recovered at the next ring.
- For the GN Netcom 9300 series occasionally a drop in audio quality may be experienced when a 3-way conference is established.

### **Avaya Mobile Headset Adapter properties**

You can use the Avaya Mobile Headset Adapter to answer calls whenever the Avaya 1140E IP Deskphone is running.

To access the Avaya Mobile Headset Adapter (MHA) properties, press the Services key twice to open the Local Tools menu, press the 1 key on the dialpad to select 1. Preferences, and press the 3 key on the dialpad to select 3.Headsets.

**Note:** The Headset type and Backlight options are only available when MHA is attached.

Table 7 describes the features of the Avaya Mobile Headset Adapter.

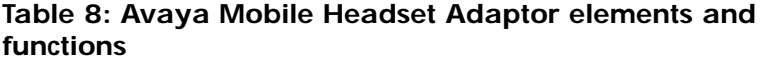

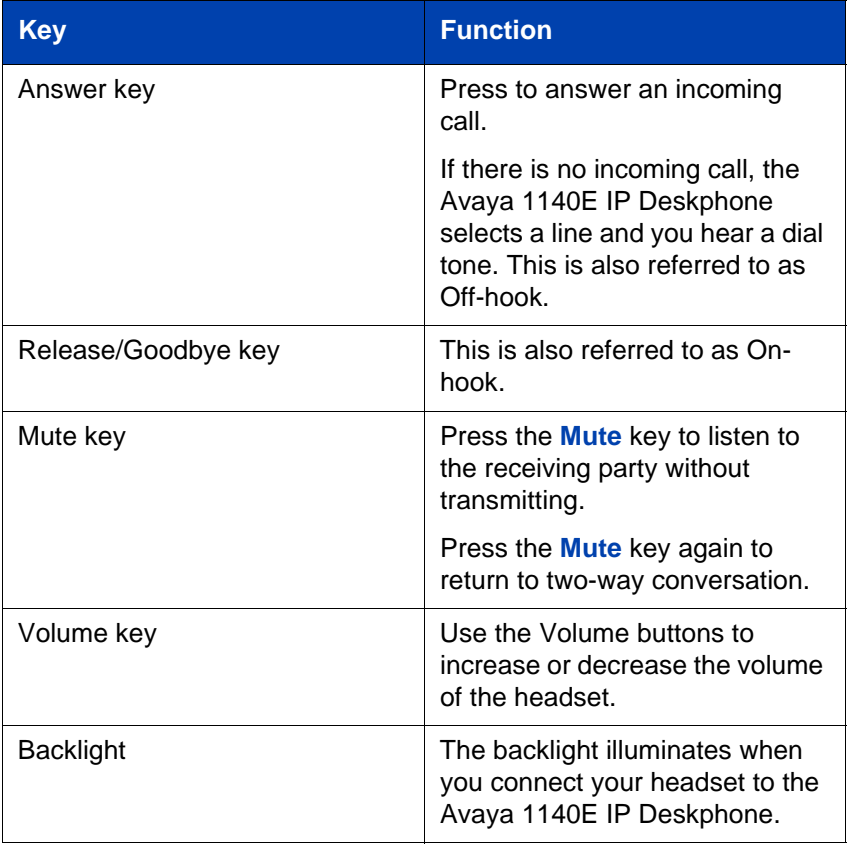

### <span id="page-99-0"></span>**Configuring 4. Bluetooth**

Your Avaya 1140E IP Deskphone is equipped with a radio system to support Bluetooth wireless technology enabled headsets. Double press

the **Headset** key to open the Bluetooth Setup dialog box. You must be familiar with the operation of the navigation keys to work in the Bluetooth Setup dialog box; see the Navigation keys description on [page 23.](#page-22-0)

The Bluetooth Setup menu entry is not available on all phones. If the Bluetooth Setup menu entry appears dimmed, or fails to open when you double press the Headset key, the feature is not enabled on your phone. Before you can use a wireless headset with your phone, the feature must be enabled by the system administrator. Contact your administrator to find out if Bluetooth wireless technology functionality is available for your use.

**Note:** Avaya recommends that you not pair more than one headset of the same model, because they have identical names in the Paired list.

#### **To pair a wireless headset with your phone:**

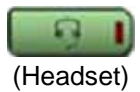

1. Double-press the **Headset** key to open the Bluetooth Setup dialog box.

The **Enable Bluetooth** check box is highlighted.

If the Bluetooth Setup menu fails to open when you double press the Headset key, Bluetooth wireless technology feature is not enabled on your phone. Contact your administrator.

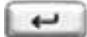

2. Press the **Enter** key to activate Bluetooth wireless technology.

> A check mark is displayed on the **Enable Bluetooth** item to indicate that the Bluetooth wireless technology is activated. The message "Bluetooth Enabled" appears at the bottom of the display.

<span id="page-101-0"></span>3. Put your Bluetooth technology headset in its pairing or search mode. The procedure for doing this can be different for each headset. Refer to the documentation that accompanied your headset, or contact the vendor.

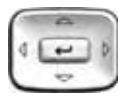

- <span id="page-102-0"></span>4. Search devices.
	- a. Ensure that your headset is in Pairing or Search Mode.
	- b. Press the **Right** navigation key twice, and highlight the **Search** button, displayed next to the Search Devices item.
	- c. Press the **Enter** key.

The message "Searching…." appears. It can take up to two minutes for the search to complete.

If the search is successful, the message "Search Completed Found Device(s)" appears, and a list of devices that support Bluetooth wireless technology appears in the **Found**: list.

- d. Choose one of the following:
- If the search is successful, proceed to step [Step 5 on page 104](#page-103-0).
- If the search is not successful, the message "Search completed. No device found" appears. If this happens, or if the headset times out and exits search/pairing mode, power off the headset, and repeat steps [Step 3 on page 102](#page-101-0) and [Step](#page-102-0)  [4 on page 103.](#page-102-0)

If pairing is still unsuccessful, pair the phone to another wireless headset, or contact the headset vendor.

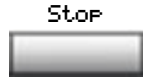

- <span id="page-103-0"></span>5. When the name of your headset appears in the Found: box, press the **Stop** soft key or wait for the search to finish. When the search is complete, the message "Search Completed Found Device(s)" appears.
- 6. Choose one of the following:
- If the name of your headset appears in the **Found**: box, proceed to step [Step 7](#page-104-0)  [on page 105](#page-104-0).
- If your headset is not displayed in the **Found**: box, select your headset from the list, as follows:
	- a. Press the **Right** navigation key one or more times to highlight the **Found**: box. Press the **Enter** key to start the edit mode.
	- b. Press the **Down** navigation key to open the **Found**: list. Press the **Up/ Down** navigation keys to scroll and highlight your headset.
	- c. Press the **Enter** key to select the headset and close the list. Press the **Enter** key to exit edit mode.

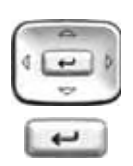

$$
\left(\begin{array}{c} \bullet \\ \bullet \\ \bullet \end{array}\right)
$$

$$
\Xi
$$

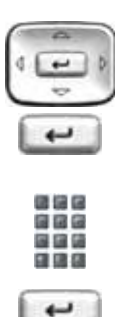

- <span id="page-104-0"></span>7. Press the **Right** navigation key one or more times to highlight the **Pair** button (next to the Pair Device item) and press the **Enter** key.
	- a. A dialog box appears, with the prompt "Enter PIN#".
	- b. Use the phone dialpad to enter the PIN for the wireless headset and press the **Enter** key.

Check your headset documentation to find its PIN (sometimes called a passkey). Typically this value is 0000.

- 8. Choose one of the following:
- If the headset is successfully paired with your phone, proceed to step [Step 9 on](#page-106-0)  [page 107.](#page-106-0) To verify that the pairing was successful, ensure that the headset appears in the list next to the Paired: item. If pairing is successful, the message "Pair completed" also appears at the bottom of the screen.
- If the headset is not successfully paired with your phone, an error message appears at the bottom of the screen. If an error message appears:
	- Confirm that the wireless headset is still in search/pair mode.
	- If the headset timed out and exited search/pairing mode, put the headset in pairing mode, as discussed in step [Step 3 on page](#page-101-0)  [102,](#page-101-0) and repeat step [Step 7 on page](#page-104-0)  [105.](#page-104-0)
	- Check that you are using the correct PIN and repeat step [Step 7 on page](#page-104-0)  [105.](#page-104-0)
- <span id="page-106-0"></span>9. Choose one of the following:
- If the name of your headset appears in the **Paired**: box, proceed to step [Step 10](#page-107-0)  [on page 108.](#page-107-0)
- If more than one device is paired, and the one you wish to use is not shown in the **Paired:** box, navigate to the one you want, as follows:
	- a. Press the **Right** navigation key one or more times to highlight the **Paired**: box. Press the **Enter** key to start the edit mode.
	- b. Press the **Up/Down** navigation keys to open the list. Press the **Up/Down** navigations key to scroll in the **Paired:** list and highlight your headset.
	- c. Press the **Enter** key to select the headset and close the list. Press the **Enter** key to exit edit mode.

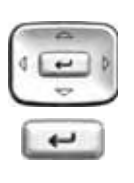

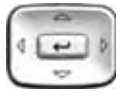

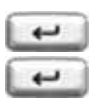

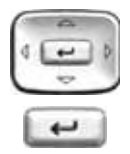

- <span id="page-107-0"></span>10. Choose one of the following:
- If only one headset is paired, proceed to step [Step 11 on page 108](#page-107-1).
- If more than one wireless headset is paired, the first headset paired is automatically made the active device. To make a different headset active, do the following.
	- Press the **Right** navigation key one or more times to highlight the **Set** button (next to the Set Active Device item).
	- Press the **Enter** soft key.

The message "Set active: "device name" appears. This means the headset named is now the active headset and is used when you press the headset key.

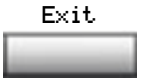

<span id="page-107-1"></span>11. Press the **Exit** soft key to exit to the main display. Changes are saved automatically.

#### **Dual Pairing Headsets**

Take special care when using a "dual pairing" type of Bluetooth wireless technology headset, which can be paired to its base as well as to the 1140E. If it is paired to both, the 1140E is the second device, and the following applies:

Press the headset "telephone" key:

- If a single tone sounds, the headset is connected to the base.
- If a double beep sounds, the headset is connected to the 1140E.

If the base is powered off, the headset is only paired to the 1140E and pressing the "telephone" key connects you to the 1140E.
**Note:** Unless you need to dual pair a headset, operating the headset with the 1140E is simpler if the headset is only used with its chargingonly base. The desktop IP Deskphone base should be powered off if it is not in use.

#### **Interaction with wired headsets**

If you connect a Bluetooth wireless technology headset and a wired headset to the same Avaya 1140E IP Deskphone, the "Use Bluetooth headset" item switches between the wired headset and the Bluetooth headset. If you select the "Use Bluetooth Headset" check box, the Bluetooth headset provides the audio. If you clear the "Use Bluetooth Headset" check box, the wired headset provides the audio.

The Bluetooth wireless technology headset can work only if it is within range of the phone; as the wireless headset approaches the edge of its radio range, the audio quality degrades and radio interference noise increases. When the wireless headset is in connecting range, the **Headset** key controls the wireless headset, even if a wired headset is attached. If a wireless headset moves out of connecting range, a special beep sounds in the headset indicating the connection was lost.

#### **When you do not want to use your Bluetooth technology headset**

If a Bluetooth wireless technology headset is connected, and you want to use the wired headset, you can switch between the two. It is not necessary to unpair or disable the wireless headset.

You can switch between a wired and wireless headset and back again either when the phone is idle or during an active call.

#### **To switch between a wired headset and a wireless headset:**

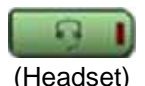

1. Double-press the **Headset** key to open the Bluetooth Setup dialog.

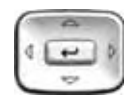

2. Press the **Left/Right** navigation key to select the "Use BT Headset" item.

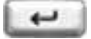

3. Press the **Enter** key to toggle this option on or off.

A check mark indicates that the wireless headset is used. Clear the check mark to use a wired headset. This option is on  $\left( \bullet \right)$  by default.

#### **To unpair a wireless headset:**

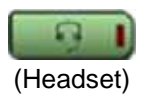

- 
- 1. Double-press the **Headset** key to open the Bluetooth Setup dialog box.
- 2. Press the **Right** navigation key to select the Paired: item.
- 3. Choose one of the following:
- If the name of your headset appears in the Paired box, proceed to step [Step 5](#page-110-0)  [on page 111.](#page-110-0)
- If more than one device is paired, and your headset is not already displayed in the Paired box, do the following:
	- a. Press the **Right** navigation key one or more times to highlight the Paired: box. Press the **Enter** key to open edit mode.
	- b. Press the **Up/Down** navigation keys to open the list. Press the **Up/Down** navigations key to scroll in the list and highlight your headset.
	- c. Press the **Enter** key to select the headset and close the box. Press the **Enter** key to exit edit mode.

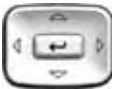

- 4. Press the **Right** navigation key one or more times to highlight the UnPair button (next to the UnPair Device item).
- <span id="page-110-0"></span>5. Press the **Enter** key.

Your Bluetooth wireless technology headset is unpaired and removed from the Paired: item list.

Your Bluetooth wireless technology headset is no longer paired with your phone, and the wired headset can be used. To use the wireless headset again, you must perform the pairing and activation procedure.

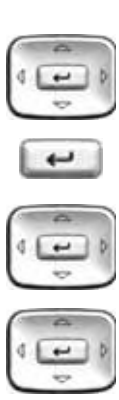

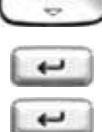

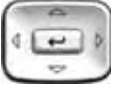

### **2. Local Diagnostics submenu**

The Local Tools menu **2. Local Diagnostics** submenu offers the following choices:

- ["1. IP Set Information" on page 112](#page-111-0)
- ["2. Network Diagnostic Tools" on page 112](#page-111-1)
- ["3. Ethernet Statistics" on page 112](#page-111-2)
- ["4. IP Network Statistics" on page 113](#page-112-0)
- ["5. USB Devices" on page 113](#page-112-1)
- ["6. Advanced Diag Tools" on page 113](#page-112-2)
- ["7. License Information" on page 113](#page-112-3)
- ["8. VPN Information" on page 113](#page-112-4)
- ["9. Certificate Information" on page 114](#page-113-1)
- ["10. DHCP Information" on page 114](#page-113-0)

Press the **Return** soft key at any time while working with tools in the Local Diagnostics submenu to return to the Local Diagnostics submenu. Use the **Return** key in this way to quickly gather information and run tests without exiting and reentering the Local Tools menu. For example, you can check the Ethernet Statistics, then press **Return** and enter the Network Diagnostics Tools to ping an IP address.

### <span id="page-111-0"></span>**1. IP Set Information**

The Network Configuration tool is used to view reports about IP set operation. This tool is for administrator use only.

### <span id="page-111-1"></span>**2. Network Diagnostic Tools**

The Network Diagnostic Tools menu contains tools that are used to diagnose network problems. This menu is for administrator use only.

### <span id="page-111-2"></span>**3. Ethernet Statistics**

The Ethernet Statistics tool is used to view reports about Ethernet operation. This tool is for administrator use only.

### <span id="page-112-0"></span>**4. IP Network Statistics**

The IP Networks Statistics tool is used to view reports about network operation. This tool is for administrator use only.

### <span id="page-112-1"></span>**5. USB Devices**

The USB Devices tool provides information about any Universal Serial Bus (USB) devices that you connect to your phone. Your Avaya 1140E IP Deskphone automatically detects USB devices when you connect them to the USB port in the back of the IP Deskphone.

To check USB device information, press the **Services** key twice to open the Local Tools menu, press the 2 key on the dialpad to select **2. Local Diagnostics**, and press the 5 key on the dialpad to select **5. USB Devices.**

#### **To check USB device information:**

The screen displays information about connected devices.

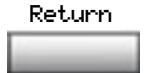

1. Press the **Return** soft key to return to the main display.

### <span id="page-112-2"></span>**6. Advanced Diag Tools**

The Advanced Diag Tools are available to the Avaya support organization to configure the auto recovery function and remote access. This tool is for system administrator use only.

### <span id="page-112-3"></span>**7. License Information**

You can use License Information menu to view license information. This menu is for administrator use only.

### <span id="page-112-4"></span>**8. VPN Information**

The system administrator can use the **VPN Information** menu to view VPN information. This menu is for system administrator use only.

### <span id="page-113-1"></span>**9. Certificate Information**

The system administrator can use the **Certificate Information** menu to view certificate information. This menu is for system administrator use only.

### <span id="page-113-0"></span>**10. DHCP Information**

The system administrator can use the **DHCP Information** menu to view license information. This menu is for system administrator use only.

## **3. Network Configuration menu**

The Network Configuration tool displays information that was configured when the IP Deskphone was installed. This tool is for administrator use only.

You may need to access this menu to configure specific IP address information to meet the requirements of your network.

#### **To configure a set for a static IP address:**

- 1. Press the **Services** key twice.
- 2. Enter the Admin password.
- 3. Select **Network Configuration**.
- 4. Scroll down to **DHCP** and ensure it is unchecked.
- 5. Enter the IP address in the **Set IP** field.
- 6. Enter the Net Mask in the **Net Mask** field.
- 7. Enter the Gateway in the **Gateway** field.
- 8. Enter DNS IPs (if applicable).
- 9. Press **Apply**. The phone reboots.

#### **To obtain an IP Address via DHCP:**

- 1. Press the **Services** key twice.
- 2. Enter the Admin password.
- 3. Select **Network Configuration**.
- 4. Scroll down to **DHCP** and ensure it is checked.
- 5. Press **Apply**. The phone reboots.

#### **To configure the WML Browser:**

You will need information from your administrator in order to configure the browser. Your administrator may have already configured this information for you.

- 1. Press the **Services** key twice.
- 2. Enter the Admin password.
- 3. Select **Network Configuration**.
- 4. Scroll down to the **WML Browser** section.
- 5. If a proxy is required for the WML Browser, in the **Proxy** field, enter the WML proxy server IP address or DNS name.

For example, www.avaya.com

- 6. If a proxy is required for the WML Browser, in the **Port** field, enter the proxy server port to connect to.
- 7. In the **Exceptions** field, enter any domains that you might need to access that should bypass the proxy server.
- 8. (optional) In the **Home** field, enter the URL of the page you want to open as your home page.

**Note:** Entering a value will enable manual activation of the WML Browser. If Home is defined, you can press the Expand key and display the Home page; if Home is not defined, the WML Browser can only be activated by a display message.

9. In the **Idle URI** field, enter the Uniform Resource Indicator (URI) of the page you want to display after a period of inactivity.

**Note:** If Idle URL is defined, the idle page will be displayed when the phone is inactive for the configured time of the Idle TIme field.

- 10. (optional) In the **Idle Time** field, enter the number of minutes of inactivity that will trigger display of the Idle URI page. If the Idle Time is not configured, the inactivity timer is disabled.
- 11. Press **Apply**. The phone reboots.

### **4. Lock Menu**

Your system administrator can use the lock menu tool to protect the Local Tools menu items from accidental or unwanted changes. This tool is for administrator use only.

# **Making a call**

This section describes features associated with making a call. You can make a call from your Avaya 1140E IP Deskphone using any of the following:

- ["Using Off-hook dialing" on page 117](#page-116-0)
- ["Using On-hook dialing" on page 118](#page-117-0)
- ["Using handsfree dialing" on page 119](#page-118-0)
- ["Using the Directory applications" on page 121](#page-120-0)
- ["Using Predial" on page 124](#page-123-0)
- ["Using AutoDial" on page 125](#page-124-0)
- ["Using Ring Again" on page 127](#page-126-0)
- ["Using Last Number Redial" on page 128](#page-127-0)
- ["Using Speed Call" on page 128](#page-127-1)
- ["Using System Speed Call" on page 130](#page-129-0)
- ["Using HotLine" on page 130](#page-129-1)
- ["Using intercom calling" on page 130](#page-129-2)

## <span id="page-116-0"></span>**Using Off-hook dialing**

Use these steps to make a call by lifting the handset before dialing:

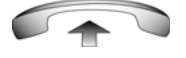

- 1. Lift the handset.
- 2. Dial the number.

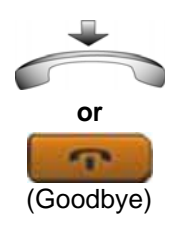

- 3. To terminate the call, choose one of the following:
	- Return the handset to the cradle.
	- Press the **Goodbye** key.

## <span id="page-117-0"></span>**Using On-hook dialing**

Use these steps to make a call by dialing before lifting the handset:

- 2493
	- 微情深

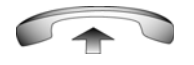

3. When the dial tone sounds, dial the number.

1. Leave the handset in the cradle.

2. Press the line (DN) key.

4. When the called party answers, lift the handset.

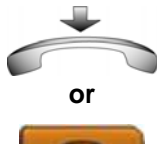

- (Goodbye)
- 5. To terminate the call, choose one of the following:
	- Replace the handset into the cradle.
	- Press the **Goodbye** key.

## <span id="page-118-0"></span>**Using handsfree dialing**

Use handsfree dialing to use a built-in microphone and speaker, or a headset, instead of the handset. While on an active call, you can switch between handset and handsfree mode.

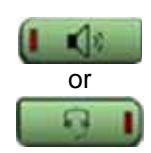

- 1. Choose one of the following:
	- Press the **Handsfree** key.
	- If a headset is connected, press the **Headset** key.

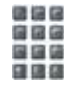

2. Dial the number.

#### **To discontinue a handsfree call:**

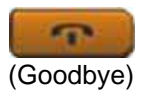

Press the **Goodbye** key.

#### **To mute a handsfree call:**

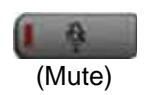

1. Press the **Mute** key. The LED indicator flashes.

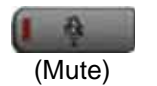

2. Press the **Mute** key again to return to a two-way handsfree conversation.

#### **To switch from handsfree to handset mode:**

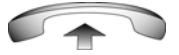

Lift the handset.

#### **To switch from handset mode to handsfree mode:**

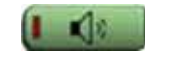

1. Press the **Handsfree** key.

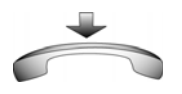

2. Replace the handset.

#### **To use a headset:**

- 
- 2. Press the **Headset** key.

or the handset jack.

If you have a Bluetooth wireless technology headset installed, you can activate it by pressing the button on the headset.

1. Connect the headset to the headset jack

#### **To release a call:**

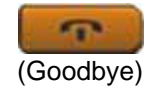

1. Press the phone **Goodbye** key or press the button on the wireless headset, if (Goodbye) equipped.

**To switch from handsfree to headset:**

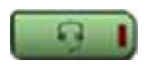

1. Press the **Headset** key.

## <span id="page-120-0"></span>**Using the Directory applications**

You can make calls using the following Directory applications available on your Avaya 1140E IP Deskphone.

- ["Making a call using the Corporate Directory" on page 121](#page-120-1)
- ["Making a call using the Personal Directory" on page 122](#page-121-0)
- ["Making a call using the Callers List" on page 123](#page-122-0)
- ["Making a call using the Redial List" on page 124](#page-123-1)

### <span id="page-120-1"></span>**Making a call using the Corporate Directory**

This feature is not available on all phones. Contact your system administrator to find out if this feature is available for your use.

The Corporate Directory feature provides an alphabetical list of entries using last names. You can search by name, view additional information on each entry, and dial Corporate Directory numbers. To use the Corporate Directory, press the **Directory** key and select **Corporate Directory**.

**To search for a specific number:**

. . . 1. When prompted, use the dialpad to enter 最終の the desired name in the last name, first name format.

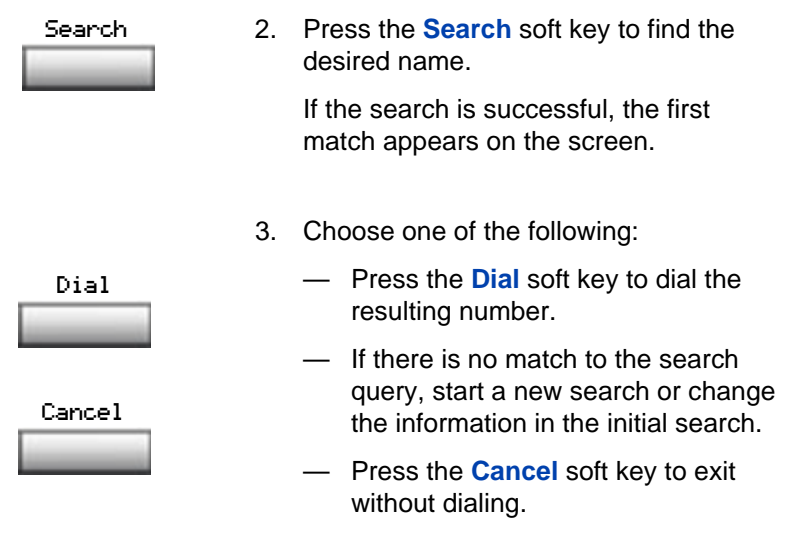

#### **To scroll to a specific number:**

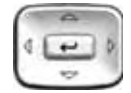

or

- 1. Press the **Up/Down** navigation keys to scroll and highlight a name in the Corporate Directory.
- 2. Choose one of the following:
	- Press the **Dial** soft key to dial the resulting number.
	- Press the **Cancel** soft key to exit without dialing.

### <span id="page-121-0"></span>**Making a call using the Personal Directory**

The Personal Directory feature allows you to store a maximum of 100 entries consisting of names and numbers. To use the Personal Directory, press the **Directory** key and select **Personal Directory**. For more information on how to configure and use the Personal Directory, refer to ["Using the Personal Directory" on page 173](#page-172-0).

Dial Cancel

**To make a call using the Personal Directory:**

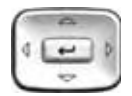

- 1. Press the **Up/Down** navigation keys to scroll and highlight a name in the **Personal Directory**.
- 2. Choose one of the following:

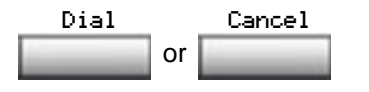

- Press the **Dial** soft key to dial the resulting number.
- Press the **Cancel** soft key to exit without dialing.

### <span id="page-122-0"></span>**Making a call using the Callers List**

The Callers List feature automatically stores up to a maximum of 100 callers. After 100 callers have been stored, each additional caller overwrites the oldest entry. To use the Callers List, press the **Directory** key and select **Callers List**. For information on how to configure and use the Callers List, refer to ["Using the Callers List" on page 176.](#page-175-0)

#### **To make a call using the Callers List:**

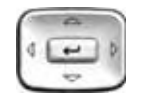

- 1. Press the **Up/Down** navigation keys to scroll and highlight a name in the **Callers List.**
- 2. Choose one of the following:

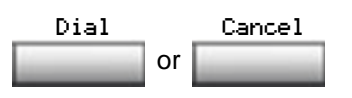

- Press the **Dial** soft key to dial the resulting number.
- Press the **Cancel** soft key to exit without dialing.

#### <span id="page-123-1"></span>**Making a call using the Redial List**

The Redial List feature automatically stores a maximum of 20 previously dialed phone numbers. To use the Redial List, press the **Directory** key and select **Redial List**. For information on how to configure and use the Redial List, refer to ["Using the Redial List" on page 178](#page-177-0).

#### **To make a call using the Redial List:**

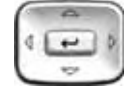

or Dial Cancel 1. Press the **Up/Down** navigation keys to scroll and highlight a name in the **Redial List**.

**Note:** If the caller name is not defined, then only the telephone number is displayed.

- 2. Choose one of the following:
	- Press the **Dial** soft key to dial the resulting number.
	- Press the **Cancel** soft key to exit without dialing.

### <span id="page-123-0"></span>**Using Predial**

Use the Predial feature to enter, preview, and edit numbers before dialing.

#### **To use Predial:**

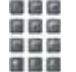

1. Without selecting the line key, enter the number to be dialed.

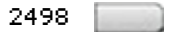

2. Press a line key to dial the number.

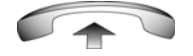

3. Lift the Handset when the called party answers or, if in handsfree mode, begin to speak.

#### **To edit a Predial number:**

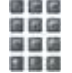

- 1. Use the dialpad to enter the number.
- 2. Choose one of the following: — To erase all numbers, press the **Clear** soft key. Reenter the numbers to be dialed. — To change one number at a time, press the **Delete** soft key to backspace. Re-enter the number. 3. Press a line key to dial the number. or Clear Delete 2498

## <span id="page-124-0"></span>**Using AutoDial**

Use the AutoDial feature to display, store, and automatically dial phone numbers.

#### **To store an AutoDial number:**

Autodial **I** 

1. Without lifting the handset, press the appropriate **AutoDial** key.

The screen displays the word Autodial next to the appropriate key.

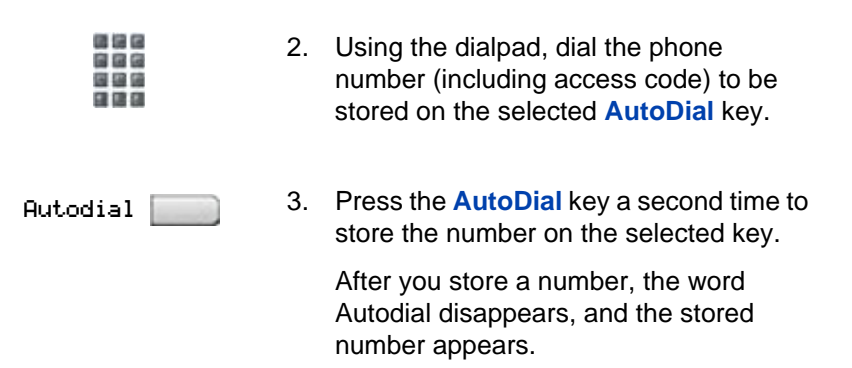

4. Assign a label to the key.

After you assign the label, the number disappears and only the label appears on the screen next to the key.

#### **To display an AutoDial number:**

- Display
- 1. Press the **Display** key.
- Autodial **I**
- 2. Press an **AutoDial** key in the upper display area to display the number associated with that key.

#### **To use AutoDial:**

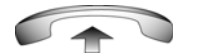

- 1. Lift the handset.
- Autodial **I**
- 2. Press an **AutoDial** key in the upper display area to dial the number associated with that key.

## <span id="page-126-0"></span>**Using Ring Again**

Use the Ring Again feature if you receive a busy tone, or if there is no answer. Your IP Deskphone rings when the person you called becomes available. Ring Again automatically redials the number.

#### **To activate Ring Again:**

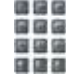

- 1. Dial a number and receive a busy tone or no answer.
- RngAgn **or** 0100 国国盛

自信店

- 2. Choose one of the following:
	- Press the **Ring Again** soft key.
	- Enter the **Ring Again Activate** FFC.

#### **To call a Ring Again party when you receive notification:**

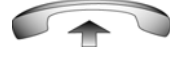

1. After receiving the notification ring, lift the handset, or, if you are using the headset or in handsfree mode, go to step 2.

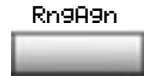

2. Press the **Ring Again** soft key to automatically dial the number.

#### **To deactivate Ring Again before notification:**

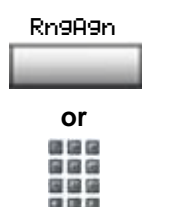

- Choose one of the following:
- Press the **Ring Again** soft key a second time.
- Press the **Ring Again Deactivate** FFC.

### <span id="page-127-0"></span>**Using Last Number Redial**

Use the Last Number Redial feature to automatically redial the last dialed number.

#### **To use Last Number Redial:**

Choose one of the following:

- To redial using the handset:
- a. Lift the handset.
- b. Press the line (DN) key.
- To redial without lifting the handset, press the line (DN) key twice (the last number dialed is automatically redialed).

## <span id="page-127-1"></span>**Using Speed Call**

or

2498

2498

Use the Speed Call feature to place internal and external calls by dialing a one-, two-, or three-digit code to store, edit, and automatically dial frequently called phone numbers.

#### **To store a Speed Call number:**

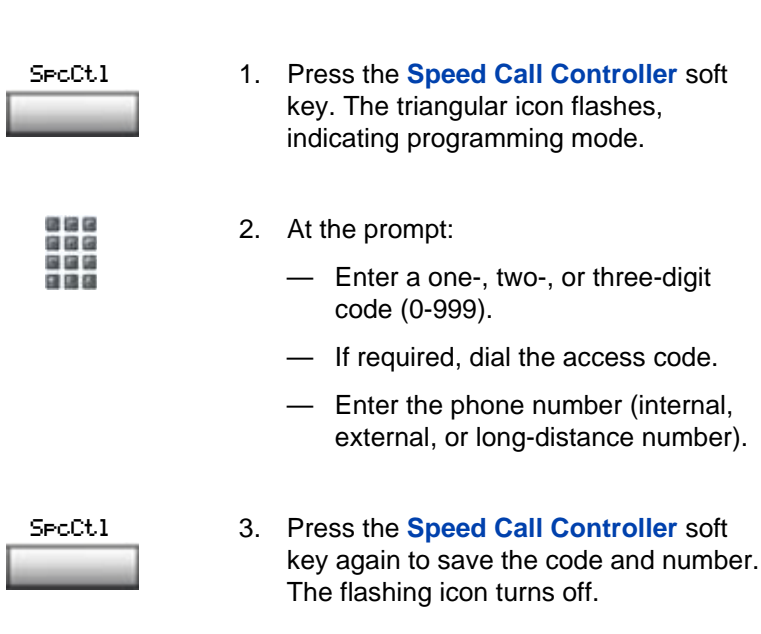

#### **To make a Speed Call:**

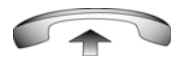

1. Lift the handset.

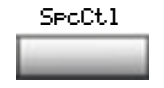

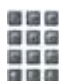

- 2. Press the **Speed Call Controller** soft key.
- 3. Dial the **Speed Call** code to automatically dial the number.

### <span id="page-129-0"></span>**Using System Speed Call**

Use the System Speed Call feature to dial Speed Call codes that override dialing restrictions placed on your IP Deskphone.

#### **To make a System Speed Call:**

- 1. Lift the handset.
- 2. Choose one of the following:

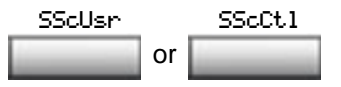

- Press the **System Speed Call** soft key.
- Press the **System Speed Call Controller (SScCtl)** soft key.
- 3. Dial the **Speed Call** code to automatically dial the number.

## <span id="page-129-1"></span>**Using HotLine**

Use the Hot Line feature to automatically dial a specific number.

#### **To use HotLine:**

Hotline

Press the **HotLine** soft key to automatically dial the number.

### <span id="page-129-2"></span>**Using intercom calling**

Use the Intercom feature to call a member of your intercom group by pressing the code assigned to each member.

**To make an intercom call:**

- 
- 1. Lift the handset.

Intrcm

- 2. Press the **Intercom** key.
- 医端层 888 ... 日田田
- 3. Dial the one- or two-digit code for the desired intercom group member.

#### **To answer an intercom call while on a line other than your intercom group line:**

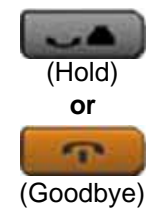

- 1. Choose one of the following keys:
	- Press the **Hold** key to put the current call on hold.
	- Press the **Goodbye** key to end the call.

Intrcm

2. Press the **Intercom** key and begin to speak.

# **Answering a call**

Each incoming call causes the IP Deskphone to ring, the LCD indicator  $(\mathbf{R})$  beside the line (DN) key to flash, and the Message Indicator lamp to flash.

#### **To answer a call:**

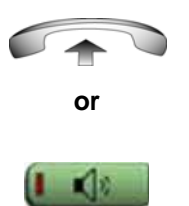

**or**

**or**

 $2493$   $2$ 

Choose one of the following four options:

- Lift the handset.
- Press the **Handsfree** button located on the left side of the handset.
- Press the line (DN) key beside the LCD indicator as it flashes.
- Press the **Headset** key if a headset is connected to your IP Deskphone.

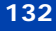

# **While on an active call**

You can use the following features during an active call:

- ["Placing a call on hold" on page 133](#page-132-0)
- ["Transferring a call" on page 134](#page-133-0)
- ["Using Timed Reminder Recall" on page 135](#page-134-0)
- ["Using Attendant Recall" on page 136](#page-135-0)
- ["Using Call Park" on page 136](#page-135-1)
- ["Recording a Calling Party Number" on page 139](#page-138-0)
- ["Displaying incoming calls" on page 139](#page-138-1)
- ["Tracing a malicious call" on page 140](#page-139-0)

### <span id="page-132-0"></span>**Placing a call on hold**

Use the Hold feature when you are talking on one line and another call arrives on a second line. To retain the original call, put it on hold and then answer the second call.

#### **To place a call on hold:**

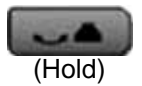

Press the **Hold** key. The LCD indicator flashes beside the line on hold.

> **Note:** If **Automatic Hold** is enabled, the active call is automatically put on hold when you answer the second call.

#### **To retrieve a call on hold:**

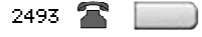

Press the line (DN) key beside the flashing LCD indicator.

### <span id="page-133-0"></span>**Transferring a call**

Use the Transfer feature to redirect a call to the appropriate person.

#### **To transfer a call to a third party:**

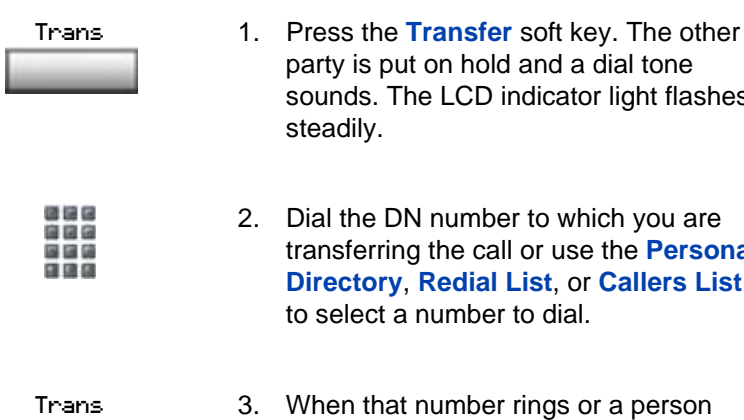

- party is put on hold and a dial tone sounds. The LCD indicator light flashes steadily.
- Dial the DN number to which you are transferring the call or use the **Personal Directory**, **Redial List**, or **Callers List** to select a number to dial.
- 3. When that number rings or a person answers, press the **Transfer** soft key to connect the calling party.

#### **To return to the original call if the transfer is incomplete:**

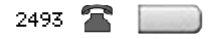

If the person called is not available, press the line (DN) key (next to the LCD indicator) to reconnect to the original call.

## <span id="page-134-0"></span>**Using Timed Reminder Recall**

Use the Timed Reminder Recall feature to receive a reminder tone when a transferred call is not answered.

#### **To use Timed Reminder Recall:**

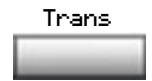

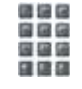

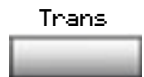

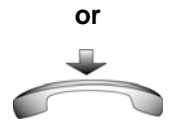

- 1. Press the **Transfer** soft key. The call is put on hold.
- 2. Dial the number to which you are transferring the call.
- 3. Choose one of the following to start the recall timer:
	- Press the **Transfer** soft key.
	- Replace the handset before the extension answers.

If the transfer is complete, the recall timer stops.

#### **If the transferred call is not answered, your IP Deskphone rings:**

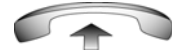

1. Lift the handset to reconnect to the original caller.

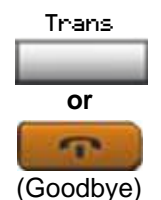

- 2. Choose one of the following:
	- Press the **Transfer** soft key and repeat the transfer.
	- If the transfer is picked up while you are on the line, press the **Goodbye** key to complete the transfer.

## <span id="page-135-0"></span>**Using Attendant Recall**

Use the Attendant Recall feature to contact an attendant during a call and to connect the caller to the attendant.

#### **To contact the attendant while on a call:**

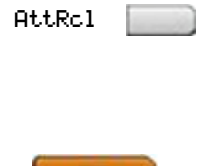

(Goodbye)

- 1. Press the **Attendant Recall** key and stay on the line until the attendant answers.
- 2. Press the **Goodbye** key. The caller remains connected to the attendant.

## <span id="page-135-1"></span>**Using Call Park**

Use the Call Park feature to hold temporarily (park) and retrieve a call from any IP Deskphone. Using Call Park does not tie up a line. When configured network-wide, Call Park can be used across networks. A System Park extension can be configured to automatically park most calls.

#### **To park a call on the System Park DN or your own DN:**

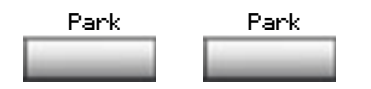

During an active call, press the **Park** soft key twice.

The call is parked on your DN unless a **System Park DN** is enabled to automatically park calls on the system.

#### **To park a call on a DN other than the System Park DN or your own DN:**

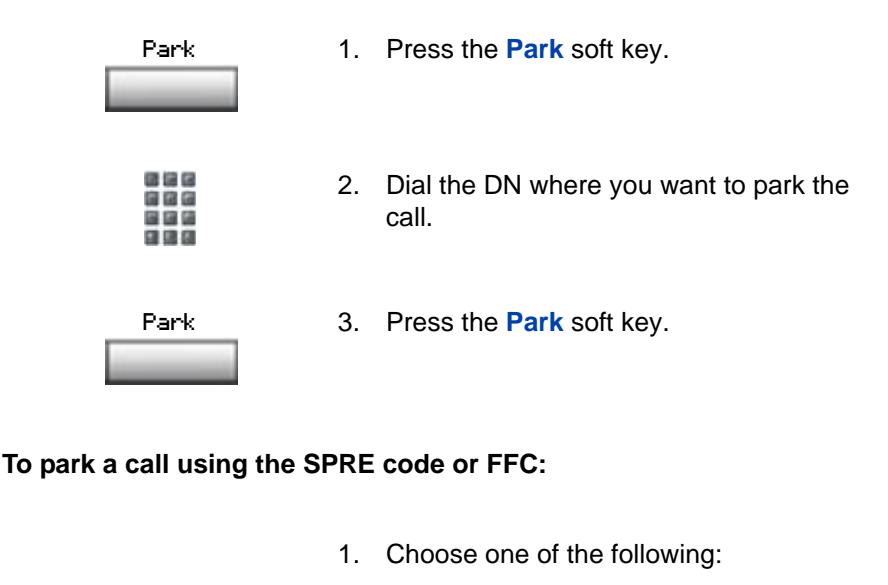

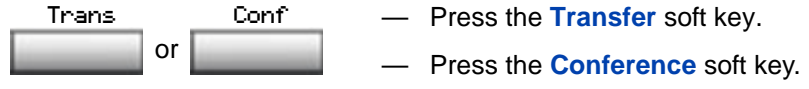

- 国语区 888 999 日日日
- 2. Dial the **Call Park** FFC.

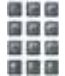

- 3. To use an alternate DN from the **System Park** DN or your own DN, dial the DN where you want to park the call. Otherwise, proceed to step 4.
- 4. Choose one of the following:
- or Trans Conf
- Press the **Transfer** soft key.
	- Press the **Conference** soft key.

#### **To retrieve a parked call:**

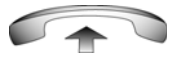

- 1. Lift the handset.
- 2. Press the **Park** soft key.

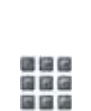

日田田

Park

3. Dial the DN where you parked the call.

If a parked call is not retrieved within a specified period of time, it rings back to your IP Deskphone or to the attendant.

## <span id="page-138-0"></span>**Recording a Calling Party Number**

Use the Calling Party Number feature to record a caller number, or to charge a call to an account number, during an established call.

#### **To record a caller number for accounting purposes:**

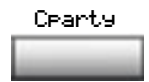

1. Press the **Call Party** soft key. The caller is placed on hold.

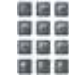

2. Dial a charge account number or the caller number.

**Note:** For information on using the **Charge** soft key, see ["Charging a call or](#page-162-0)  [charging a forced call" on page 163.](#page-162-0)

- Cparty
- 3. Press the **Call Party** soft key to return to the call.

## <span id="page-138-1"></span>**Displaying incoming calls**

Use the Display feature to display a second incoming caller number and name (if available) during an active call, without interfering with the call in progress.

#### **To view the information on an incoming call while on a call in progress:**

1. Press the **Display** key. Display **Display** 

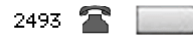

2. Press the flashing line (DN) key. The call waiting information appears.

If you are using another feature key, you can use the **Display** key to access information associated with those feature keys.

## <span id="page-139-0"></span>**Tracing a malicious call**

Use the Call Trace feature to trace nuisance calls within your system.

This feature is not enabled on all Avaya 1140E IP Deskphones. Contact your system administrator to configure this feature on your IP Deskphone.

#### **To use Call Trace while on a call:**

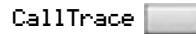

Press the **Call Trace** key.

**To use Call Trace without a Call Trace key:**

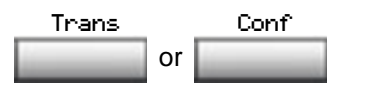

自信局

- 1. Choose one of the following:
	- Press the **Transfer** soft key.
	- Press the **Conference** soft key.
- 2. Dial the **SPRE code** followed by **83** or dial the **Call Trace** FFC to automatically reconnect.

# **Incoming calls**

You can use the following features when you have an incoming call:

- ["Using Automatic Answerback" on page 141](#page-140-0)
- ["Using Call Pickup" on page 141](#page-140-1)
- ["Using Call Waiting" on page 143](#page-142-0)

## <span id="page-140-0"></span>**Using Automatic Answerback**

When the Automatic Answerback feature is active, your IP Deskphone automatically answers in Handsfree mode after one ring; however, calls are not forwarded to the voice message service.

#### **To activate Automatic Answerback:**

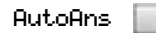

Press the **Automatic Answerback** key.

**To deactivate Automatic Answerback:**

AutoAns  $\mathbb Z$  .

Press the **Automatic Answerback** key again.

# <span id="page-140-1"></span>**Using Call Pickup**

Use the Call Pickup feature to pick up calls from any IP Deskphone in your pickup group or another pickup group.

**To answer a call in your own call pickup group:**

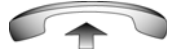

1. Lift the handset.

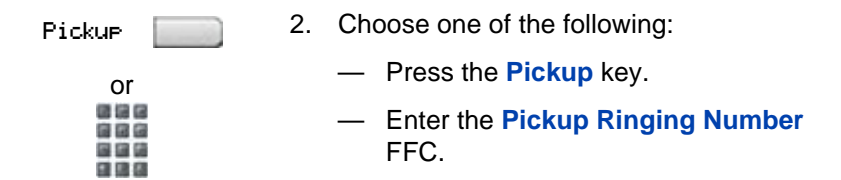

**To answer an incoming call in another call pickup group:**

1. Lift the handset.

GrpPkp

- 2. Choose one of the following:
	- Press the **Group Pickup** soft key.
	- Enter the **Pickup Group** FFC.

3. Dial the pickup group number of the ringing IP Deskphone.

#### **To answer a call at a specific extension in any pickup group:**

288 888 国国语 自信を

1. Lift the handset.

Pickup

or

国道区 88 G 国国语 生態を

- 2. Choose one of the following:
	- Press the DN **Pickup** key.
	- Enter the **Pickup Directory Number** FFC.

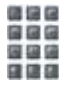

3. Dial the DN of the IP Deskphone that is ringing (and that is not in your call pickup group). If the pickup DN or group number is invalid (an overflow burst tone sounds and the screen displays Goodbye and try again), press the **Goodbye** key.

## <span id="page-142-0"></span>**Using Call Waiting**

The Call Waiting feature alerts you to an incoming call by producing a tone. It also puts the current call on hold while you answer the new call.

**To answer an incoming call while on another call:**

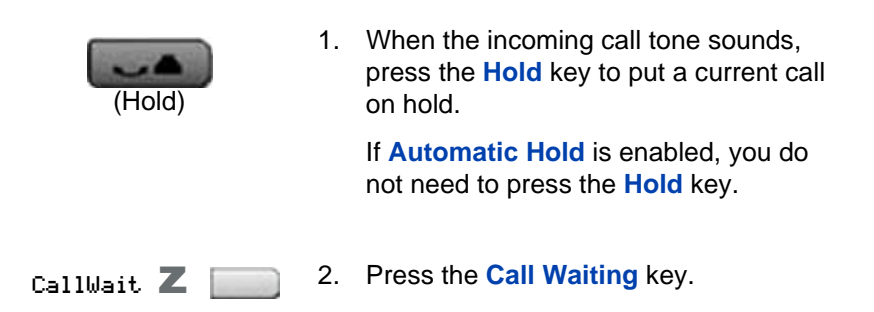

#### **To return to the first IP Deskphone call:**

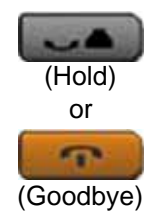

- 1. Choose one of the following:
	- Press the **Hold** key to put the second call on hold.
	- Press the **Goodbye** key to end the second call.

$$
2493 \quad \bullet
$$

2. Press the line (DN) key associated with the first call.

#### **If you do not have a Call Waiting key:**

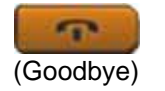

1. Press the **Goodbye** key to end the current call.

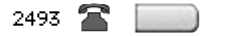

2. Press the line (DN) key beside the flashing status icon to answer the incoming call.
# **While away from your desk**

You can use the following features when you are away from your desk:

- ["Using Call Forward" on page 145](#page-144-0)
- ["Using Internal Call Forward" on page 147](#page-146-0)
- ["Using Remote Call Forward" on page 148](#page-147-0)
- ["Securing your IP Deskphone" on page 150](#page-149-0)

# <span id="page-144-0"></span>**Using Call Forward**

Use the Call Forward feature to direct incoming calls to ring on another line (DN). If the IP Deskphone is in the process of ringing, the call cannot be forwarded.

### **To forward your calls or change the forward number:**

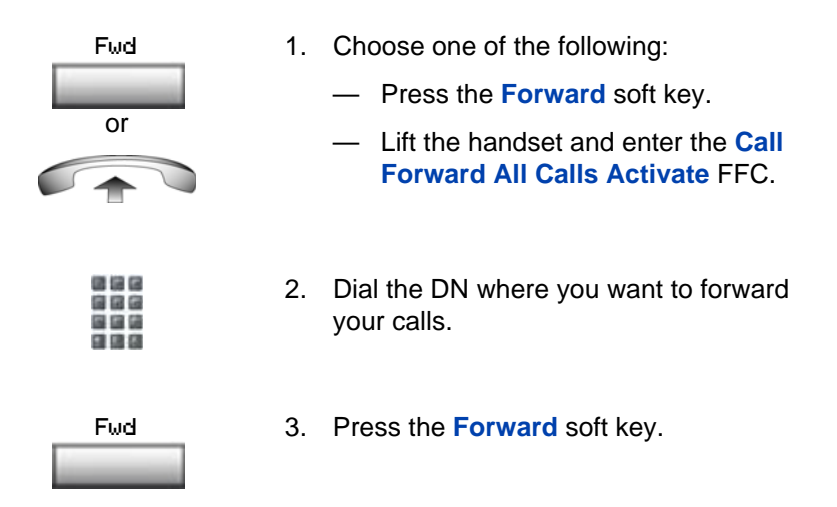

To see the number to which calls are being forwarded, press the **Forward** soft key. A message box with the target number is displayed, as seen in [Figure 24 on page 146.](#page-145-0)

<span id="page-145-0"></span>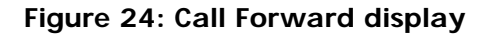

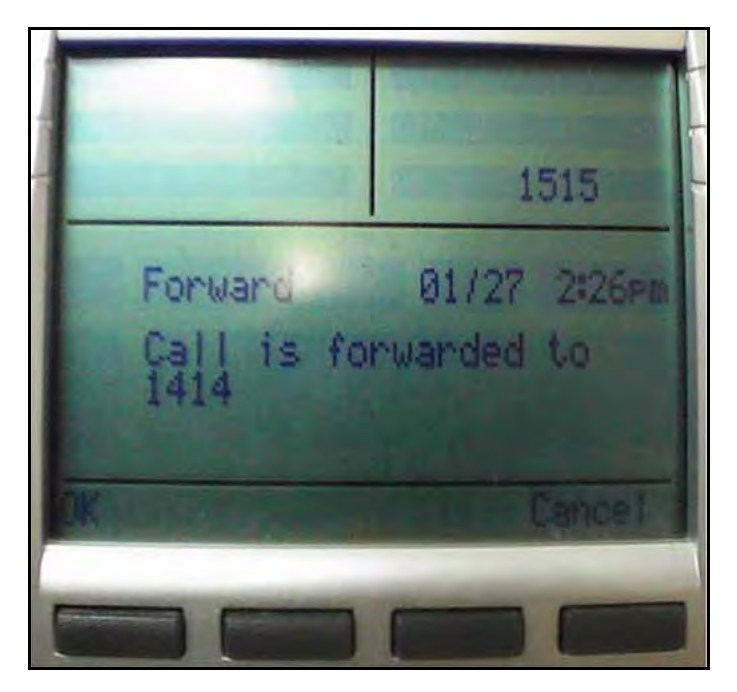

Press **OK** to return to the idle screen or press **Cancel** to cancel Call Forwarding.

### **To deactivate Call Forward:**

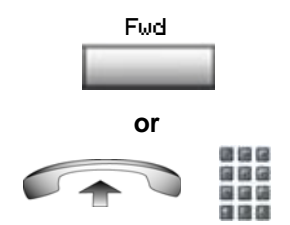

Choose one of the following:

• Press the **Forward** soft key and press the **Cancel** soft key.

OR

• Lift the handset and enter the **Call Forward All Calls Deactivate** FFC.

### **To reinstate Call Forward to the same number:**

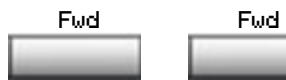

Press the **Forward** soft key twice.

# <span id="page-146-0"></span>**Using Internal Call Forward**

Use Internal Call Forward to accept only calls originating at internal DNs to ring at another DN. Calls originating outside your IP Deskphone system still ring at your IP Deskphone. Current incoming calls cannot be forwarded.

#### **To forward internal calls:**

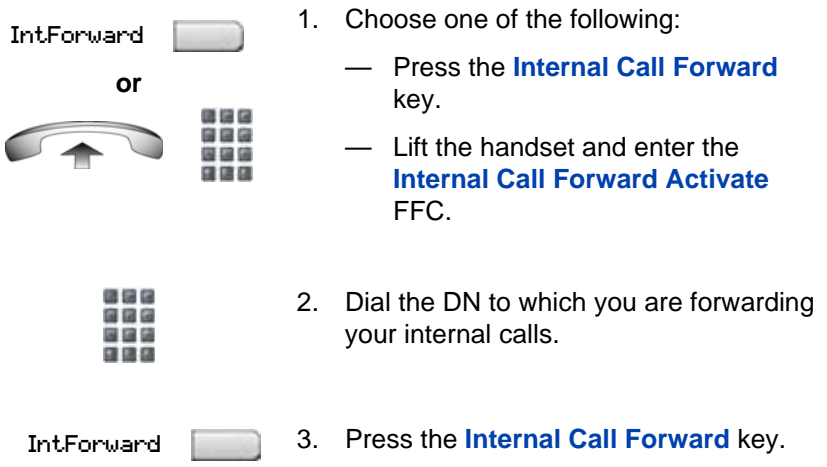

To see the number to which calls are being forwarded, press the **Forward** soft key. A message box with the target number is displayed.

Press **OK** to return to the idle screen or press **Cancel** to cancel Call Forwarding.

#### **To deactivate Internal Call Forward:**

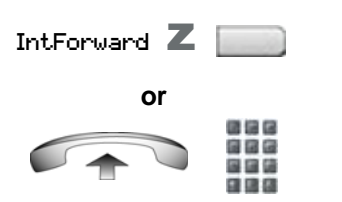

Choose one of the following:

- Press the **Internal Call Forward** key and press the **Cancel** soft key.
- Lift the handset and enter the **Internal Call Forward Deactivate** FFC.

#### **To reinstate Call Forward to the same number:**

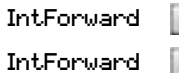

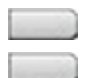

Press the **Internal Call Forward** key twice.

### <span id="page-147-0"></span>**Using Remote Call Forward**

Use the Remote Call Forward feature (from any IP Deskphone other than your own) to forward calls to any IP Deskphone.

#### **To activate Remote Call Forward:**

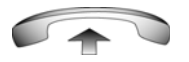

1. Lift the handset.

信保房 888 999 自信店

> ほほほ 888

- 2. If you are calling from an IP Deskphone outside the system, dial your direct system access number and wait for the dial tone.
- 3. Dial the **Remote Call Forward Activate**  FFC to activate the feature.

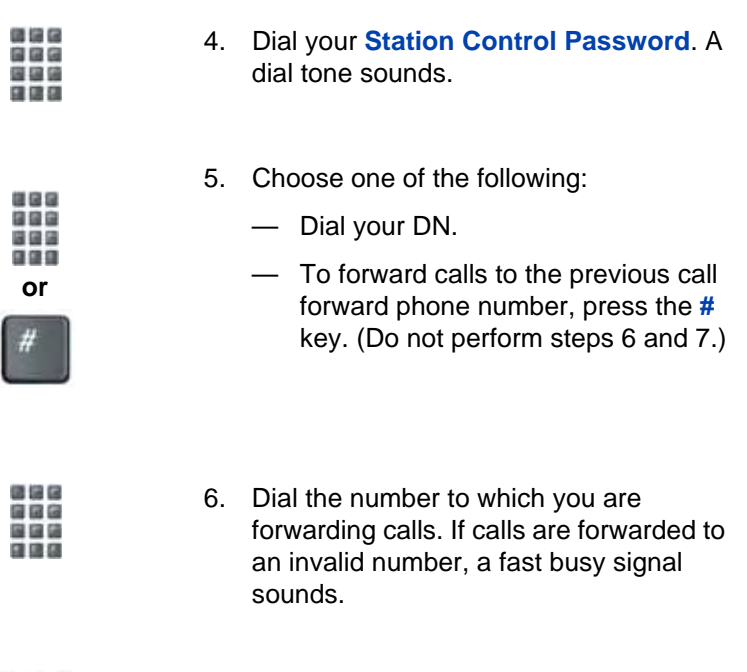

7. Press the **#** key.

#### **To deactivate Remote Call Forward:**

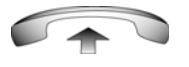

語論図 国师 国国庙 自信を

288 888 国道語 日田田

- 1. Lift the handset.
- 2. If you are calling from an IP Deskphone outside the system, dial the **direct system access** number and wait for the dial tone.
- 3. Dial the **Remote Call Forward Deactivate** FFC.

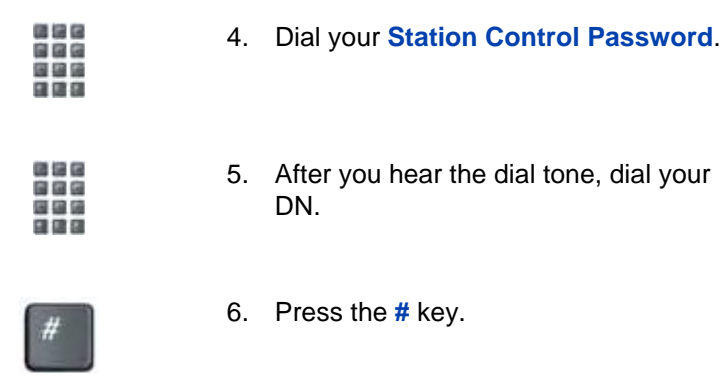

# <span id="page-149-0"></span>**Securing your IP Deskphone**

Use the Electronic Lock feature to prevent others from making calls from your IP Deskphone. The Electronic Lock feature is controlled using your Station Control Password (SCPW). To change your Station Control Password, refer to ["Security features" on page 34](#page-33-0).

### **To lock your IP Deskphone:**

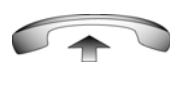

ほほぼ 医屈屈 国道語 日田田

**BBB** 888 国道语 日日日

- 1. Lift the handset.
- 2. Dial the **Electronic Lock Activate** FFC.
- 3. Dial your **Station Control Password**.

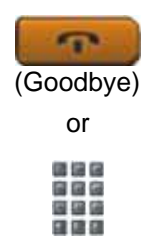

- 4. Choose one of the following:
	- If dialing locally, press the **Goodbye** key.
	- If dialing the FCC remotely, dial your DN.

**To unlock your IP Deskphone:**

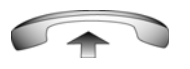

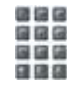

28 G aaa **BBB** 日田田

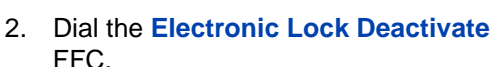

1. Lift the handset.

3. Dial your **Station Control Password**.

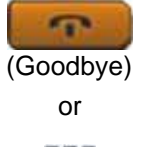

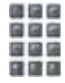

- 4. Choose one of the following:
	- If dialing locally, press the **Goodbye** key.
	- If dialing the FCC remotely, dial your DN.

# **Talking with more than one person**

Use the following features to enable conversations between more than two people:

- ["Using the Call Join feature" on page 152](#page-151-0)
- ["Setting up a conference call" on page 152](#page-151-1)
- ["Using Conferee Selectable Display" on page 154](#page-153-0)
- ["Using Group Call" on page 155](#page-154-0)

# <span id="page-151-0"></span>**Using the Call Join feature**

Use the Call Join feature to connect a call to a current active call. This connection creates a conference between the two callers and yourself.

### **To connect a call on hold (on a different line) to your current call:**

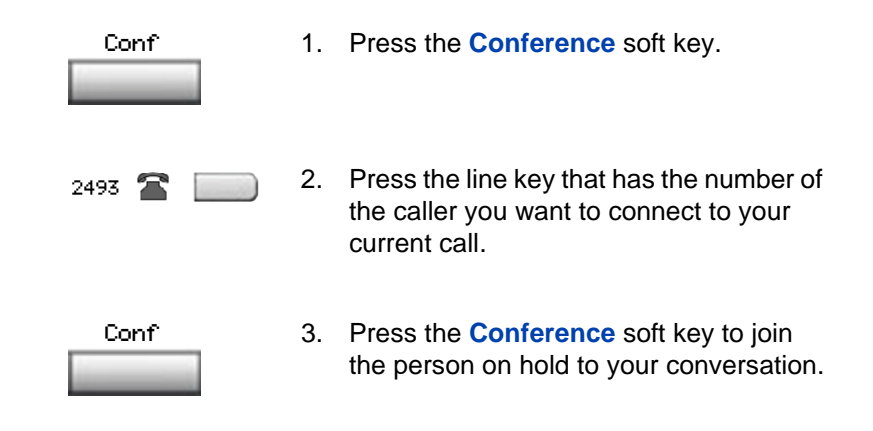

## <span id="page-151-1"></span>**Setting up a conference call**

Use the Conference feature to set up a conference call for a maximum of three or six people, including yourself. The maximum number of people

the conference feature supports depends on the configuration of your IP Deskphone.

#### **To set up a conference call:**

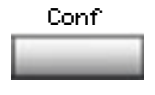

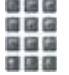

- 1. While on a call, press the **Conference**  soft key to place the party on hold. You hear a dial tone.
- 2. Dial the number of the person you want to add to the conference call. You can talk privately to the person you are adding at this time.

**Note:** Instead of dialing a number, you can press the **Directory** key, and use the **Corporate Directory** or **Personal Directory**, **Redial List**, and **Callers List** to find and dial the number of the person you want to add to the conference call.

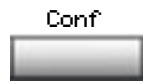

3. Press the **Conference** soft key a second time to conference all parties together.

**Note:** You can talk to either party privately, press the **Incalls** key to talk to the originator or press the **Conf** key to talk to the transfer number. Alternating between these two keys alternates between the two parties. This needs to be done before pressing the Conf key twice.This also assumes **AHA CLS - Automatic Hold**, is enabled on the handset.

#### **If the person you attempt to add to the conference is unavailable:**

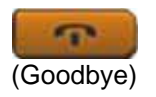

1. Press the **Goodbye** key.

 $2493$   $\rightarrow$ 

2. Press the line (DN) key beside the flashing status icon to return to your original call.

# <span id="page-153-0"></span>**Using Conferee Selectable Display**

Use the Conferee Selectable Display feature to list active conferees and disconnect a conferee from the conference call.

#### **To view active conferees:**

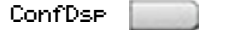

1. While on a conference call, press the **Conferee Selectable Display** key to turn on the LCD indicator. Each key press changes the screen to show a different active conferee.

This action has no effect on the display of other IP Deskphones involved in the conference.

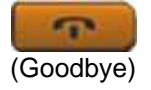

2. Press the **Goodbye** key. If configured, the **Conference Count Display** returns an updated total count of conferees. The LCD indicator turns off.

### **To disconnect a conferee:**

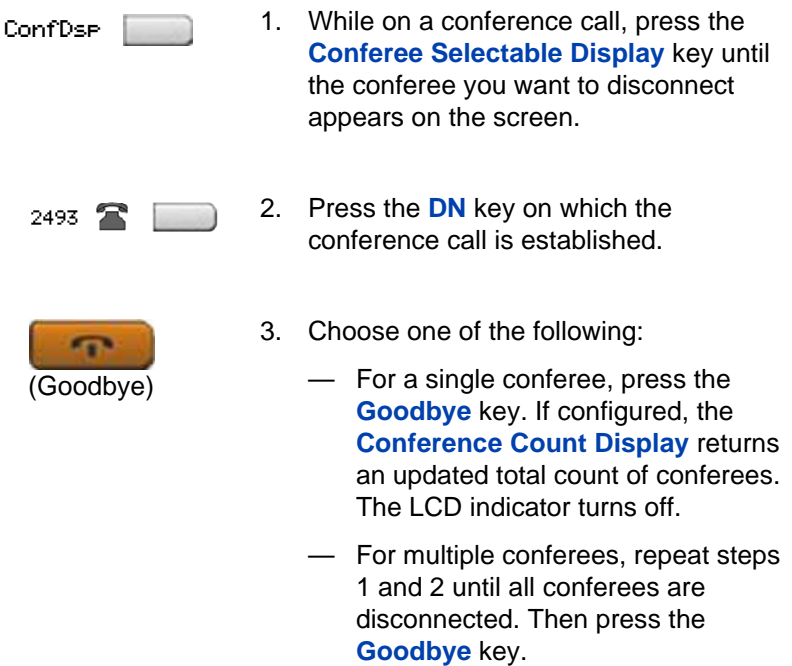

# <span id="page-154-0"></span>**Using Group Call**

Use the Group Call feature to automatically call members of a predefined group, one at a time, until all members answer.

### **To call group members:**

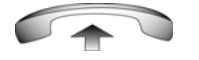

1. Lift the handset.

GrpCl

- 2. Press the **Group Call** key or enter the **Group Call FFC**.
	- The feature automatically calls all group members. The icon flashes until all members answer.
	- The phone numbers of the group members appear on the display as they answer. When the last person answers, the **Group Call** indicator lights steadily.
	- When a person in your group is on a conference call or another group call, they are not connected to your group call.
	- After everyone in the group has answered, only the person who made the group call can put the call on hold.

#### **To answer a group call:**

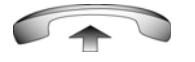

- 1. Lift the handset. Note the following about notification tones:
	- If you are on a call and receive three 10-second tones, this is the notification of a group call on your current extension.
	- If you are on a call on another line when a group call is made, you receive a long tone through the handset or speaker.
	- If you are already on a conference call or another group call, you do not receive notification of a group call.

### **To end a group call:**

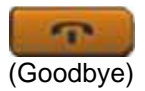

Press the **Goodbye** key.

**Note:** When the person who made the group call disconnects, the call terminates for all members of the group. However, the members of the group call can disconnect from the call and not affect other members on the call.

# **Working without interruption**

This section describes features that provide uninterrupted work time.

# **Using Make Set Busy**

Use the Make Set Busy feature to make your IP Deskphone appear busy to all callers.

### **To activate Make Set Busy:**

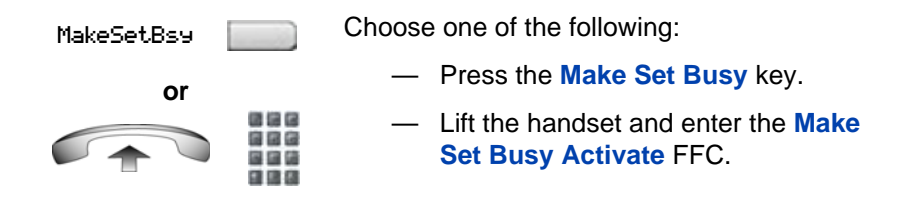

### **To deactivate Make Set Busy:**

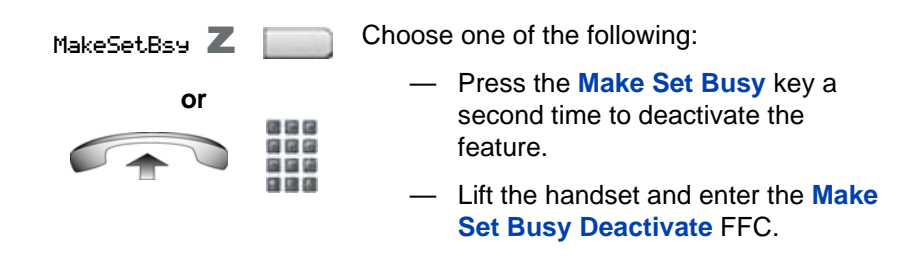

# **Call Deflect**

If Call Deflect is configured on your IP Deskphone, you can press the **Deflect** feature key to deflect your call if your IP Deskphone rings and you do not want to answer the call. The call may be forwarded to your voice mail or to another telephone number, depending on your system

configuration. Contact your system administrator to learn which treatment is configured for your IP Deskphone.

### **Figure 25: Deflect feature key**

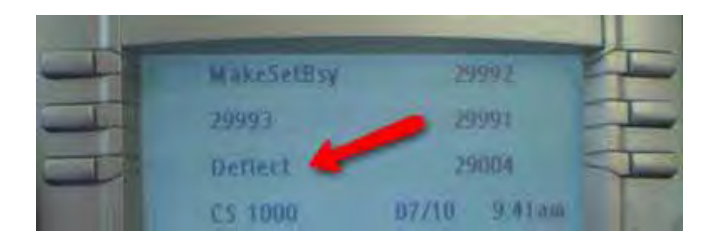

If you press the **Deflect** key and no special call treatment has been configured, your caller receives a busy signal.

# **Additional call features**

Contact your system administrator to determine if the following call features are available on your IP Deskphone.

- ["Using AutoDial Transfer" on page 160](#page-159-0)
- ["Using the Buzz signal" on page 161](#page-160-0)
- ["Using Call Page Connect to make an announcement" on page 161](#page-160-1)
- ["Using Centrex/Exchange Line Switchhook Flash" on page 162](#page-161-0)
- ["Charging a call or charging a forced call" on page 163](#page-162-0)
- ["Using Enhanced Override" on page 166](#page-165-0)
- ["Using Forced Camp-on feature" on page 167](#page-166-0)
- ["Overriding a busy signal" on page 168](#page-167-0)
- ["Using Privacy Release" on page 169](#page-168-0)
- ["Using Radio Page" on page 169](#page-168-1)
- ["Using Voice Call" on page 172](#page-171-0)

# <span id="page-159-0"></span>**Using AutoDial Transfer**

Use the AutoDial Transfer feature to transmit digits through your AutoDial key to the Central Office after a Trunk Switchhook Flash. You must be on a Central Office/Exchange (CO) trunk call from or to a CO that offers Centrex or exchange line-type features.

### **To use AutoDial Transfer when picking up an incoming trunk call:**

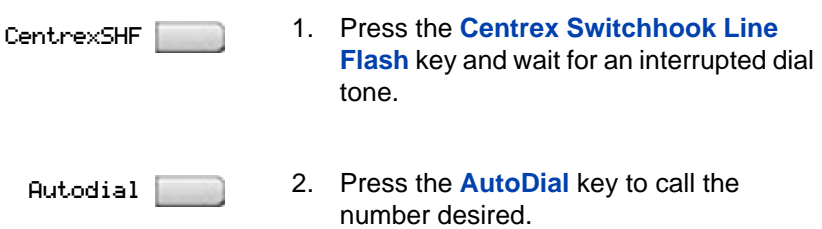

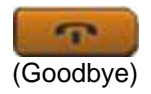

3. Press the **Goodbye** key to end the call.

# <span id="page-160-0"></span>**Using the Buzz signal**

Use the Buzz feature to notify another person of a call, a visitor, or a request. Two IP Deskphones that are linked together enable one person to signal the other. The person signaled hears a buzz.

#### **To buzz the IP Deskphone linked to your IP Deskphone:**

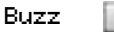

Press the **Buzz** key.The IP Deskphone linked to your IP Deskphone buzzes as long as you press the key.

## <span id="page-160-1"></span>**Using Call Page Connect to make an announcement**

Use the Call Page Connect feature to make an announcement over a paging system.

**Note:** A **Page** key on an attendant console overrides and disconnects the IP Deskphones. The IP Deskphones must reaccess the page trunk.

**To connect to Call Page:**

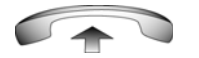

1. Lift the handset.

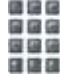

- 2. Dial the **Page Trunk Access Code** to complete the connection to the page system.
- 3. Make your announcement.

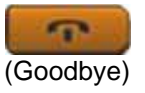

4. Press the **Goodbye** key.

# <span id="page-161-0"></span>**Using Centrex/Exchange Line Switchhook Flash**

Use the Centrex/Exchange Line Switchhook Flash feature during an established call to use a Centrex service, such as Call Transfer or Three-Way Calling.

### **To use Centrex/Exchange Line Switchhook Flash:**

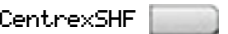

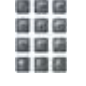

- 1. While on a call, press the **Centrex Line Switchhook Flash** key. A special dial tone sounds.
- 2. Dial the codes for your custom **Centrex**  feature.

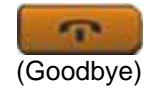

3. Press the **Goodbye** key to end the call.

# <span id="page-162-0"></span>**Charging a call or charging a forced call**

Use the Call Charge feature to charge a call to a specific account. The Forced Charge feature charges long-distance calls from an IP Deskphone restricted to local calls.

**To charge a local or long-distance call to an account before you dial:**

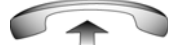

1. Lift the handset.

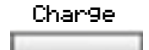

**BBB** 888 医脂肪

- 2. Choose one of the following:
	- Press the **Charge** soft key.
	- Dial the **Call Detail Recording** FFC.
- 3. Dial the charge account number.

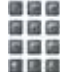

4. When the dial tone sounds, dial the number.

**To charge a call in progress:**

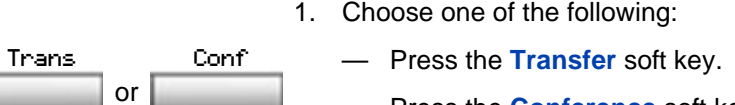

— Press the **Conference** soft key.

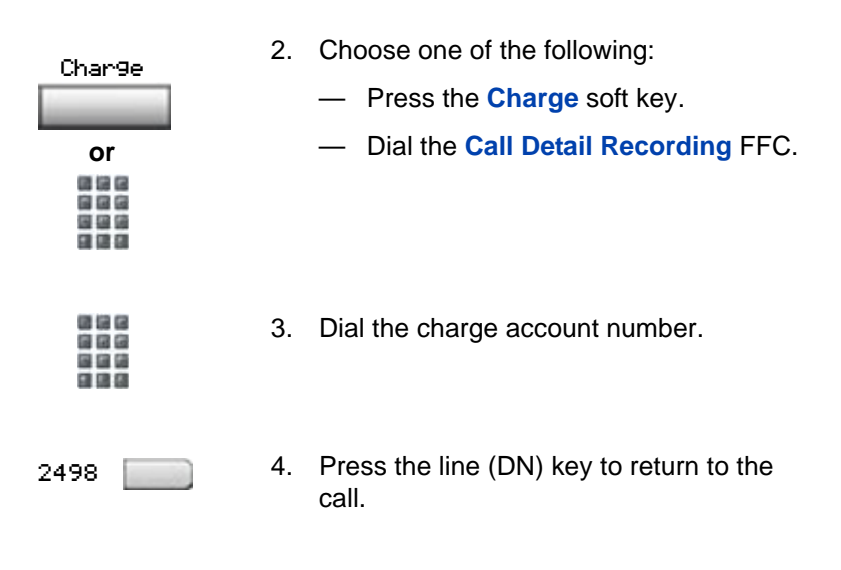

#### **To charge a call to an account when you transfer a call:**

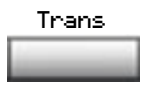

- 1. Press the **Transfer** soft key. The call is placed on hold.
- Charge
	- **or** 医端层 888 ... 日田田 国语区 自由信 国道語 日田田

- 2. Choose one of the following:
	- Press the **Charge** soft key.
	- Dial the **Call Detail Recording** FFC.
- 3. Dial the charge account number.
- 4. After the dial tone, dial the number to which you are transferring the call.

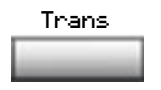

5. Press the **Transfer** soft key when you hear the IP Deskphone ring.

You can talk privately to the person at the transfer number before you press the **Transfer** soft key.

### **To charge a call to an account when you add someone to a conference call:**

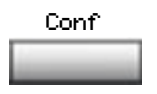

Charge

- 1. Press the **Conference** soft key. The call is placed on hold.
- 2. Choose one of the following:
	- Press the **Charge** soft key.
	- Dial the **Call Detail Recording** FFC.

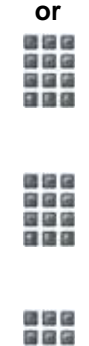

国国道 日日日

- 3. Dial the charge account number.
- 4. Dial the number of the person you want to add to the conference.

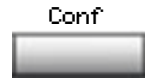

5. Press the **Conference** soft key.

**Note:** You can talk to either party privately, press the **Incalls** key to talk to the originator or press the **Conf** key to talk to the transfer number. Alternating between these two keys alternates between the two parties. This needs to be done before pressing the Conf key twice.This also assumes **AHA CLS - Automatic Hold**, is enabled on the handset.

# <span id="page-165-0"></span>**Using Enhanced Override**

Use the Enhanced Override feature to override an active call after you attempt a Forced Camp-on. Use Enhanced Override to make a call or a consultation call, such as placing a call on hold and calling another party.

#### **To use Enhanced Override:**

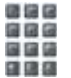

You receive a busy signal after dialing a phone number.

1. Choose one of the following:

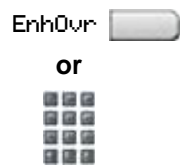

- Press the **Override** key.
- Enter the **Override** FFC to initiate a Forced Camp-on.

If either person on the call disconnects at this time, you receive an overflow (fast busy or engaged) signal.

- 2. Choose one of the following:
	- Press the **Override** key again.
	- Enter the **Override** FFC again.

The other two people on the call receive an override tone and a conference call is established between the three of you. If anyone disconnects, the other two people remain connected.

(Goodbye)

**or** EnhOvr

> 国道区 888 国事情 300

> > 3. To terminate the call, press the **Goodbye** key.

# <span id="page-166-0"></span>**Using Forced Camp-on feature**

Use the Forced Camp-on feature to automatically ring another IP Deskphone (internal or external) immediately after that IP Deskphone disconnects from its current call.

#### **To use Forced Camp-on:**

886

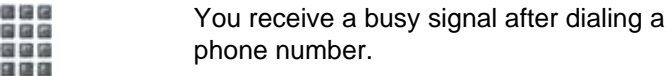

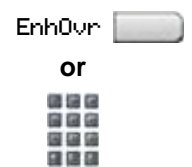

- 1. Choose one of the following:
	- Press the **Override** key.
	- Enter the **Override** FFC to initiate a Forced Camp-on.

The person you called receives a tone. You receive a ring signal or a busy signal, depending on the options chosen. You are now camped-on to the number you dialed.

- 2. Return the handset to the cradle.
- 3. When the person you called finishes the call, your IP Deskphone automatically dials the number and both IP Deskphones ring.

#### **Answering a call camped-on to your extension:**

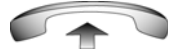

When your IP Deskphone rings, lift the handset.

You can program your IP Deskphone for either Camp-on or Call Waiting, but not both.

# <span id="page-167-0"></span>**Overriding a busy signal**

Use the Override feature to override a busy signal and interrupt another call.

#### **To override a busy signal:**

語論図 1. You receive a busy signal after dialing a 386 phone number. 国国庙 . . .

- 2. Choose one of the following:
	- Press the **Override** key.
	- Enter the **Override** FFC. The people in the targeted call receive a tone for approximately 1 second. After the Override feature joins you to the call, a short tone repeats every 16 seconds.

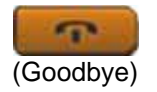

**or** EnhOvr

> 微情深 1回信

> > 3. To terminate the call, press the **Goodbye** key.

# <span id="page-168-0"></span>**Using Privacy Release**

Use the Privacy Release feature to enable one or more people who share your DN to join a call.

#### **To use Privacy Release in an established state:**

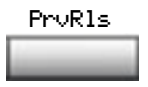

Press the **Privacy Release** soft key during a call. People can join the call by pressing the shared number (DN) key on their IP Deskphone (Multiple Appearance DN feature).

# <span id="page-168-1"></span>**Using Radio Page**

Use the Radio Page feature to page a person and stay on the line until they answer. The paged person answers the call after entering a special Page Meet-me code from any IP Deskphone.

#### **To use Automatic Preselection (Meet-me page):**

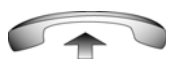

186 国盛德 自由自

ほほほ 88 G **In Gr** 自信名

- 1. Lift the handset.
- 2. Dial the **Radio Paging Access** FFC. The paging tone sounds (two beeps followed by a dial tone).
- 3. Dial the number of the party you want to page. After dialing, the ringback tone sounds.

The paged person can use any IP Deskphone to enter a **Radio Paging Answer** FFC, plus their own DN number.

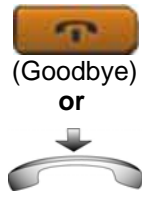

4. If your call goes unanswered for a preset time period and a 15-second highpitched tone sounds followed by silence, press the **Goodbye** key or replace the handset.

#### **To use Automatic Post-selection:**

The called party is either busy on the IP Deskphone or away from their desk. To page the called party, you do not need to redial the number of the called party.

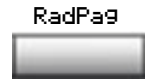

1. Press the **Radio Page** soft key. A special dial tone sounds.

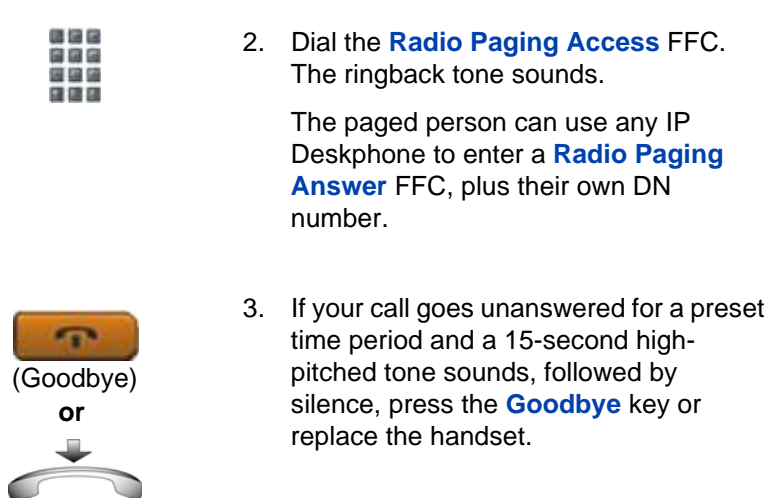

#### **To answer a Radio Page:**

If you carry a Radio Pager, a page indicates that someone dialed your DN. If the Radio Page system is configured to function in Meet-me mode, you can answer the page call from any IP Deskphone.

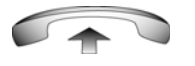

屏 国 信

医腹膜

- 1. Lift the handset.
- 2. Dial the **Radio Page Answer** FFC. The paging tone sounds.

3. Dial your own DN to connect to the paging caller. If the caller has disconnected, a steady high-pitched (number unavailable) tone sounds.

# <span id="page-171-0"></span>**Using Voice Call**

Use the Voice Call feature to make an announcement through someone else's IP Deskphone speaker.

#### **To make a voice call:**

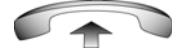

1. Lift the handset.

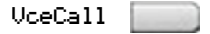

2. Press the **Voice Call** key and make the announcement.

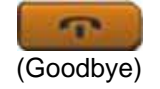

3. Press the **Goodbye** key.

### **To respond to a voice call:**

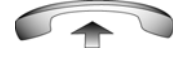

Your IP Deskphone rings once and the caller's voice transmits through your speaker. Lift the handset.

# **Additional phone features**

The following features are described in this section:

- ["Using the Personal Directory" on page 173](#page-172-0)
- ["Using the Callers List" on page 176](#page-175-0)
- ["Using the Redial List" on page 178](#page-177-0)
- ["Using Virtual Office" on page 180](#page-179-0)
- ["Using Media Gateway 1000B" on page 189](#page-188-0)

# <span id="page-172-0"></span>**Using the Personal Directory**

Use the Personal Directory feature to create and store up to 100 directory entries. A Personal Directory entry can contain:

- last name (up to 24 characters)
- first name (up to 24 characters)
- phone numbers (up to 31 characters)

To use the Personal Directory, press the **Directory** key and select **Personal Directory**.

### **To add an entry:**

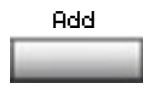

1. Press the **Add** soft key.

If the message Directory is full appears, delete one or more entries to add a new entry.

2. Use the dialpad to enter the name.

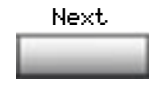

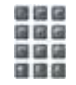

- 3. Press the **Next** soft key.
- 4. Use the dialpad to enter the phone number.
- 5. Do one of the following:

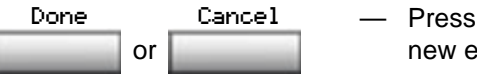

- Press the **Done** soft key to save the new entry.
- Press the **Cancel** soft key to return to the Add screen.

### **To edit an entry:**

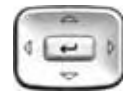

- 1. Press the **Up/Down** navigation keys to scroll and highlight the desired entry.
- Edit
- 2. Press the **Edit** soft key and perform your edits.
- 3. Choose one of the following:

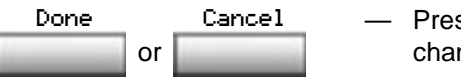

- Press the **Done** soft key to save the changes.
- Press the **Cancel** soft key to return to the Personal Directory without saving your changes.

### **To delete an entry:**

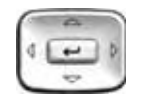

- 1. Press the **Up/Down** navigation keys to scroll and highlight the desired entry.
- Delete
- 2. Press the **Delete** soft key.
- 3. Choose one of the following:

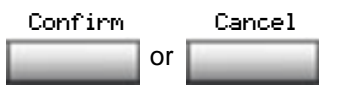

- Press the **Confirm** soft key to delete the entry.
- Press the **Cancel** soft key to return to the Personal Directory without deleting the entry.

### **To search for an entry:**

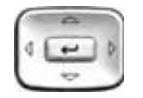

- 1. Press the **Up/Down** navigation keys to scroll and highlight the desired entry.
- 2. Choose one of the following:
	- Press the **Dial** soft key to dial the resulting number.
	- Press the **Cancel** soft key to exit without dialing.

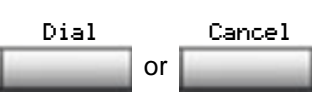

## <span id="page-175-0"></span>**Using the Callers List**

The Callers List feature logs all incoming calls. The Callers List can store up to 100 entries. When the list is full, the system overwrites the oldest entry. Use the Callers List feature to review missed calls and to dial calls. The Callers List contains:

- the caller's last and first name (if available)
- the DN of the caller
- the time and date of the call
- the number of times the caller called

Entries in the Callers List are sorted by the time the call arrived.

The appearance of names in the Callers List depends on the configuration of Preferred Name Match. If Preferred Name Match is activated on your phone, the Calling Party Name Display (CPND) appears according to the configuration settings on your phone. If Preferred Name Match is off, the CPND appears according to the system configuration.

**Note:** If the caller name is not defined, then only the telephone number is displayed.

To access the Callers List, press the **Directory** key and select **Callers List**. If password control is enabled, you must enter your SCPW at the prompt.

### **To dial an entry:**

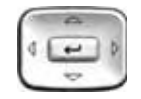

Dial

- 1. Press the **Up/Down** navigation keys to scroll and highlight the desired entry.
- 2. Press the **Dial** soft key.

### **To delete an entry:**

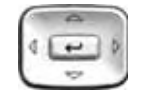

- 1. Press the **Up/Down** navigation keys to scroll and highlight the desired entry.
- Delete
- 2. Press the **Delete** soft key.

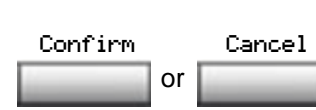

- 3. Choose one of the following:
	- Press the **Confirm** soft key to delete the entry.
	- Press the **Cancel** soft key to return to the Personal Directory without deleting the entry.

### **To delete the entire Callers List:**

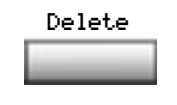

or Yes No

- 1. Press the **Delete** soft key.
- 2. Choose one of the following soft keys:
	- Yes to delete the entire Callers List
		- No to return to the previous screen

# <span id="page-177-0"></span>**Using the Redial List**

The Redial List feature logs all outgoing calls. Redial List can stored up to 20 entries. When the list is full, the system overwrites the oldest entry. Use the Redial List feature to review calls made, and to redial previously dialed calls. The Redial List contains:

- the last and first names of the dialed party (if available)
- the DN of the dialed party
- the time and date of the last dialed occurrence

Entries in the Redial List are sorted by the time the call was received.

The appearance of names in the Redial List depends on the configuration of Preferred Name Match. If Preferred Name Match is activated on your phone, the Calling Party Name Display (CPND) appears according to the configuration settings on your phone. If Preferred Name Match is off, the CPND appears according to the system configuration.

**Note:** If the caller name is not defined, then only the telephone number is displayed.

To access Redial List, press the **Directory** key and select **Redial List**. If password control is enabled, you must enter your SCPW at the prompt.

### **To dial an entry:**

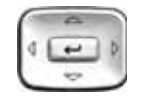

Dial

- 1. Press the **Up/Down** navigation keys to scroll and highlight the desired entry.
- 2. Press the **Dial** soft key.

#### **To delete an entry:**

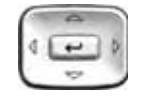

- 1. Press the **Up/Down** navigation keys to scroll and highlight the desired entry.
- Delete
- 2. Press the **Delete** soft key.
- or Yes No
- 3. Choose one of the following soft keys:
	- **Yes** to delete the entry
	- **No** to return to the previous screen

### **To delete the entire Redial List:**

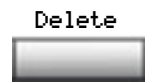

- 1. Press the **Delete** soft key.
- 2. Choose one of the following soft keys:

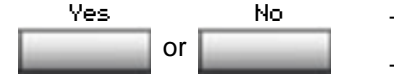

- **Yes** to delete the entire Redial List
- **No** to return to the previous screen

## <span id="page-179-0"></span>**Using Virtual Office**

The Virtual Office feature provides a service you can use while you are away from your desk to transfer calls, and all your office IP Deskphone features, to a remote IP Deskphone. Virtual Office makes this possible by allowing you to use another IP Deskphone (the Remote phone) to log in to your own home or office IP Deskphone (the Office phone). After you log in, you can access the DNs, autodial numbers, key layout, feature keys, and voicemail features that are configured on your own home or office IP Deskphone.

To use Virtual Office, you need your DN and preconfigured Station Control Password (SCPW). You must activate Virtual Office on your Office phone before you can connect to it from a Remote phone. See ["Logging in to Virtual Office" on page 181](#page-180-0).

Consult your system administrator to verify if the Virtual Office feature is available for your use.

You can use an IP Deskphone as a Remote phone to connect to your Avaya 1140E IP Deskphone even if it is a different IP Deskphone model. [Table 9](#page-179-1) shows the IP Deskphones on which you can use Virtual Office to connect to your Avaya 1140E IP Deskphone.

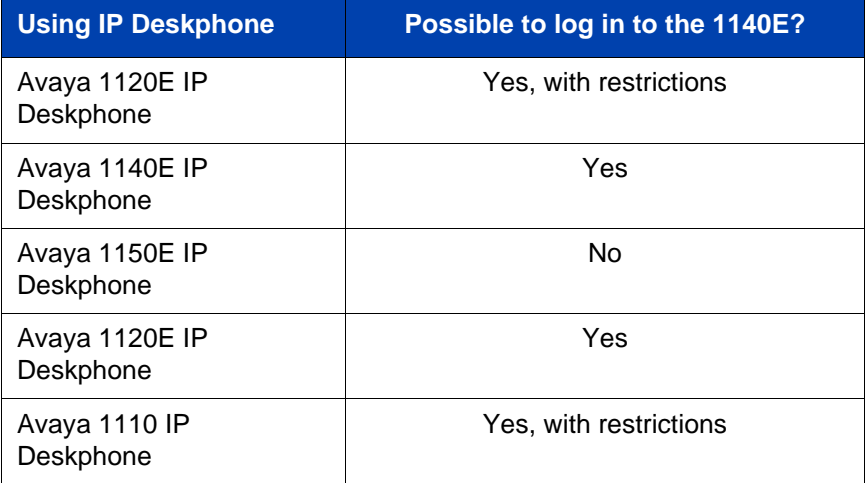

#### <span id="page-179-1"></span>**Table 9: Virtual Office connection availability**
### **Table 9: Virtual Office connection availability**

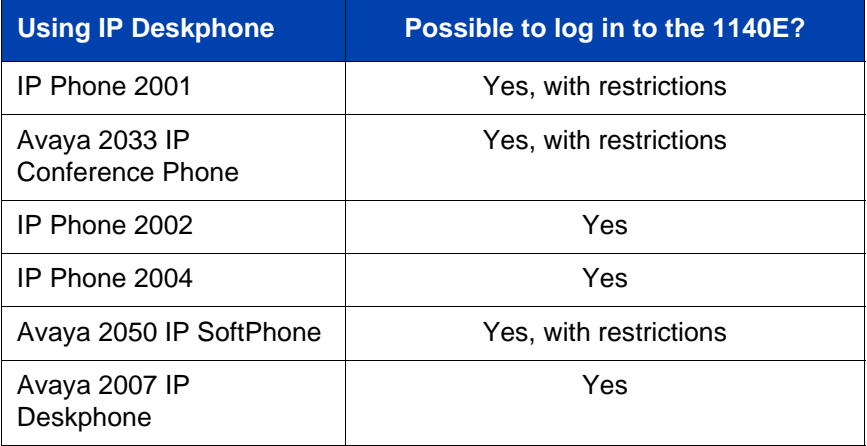

**Note:** A Virtual Office login from an Avaya 1140E IP Deskphone to an Avaya 1120E IP Deskphone or Avaya 2050 IP Softphone is blocked in certain situations. Consult your system administrator.

## **Logging in to Virtual Office**

If the IP Deskphone is configured for Virtual Office, the Virtual soft key is displayed, as shown in [Figure 26.](#page-180-0)

### <span id="page-180-0"></span>**Figure 26: Virtual soft key**

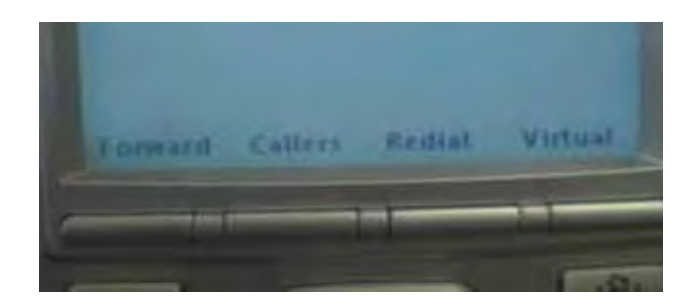

### **To activate Virtual Office on your Office IP Deskphone from your Remote IP Deskphone:**

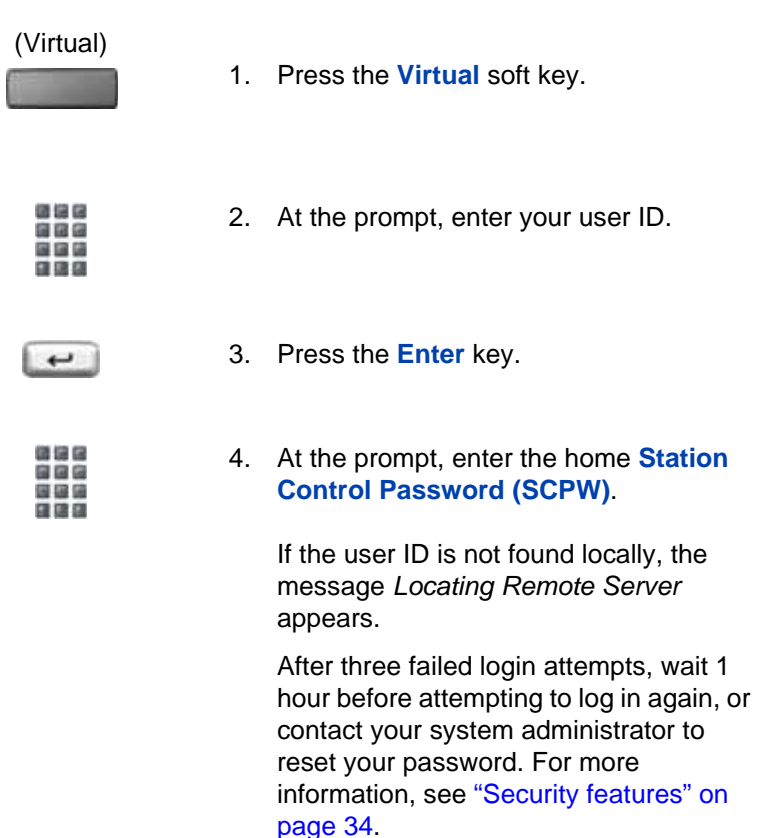

A successful login transfers all the features, time, date, and tones to your Remote IP Deskphone from your Office IP Deskphone. Your Virtual Office session expires after a fixed period of time, (determined by your system administrator).

### **Using Virtual Office on your Remote IP Deskphone**

Because the display characteristics, including size, vary from one IP Deskphone model to the next, your Office Avaya 1140E IP Deskphone display is different on each Remote phone. [Figure 27](#page-182-0) shows an Avaya 1140E IP Deskphone logged in as a Remote phone to an

Avaya 1140E IP Deskphone Office phone. All the features appear as they do on your Office Avaya 1140E IP Deskphone.

<span id="page-182-0"></span>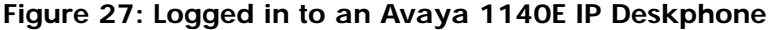

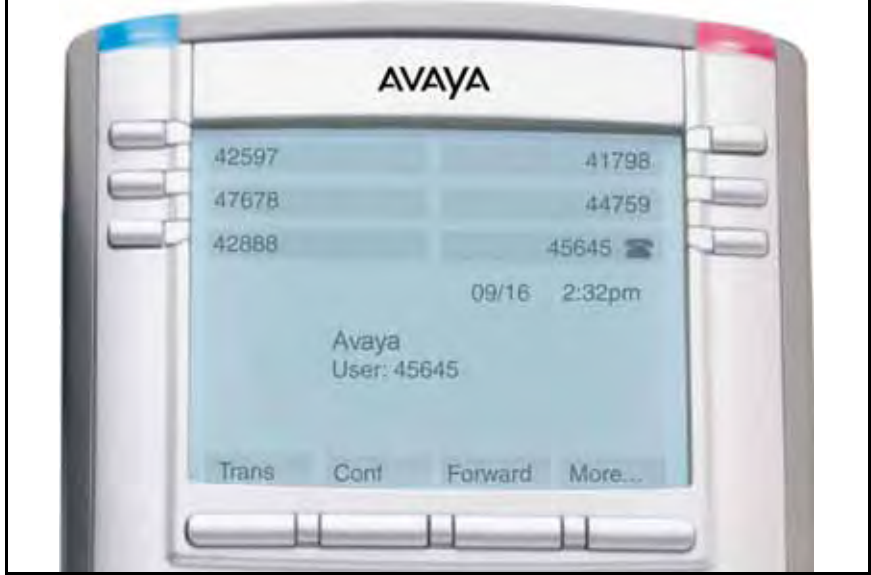

[Figure 28](#page-183-0) shows an Avaya 1120E IP Deskphone logged in as a Remote phone to an Avaya 1140E IP Deskphone Office phone. Fewer display lines are available on the 1120E, so the display provides less information. <span id="page-183-0"></span>**Figure 28: Logged in to an Avaya 1140E IP Deskphone using an Avaya 1120E IP Deskphone** 

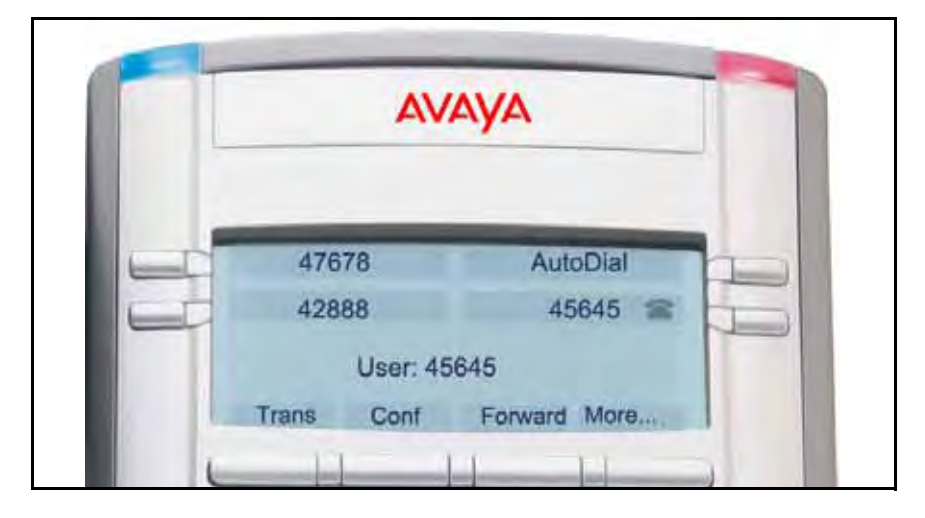

[Figure 29](#page-183-1) shows an Avaya 2050 IP Softphone logged in as a Remote phone to an Avaya 1140E IP Deskphone Office phone. In this case, the information display is arranged in a different fashion, but all the information is visible at one time.

<span id="page-183-1"></span>**Figure 29: Logged in to an Avaya 1140E IP Deskphone using an Avaya 2050 IP Softphone**

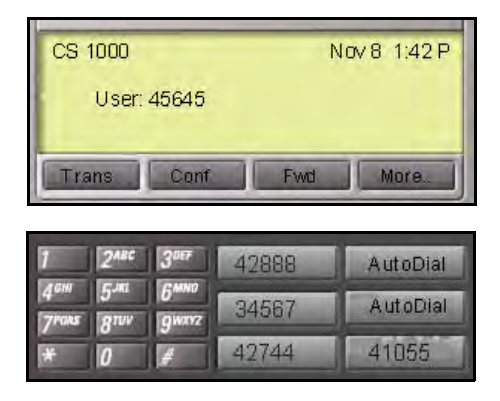

Regardless of what model of IP Deskphone you use as a Remote phone, a User information line appears, which lists the number of your Office IP Deskphone.

### **Using Virtual Office on your Office IP Deskphone**

[Figure 30](#page-184-0) shows the Avaya 1140E IP Deskphone display when the phone is logged out due to remote access.

<span id="page-184-0"></span>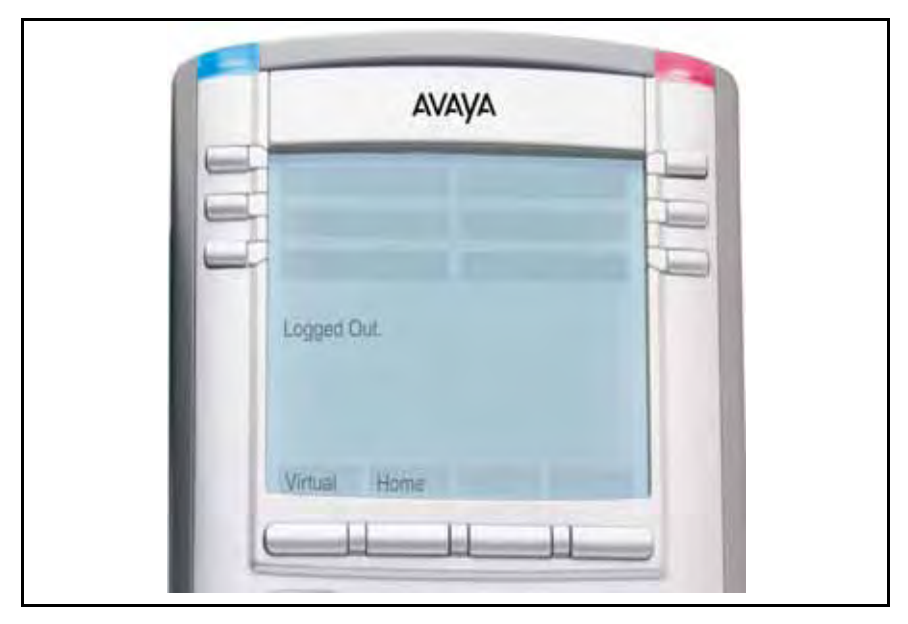

**Figure 30: Office phone displays the message** *Logged Out*

When activated for Virtual Office by a Remote IP Deskphone, your Office IP Deskphone is logged out and no longer operational. If this is the case when you return to your office, you can disconnect the remote login and regain control of your Office phone. If you do not disconnect the remote login, your Virtual Office session expires after a fixed period of time, determined by your system administrator.

#### **To regain operation of a IP Deskphone being used for Virtual Office:**

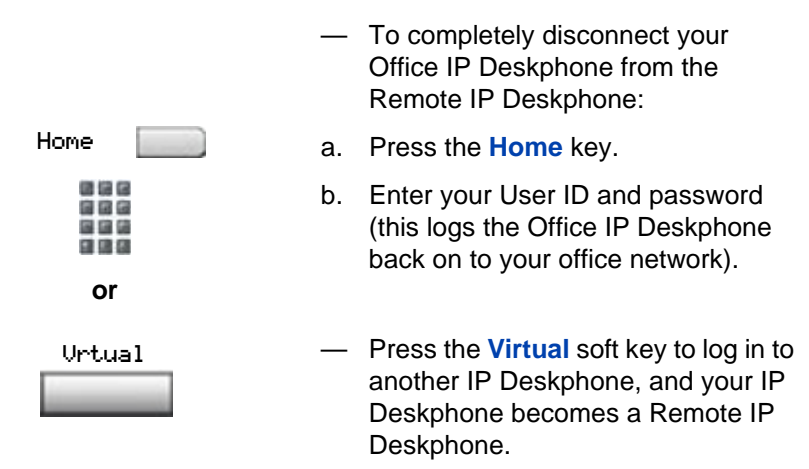

Choose one of the following:

### **Logging out of Virtual Office**

To log out of Virtual Office, press the **Virtual** soft key.

### **Emergency calls on your Remote IP Deskphone**

If you make an emergency call while logged in to Virtual Office on a Remote IP Deskphone, the call is placed to the local emergency service, not to your home office emergency service.

**Note:** Some IP Deskphones are configured as Virtual Office-only telephones and have no assigned DN. However, these IP Deskphones can still be used to make emergency calls. "Emergency Calls only" is displayed on the IP Deskphone display when not logged in to Virtual Office. When the phone goes off-hook, dial tone is available for emergency calls only. All other calls are restricted.

### **Automatic log out from Virtual Office**

Your remote Virtual Office IP Deskphone may be configured to automatically log out of Virtual Office after a predetermined period of inactivity. When automatic logout is about to occur, the following message is displayed on the IP Deskphone: "Logout phone now?"

Press **Yes** to allow the IP Deskphone to log out of Virtual Office or press **No** to remain logged in to Virtual Office and reset the IDLE timer. If no key is pressed, the IP Deskphone logs out of Virtual Office.

## **Troubleshooting Virtual Office**

Virtual Office can cause error messages to display on-screen. [Table 10](#page-186-0) lists error messages and describes actions to correct the causes.

| <b>Displayed</b><br><b>Message</b> | <b>Probable Cause</b>                                                   | <b>Actions</b>                                                                                      |
|------------------------------------|-------------------------------------------------------------------------|----------------------------------------------------------------------------------------------------|
| Busy, try again                    | Remote IP Deskphone<br>is active (not idle).                            | Wait for remote IP<br>Deskphone to become<br>idle and try again.                                    |
|                                    | ACD is logged in.                                                       | Log out of ACD IP<br>Deskphone before<br>initiating Virtual Office<br>from another IP<br>Deskphone. |
|                                    | Make Set Busy is<br>inactive on ACD IP<br>Deskphone.                    | Configure Make Set<br>Busy active on ACD IP<br>Deskphone.                                           |
| Invalid ID (1)                     | Incorrect User ID<br>entered.                                           | Enter correct User ID.                                                                              |
|                                    | User ID is not in<br>Gatekeeper database.                               | Notify system<br>administrator.                                                                     |
| Invalid ID (2)                     | <b>Incorrect User ID</b><br>Enter correct User ID.<br>entered.          |                                                                                                    |
| Invalid ID (3)                     | Incorrect User ID<br>entered.                                           | Enter correct User ID.                                                                              |
|                                    | User ID in Gatekeeper<br>database points to<br>originating Call Server. | Notify system<br>administrator.                                                                     |

<span id="page-186-0"></span>**Table 10: Troubleshooting Virtual Office (Part 1 of 3)**

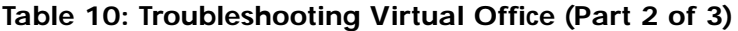

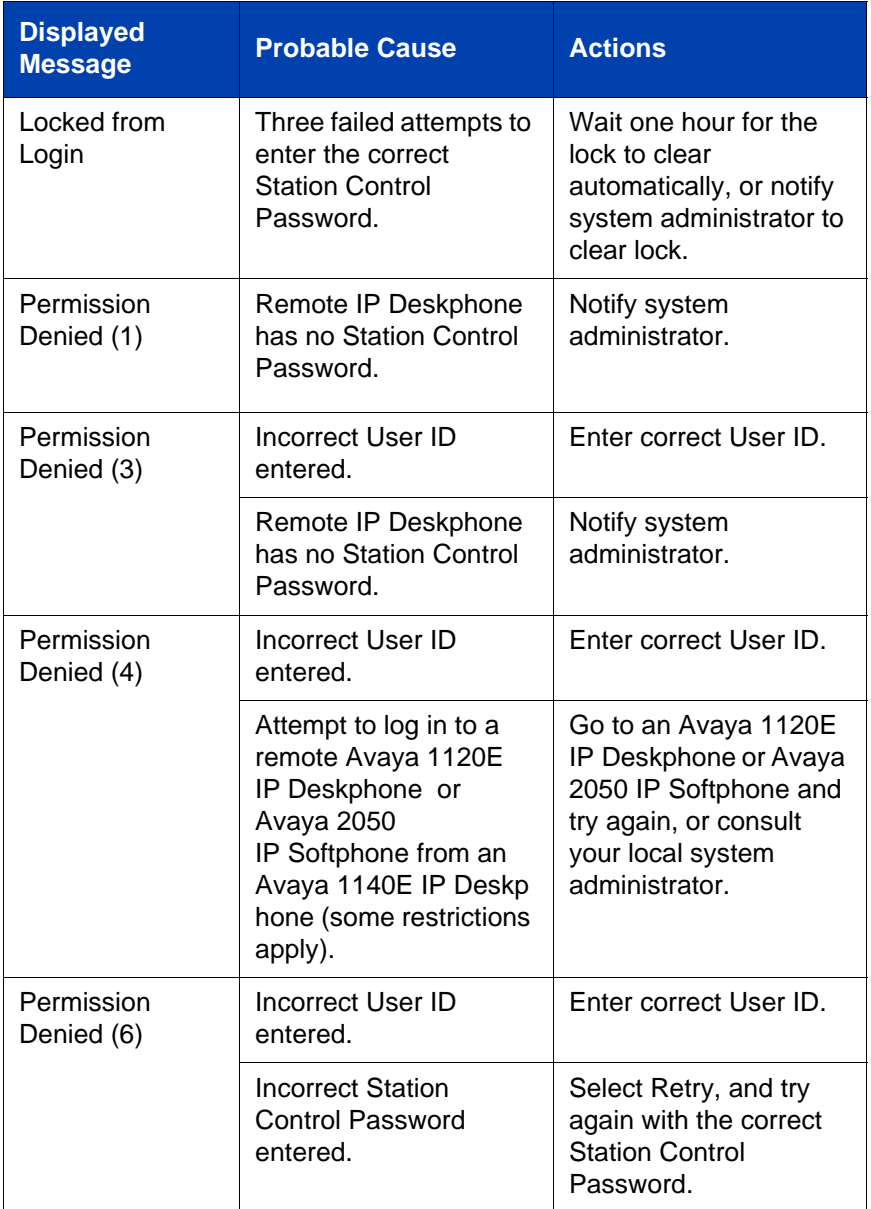

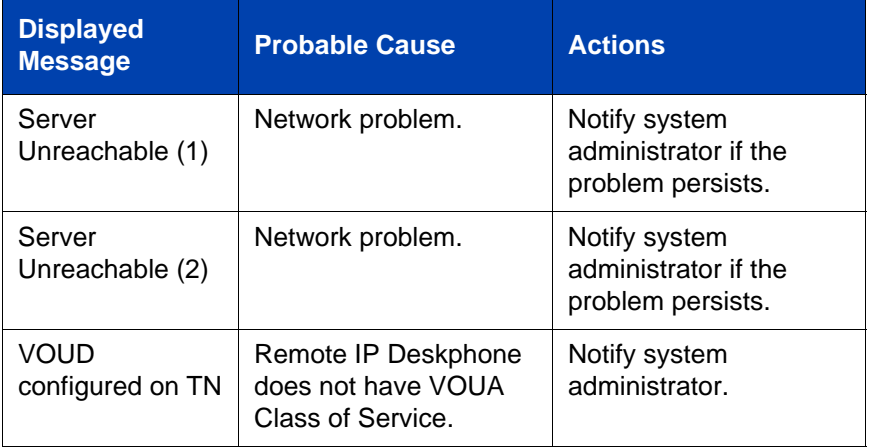

### **Table 10: Troubleshooting Virtual Office (Part 3 of 3)**

## **Using Media Gateway 1000B**

The Media Gateway 1000B (MG 1000B) provides a means of extending Avaya Communication Server 1000 Release 4.5 features to one or more remotely located branch offices using the Branch Office feature. A branch office is a remote location in the network where IP Deskphones, PSTN access, and TDM IP Deskphones are located. Contact your system administrator to see if these functions are available for your use.

The Media Gateway 1000B (MG 1000B) IP Deskphone can operate in Normal or Local Mode.

#### **Normal Mode**

The IP Deskphone registers with the Main Office and receives IP Deskphone services from the Main Office. At any time while using Normal Mode, you can check Local Mode functionality (make and receive calls) by enabling Local Mode and returning to Normal Mode. After testing, you can return to Normal Mode (see ["Using Resume Normal Mode" on](#page-189-0)  [page 190\)](#page-189-0) or wait for 10 minutes.

#### **Local Mode**

If the WAN connection goes down, the IP Deskphone loses communication with the Main Office TPS. It then registers with the MG 1000B and receives IP Deskphone services from the MG 1000B.

Features such as Personal Directory, Redial List, and Callers List are not available when operating in Local Mode. When in Local Mode, the IP Deskphone displays the message LOCAL MODE.

## **Using Test Local Mode**

Use Test Local Mode to check Local Mode functionality (make and receive IP Deskphone calls). Test Local Mode is useful when provisioning has changed for an IP Deskphone on an MG 1000B Controller.

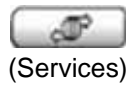

1. Press the **Services** key.

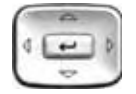

2. Press the **Up/Down** navigation keys to scroll and highlight Test Local Mode.

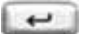

3. Press the **Enter** key (the IP Deskphone resets and registers back to the branch office).

## <span id="page-189-0"></span>**Using Resume Normal Mode**

Use the Resume Normal Mode command to return to Normal Mode after testing survival functionality. If you do not use the Resume Normal Mode command after testing, the IP Deskphone automatically returns to Normal Mode in 10 minutes.

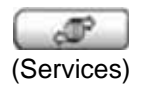

1. Press the **Services** key.

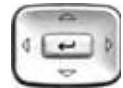

2. Press the **Up/Down** navigation keys to scroll and highlight **Resume Normal Mode**.

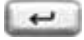

3. Press the **Enter** key (the IP Deskphone registers back to the main office).

## **Troubleshooting MG 1000B**

The MG 1000B can cause error messages to display on-screen. [Table 11](#page-190-0)  lists error messages and describes actions to correct the causes.

<span id="page-190-0"></span>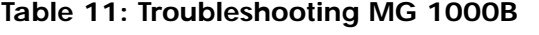

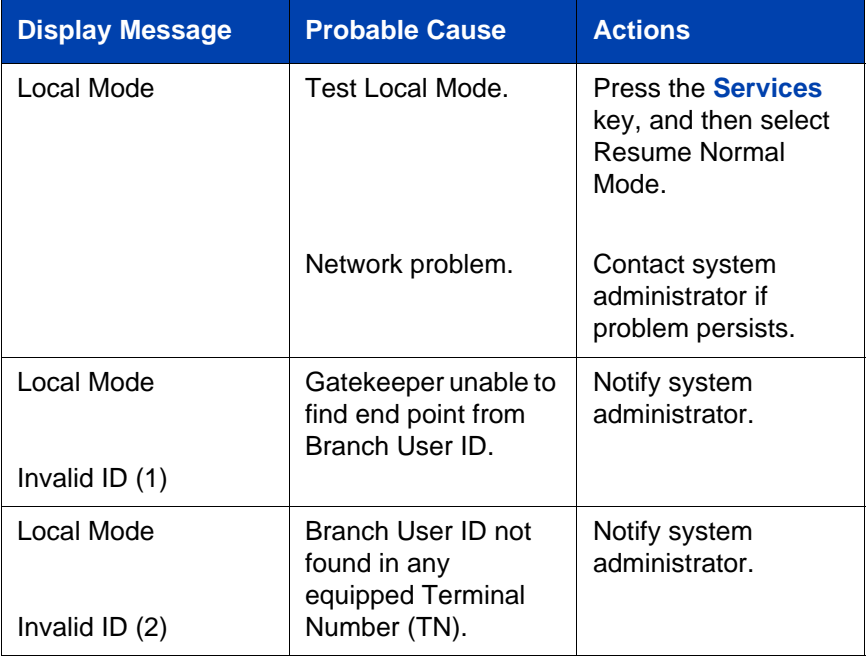

# **Using Hospitality features**

Hospitality features are intended for hotel operations.

# **Configuring Automatic Wake-Up**

Use the Automatic Wake-Up feature to receive a timed reminder call. From your IP Deskphone, you can program the system to automatically place a call to you at a predetermined time. When you answer the call, recorded music plays for up to 30 seconds, followed by a prerecorded announcement or the attendant.

### **To enter the time for an Automatic Wake-Up call:**

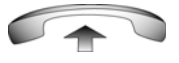

- 1. Lift the handset.
- 2. Dial the **Automatic Wake-Up Request**  FFC.
- 3. Dial the **Automatic Wake-Up** time in a 24-hour time format (hhmm). A tone sounds to confirm your entered time.

To enter the time in a 24-hour time format, enter the hours followed by the minutes. For example, to set the time to 7:30 a.m., enter 0730; to set it to 9:45 p.m., enter 2145.

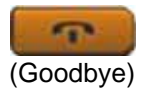

4. Press the **Goodbye** key.

### **To cancel an Automatic Wake-Up call:**

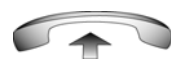

- 1. Lift the handset.
- 信保房 888 国国语 日度日
- 2. Dial the **Automatic Wake-Up Quit** FFC.

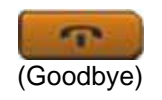

3. Press the **Goodbye** key.

### **To verify the time for the Automatic Wake-Up call:**

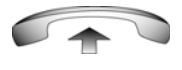

1. Lift the handset.

FFC.

**asa** 自信信 国国信 自由自

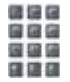

3. Dial the **Automatic Wake-Up** time in a 24-hour time format (hhmm). If your query matches the preset time, a confirmation tone sounds.

2. Dial the **Automatic Wake-Up Verify** 

To enter the time in a 24-hour time format, enter the hours followed by the minutes. For example, to set the time to 7:30 a.m., enter 0730; to set it to 9:45 p.m., enter 2145.

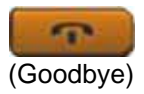

4. Press the **Goodbye** key.

# **Activating Message Registration**

Use the Message Registration feature to read, change, or reset meters that log your hotel phone calls.

### **To read meters:**

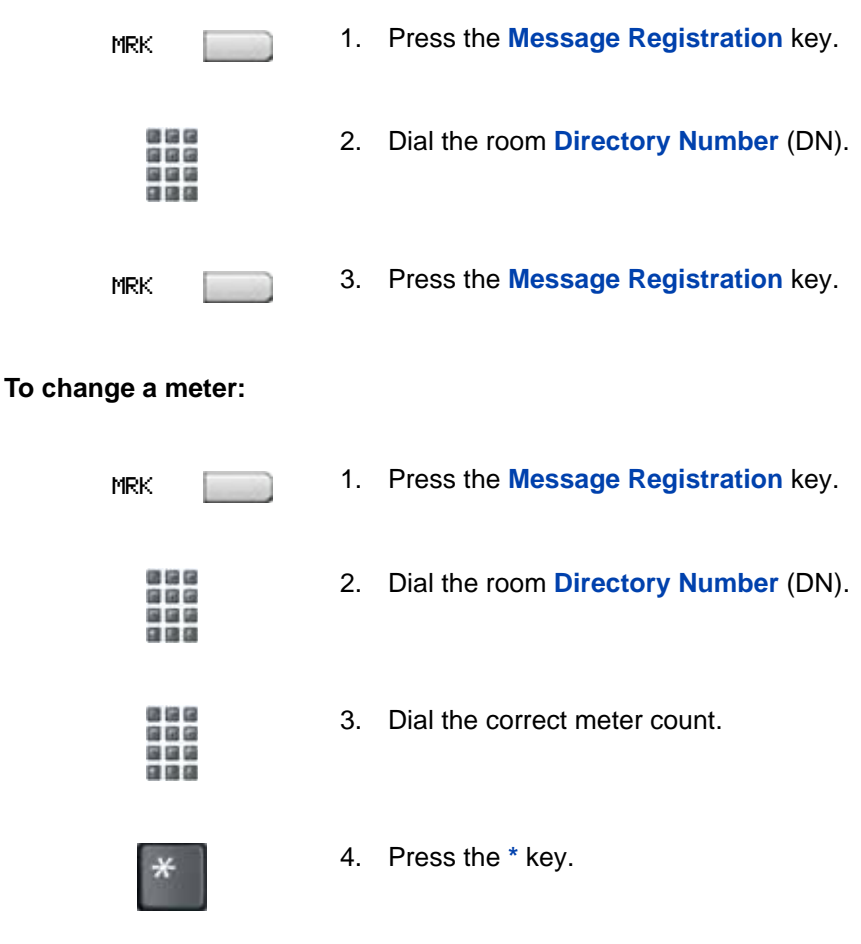

- **MRK**
- 5. Press the **Message Registration** key.

#### **To reset a meter to zero:**

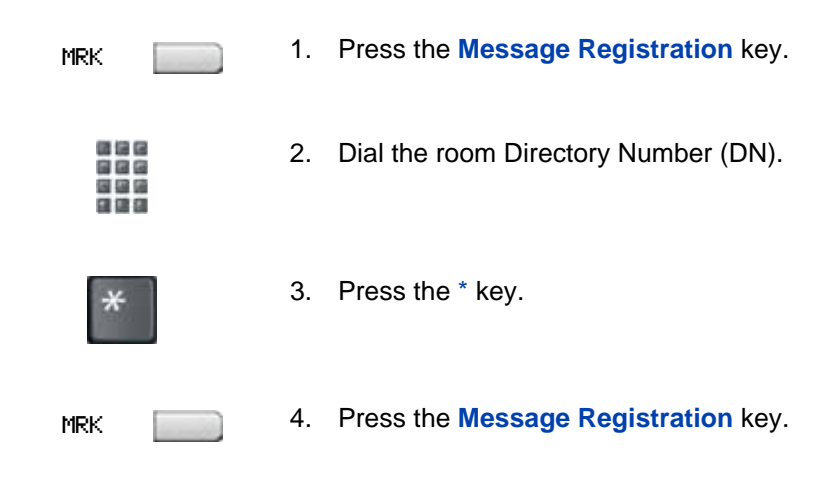

## **Using Maid Identification**

Use the Maid Identification feature to track the cleaning status of rooms. The maid enters the information from the IP Deskphone in each room.

#### **To enter cleaning status:**

RMK

- 1. Press the **Room Status** key.
- 国语区 888 国国语 日度日
- 2. Dial the **Directory Number** (DN) for the room.

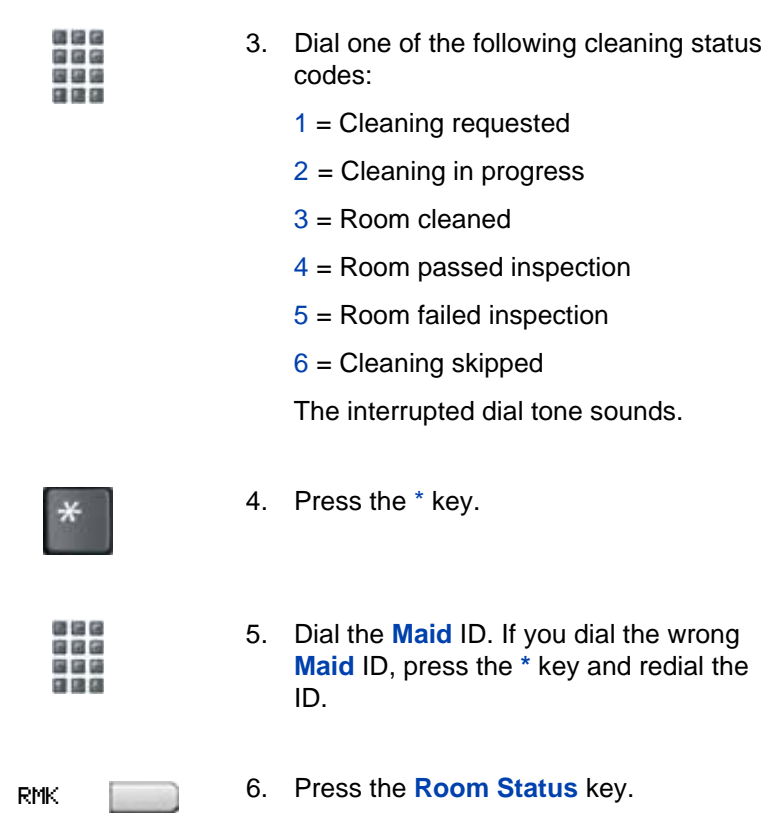

# **Displaying Room Status**

Use the Room Status feature to display the status of a room using the Display Module.

### **To display the status of a room:**

1. Press the **Room Status** key. RMK $1 - 300$ 

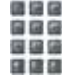

2. Dial the **Directory Number** (DN) for the room. The DN appears followed by a two-digit code.

The first digit indicates the occupancy status:

 $0 =$  Room vacant

 $1 =$  Room occupied

The second digit indicates the cleaning status of the room:

- $1$  = Cleaning requested
- $2$  = Cleaning in progress
- 3 = Room cleaned
- $4$  = Room passed inspection
- 5 = Room failed inspection
- $6$  = Cleaning skipped

RMK

3. Press the **Room Status** key.

#### **Changing the status of a room:**

RMK

1. Press the **Room Status** key.

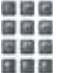

2. Dial the **Directory Number** (DN) for the room. The DN appears followed by a two-digit code.

The first digit indicates the occupancy status:

 $0 =$  Room vacant

 $1 =$  Room occupied

The second digit indicates the cleaning status of the room:

- $1$  = Cleaning requested
- $2$  = Cleaning in progress
- 3 = Room cleaned
- $4$  = Room passed inspection
- $5$  = Room failed inspection
- $6$  = Cleaning skipped

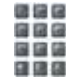

- 3. Dial the status code for the room. A three-digit code appears. The first digit indicates the occupancy status, the second is the previous cleaning status, and the third is the new status.
- RMK 4. Press the **Room Status** key.

# **Accessing External Server Applications**

Use External Server Applications to access a variety of applications directly from your Avaya 1140E IP Deskphone.

To find out what features and services are available, contact your system administrator. Depending on what is available on your system, your phone can provide information; for example, local news and weather, stock market information, or traffic reports.

For more information about the External Server Applications, consult the Avaya IP Deskphone External Server Applications User Guide.

## **Using Record On Demand key**

If this feature is enabled, you can use the Record on Demand (ROD) feature key to record your telephone conversation. If your call recording server does not support wideband call recording, you cannot use the call recording feature; for more information, contact your system administrator.

Press the ROD key to start or stop the call recording. This key is associated with the active user ID and is displayed only if a call is active. The ROD key blinks while it is connecting to the call recording application, and is lit when the call is recording.

The ROD key is displayed in the following scenarios:

- Normal operation Press the ROD key during an active call to record the call.
- Call Recording (CR) application in ROD Mode Press the ROD key during an active call to record the call
- Bulk Recording For an active call or unregistered DN/Position ID, call recording is initiated even though the ROD key is not pressed.
	- 1. Press the **ROD** key during an active call.
	- 2. To stop the call recording, press the **ROD** key again.

## **Using SAVE key**

Use the **SAVE** feature key to save the recording of an active call. This key is associated with the active user ID and is operational only if a call is active.

The **SAVE** key is displayed in the following scenarios:

- Normal operations If the **SAVE** key is pressed during an active call, the call is saved.
- CR application in Bulk Record + Save everything mode Recorded conversation is saved at the end of the call. If the **SAVE** key is pressed, then the call is not saved.
- CR application in Bulk Record + Delete everything mode Recorded conversation is deleted at the end of the call. If the **SAVE** key is pressed, then the call is saved.

The **SAVE** key lamp status depends on the status of the call recording. If the call is to be saved, then the lamp is lit.

- 1. Press the **ROD** key during an active call.
- 2. To stop the call recording, press the **ROD** key again.

3. Press the **SAVE** key to save the conversation.

# **Flexible Feature Codes (FFCs)**

Use [Table 12](#page-201-0) to track the FFCs assigned by your system administrator.

### <span id="page-201-0"></span>**Table 12: Flexible Feature Codes**

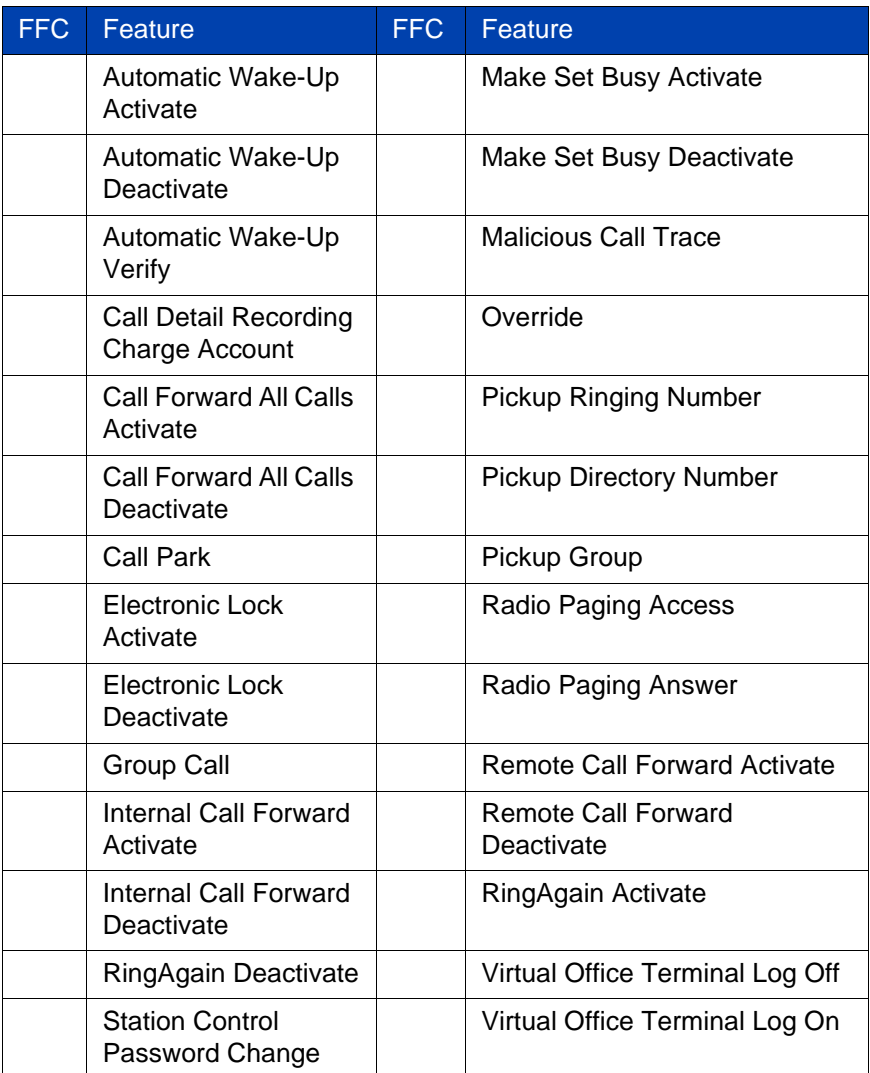

# **Quick Reference Card**

This chapter is the Quick Reference Card for the Avaya 1140E IP Deskphone. Print this chapter as a reference guide.

## **Feature operation**

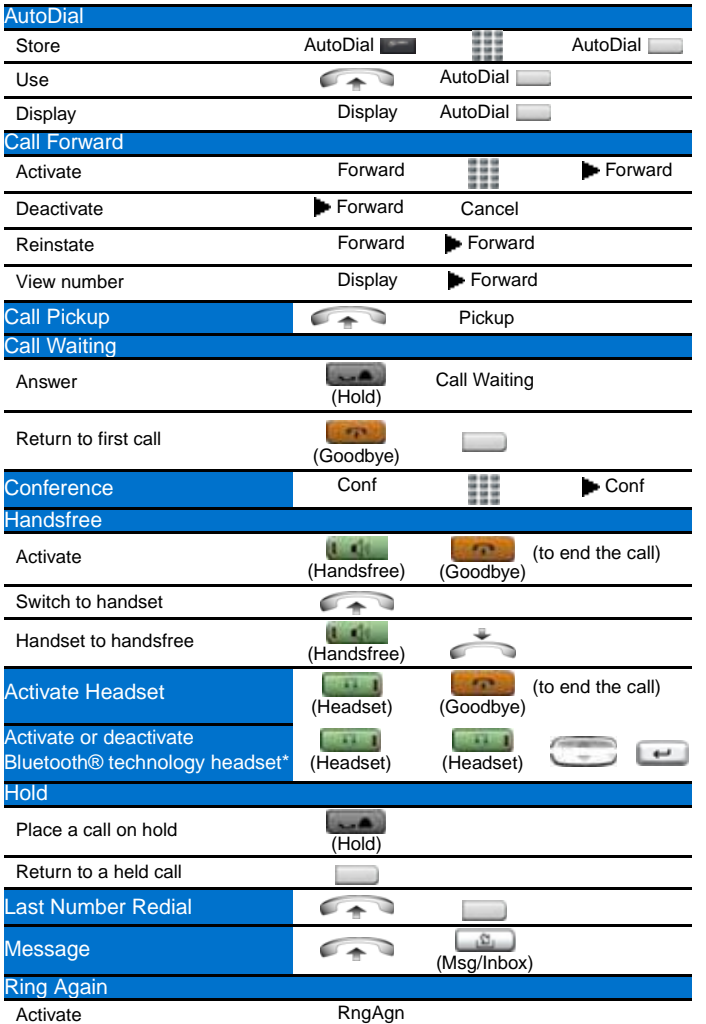

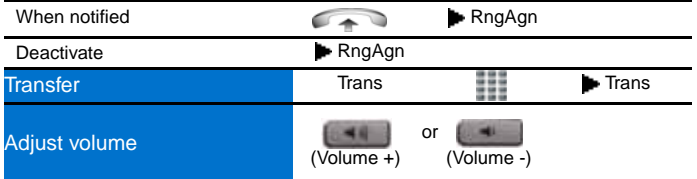

# **Legend**

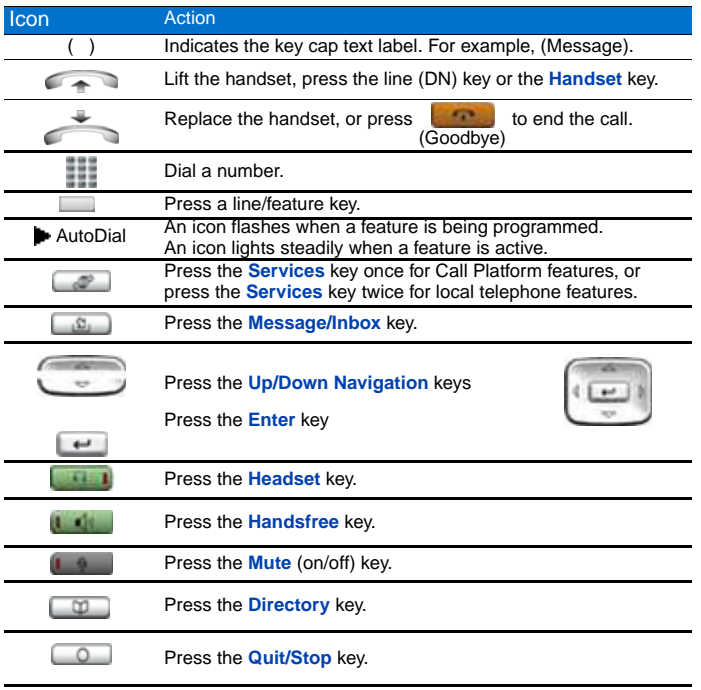

## **Services and Telephone Options menus**

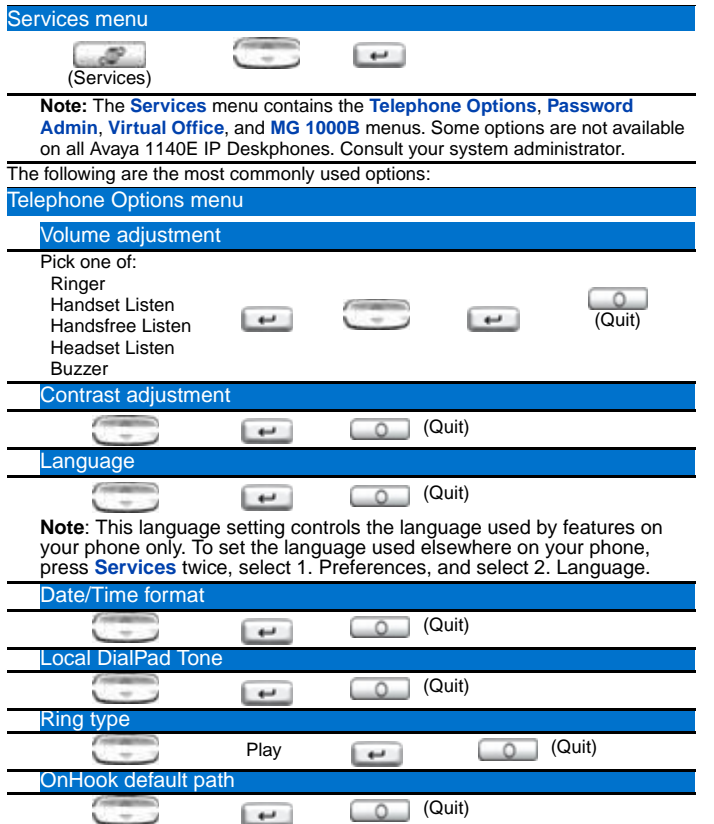

**Note**: The **Directory** key provides access to the Corporate Directory, Personal Directory, Redial List, and Callers List.

\* To use a headset equipped with Bluetooth® wireless technology, you must first configure the headset and your phone to work together.

### **206**

# **Regulatory and safety information**

This equipment has been tested and found to comply with the limits for a Class B digital device, pursuant to part 15 of the FCC Rules. These limits are designed to provide reasonable protection against harmful interference in a residential installation. This equipment generates, uses and can radiate radio frequency energy and, if not installed and used in accordance with the instructions, may cause harmful interference to radio communications. However, there is no guarantee that interference will not occur in a particular installation. If this equipment does cause harmful interference to radio or television reception, which can be determined by turning the equipment off and on, the user is encouraged to try to correct the interference by one or more of the following measures:

- Reorient or relocate the receiving antenna.
- Increase the separation between the equipment and receiver.
- Connect the equipment into an outlet on a circuit different from that to which the receiver is connected.
- Consult the dealer or an experienced radio/ TV technician for help.

**Note:** The user should not make changes or modifications not expressly approved by Avaya. Any such changes could void the user's authority to operate the equipment

This Class B digital apparatus complies with Canadian ICES-003. Cet appareil numérique de la classe B est conforme à la norme NMB-003 du Canada.

#### **Warnings:**

- This is a Class B product. In a domestic environment this product can cause radio interference in which case the user must take adequate measures.
- Operation is subject to the following two conditions: (1) this device may not cause interference, and (2) this device must accept any interference, including interference that may cause undesired operation of the device."

To prevent radio interference to the licensed service, this device must be operated indoors only and should be kept away from windows to provide maximum shielding.

この装置は、情報処理装置等電波障害自主規制協議会(VCCI)の基準に基づくクラス B 情報技術装置です。この装置は、家庭環境で使用することを目的としていますが、この 装置がラジオやテレビジョン受信機に近接して使用されると、受信障害を引き起こすこと があります。¶

取扱説明書に従って正しい取り扱いをして下さい。

[Table 13](#page-207-0) lists EMC compliance for various jurisdictions.

| <b>Jurisdiction</b>                 | <b>Standard</b>       | <b>Description</b>                                                                                                    |
|-------------------------------------|-----------------------|----------------------------------------------------------------------------------------------------|
| United<br>States                    | FCC CFR 47 Part<br>15 | Class B Emissions: FCC Rules for<br>Radio Frequency Devices (see Notes<br>1 and $2)$                                               |
| Canada                              | ICES-003              | Class B Emissions: Interference-<br>Causing Equipment Standard: Digital<br>Apparatus                                               |
| Australia/<br><b>New</b><br>Zealand | CISPR <sub>22</sub>   | Class B Emissions: Information<br>technology equipment - Radio<br>disturbance                                                      |
| European<br>Community               | EN 55022              | Class B Emissions: Information<br>technology equipment - Radio<br>disturbance                                                      |
|                                     | EN 55024              | Information technology equipment -<br>Immunity characteristics<br>Limits and methods of measurement                                |
|                                     | EN 61000-3-2          | Limits for harmonic current emissions<br>(equipment input current <= 16 A per<br>phase)                                            |
|                                     | EN 61000-3-3          | Limitation of voltage fluctuations and<br>flicker in low-voltage supply systems<br>for equipment with rated current $\leq$ 16<br>A |

<span id="page-207-0"></span>**Table 13: EMC compliance (Part 1 of 2)**

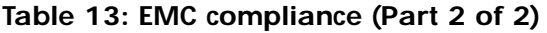

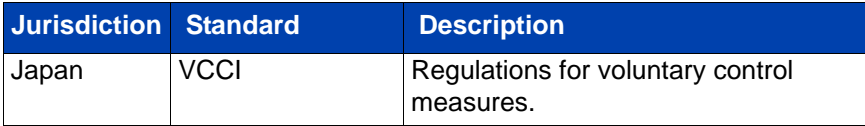

[Table 14](#page-208-0) lists Safety compliance for various jurisdictions.

### <span id="page-208-0"></span>**Table 14: Safety compliance**

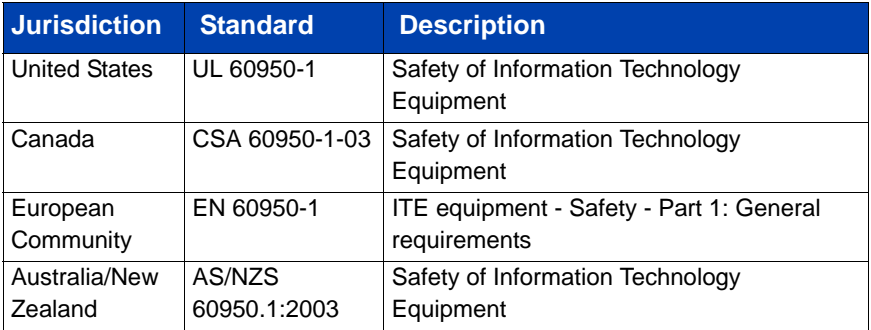

Other Safety Approvals: IEC 60950-1: ITE equipment - Safety - Part 1: General requirements.

# **Other**

**US/Canada**: Hearing Aid Compatibility (HAC) as per FCC Part 68

This equipment complies with the CE Marking requirements.  $\bigcap$ 

**EU Countries:** This device complies with the essential requirements and other relevant provisions of Directive 1999/5/EC. A copy of the Declaration may be obtained from [http://support.avaya.com/css/](http://support.avaya.com/css/appmanager/public/support) [appmanager/public/support](http://support.avaya.com/css/appmanager/public/support) or Avaya Inc., 211 Mt. Airy Road, Basking Ridge, NJ 07920 USA.

**Australia: AS/ACIF S004**: Voice Frequency Performance Requirements for Customer Equipment

**Bluetooth wireless technology:** This portable device with its antenna complies with FCCs RF radiation exposure limits for an uncontrolled environment. To maintain compliance, this transmittter must not be cololcated or operate in conjunction with any other antenna or transmitter.

# **DenAn regulatory notice for Japan**

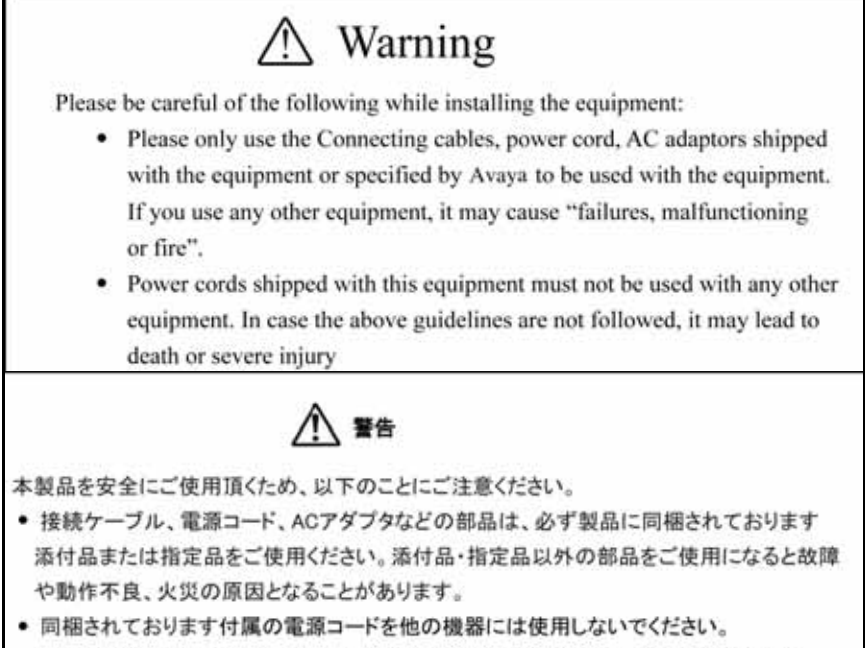

上記注意事項を守らないと、死亡や大怪我など人身事故の原因となることがあります。

# **Third party terms**

# **Third Party Terms for UNIStim sw releases 4.1 thru 5.0 (Jan 2010 - Nov 2010)**

Certain portions of the product ("Open Source Components") are licensed under open source license agreements that require Avaya to make the source code for such Open Source Components available in source code format to its licensees, or that require Avaya to disclose the license terms for such Open Source Components. For a period of three years from your date of purchase of a product containing any of the software listed below from Avaya Inc., any Avaya affiliate or an authorized Avaya reseller, we will provide upon request a complete machine readable copy of the source code for such Open Source Component on a medium customarily used for software interchange for a charge no more than our cost of physically performing source distribution. To get access to the source code, you may contact Avaya at (408) 577-7666.

The Open Source Components are provided "AS IS". ANY EXPRESS OR IMPLIED WARRANTIES, INCLUDING, BUT NOT LIMITED TO, THE IMPLIED WARRANTIES OF MERCHANTABILITY AND FITNESS FOR A PARTICULAR PURPOSE ARE DISCLAIMED. IN NO EVENT SHALL THE COPYRIGHT HOLDERS OR THE CONTRIBUTORS OF THE OPEN SOURCE COMPONENTS BE LIABLE FOR ANY DIRECT, INDIRECT, INCIDENTAL, SPECIAL, EXEMPLARY, OR CONSEQUENTIAL DAMAGES (INCLUDING, BUT NOT LIMITED TO, PROCUREMENT OF SUBSTITUTE GOODS OR SERVICES; LOSS OF USE, DATA, OR PROFITS; OR BUSINESS INTERRUPTION) HOWEVER CAUSED AND ON ANY THEORY OF LIABILITY, WHETHER IN CONTRACT, STRICT LIABILITY, OR TORT (INCLUDING NEGLIGENCE OR OTHERWISE) ARISING IN ANY WAY OUT OF THE USE OF THE PRODUCT, EVEN IF ADVISED OF THE POSSIBILITY OF SUCH DAMAGE.

The following component is licensed under Public Domain:

DateTime

- PUBLIC DOMAIN NOTICE
- National Center for Biotechnology Information

\*

 \* This software/database is a "United States Government Work" under the terms of the United States Copyright Act. It was written as part of the author's official duties as a United States Government employee and thus cannot be copyrighted. This software/database is freely available to the public for use. The National Library of Medicine and the U.S. Government have not placed any restriction on its use or reproduction.

\*

 \* Although all reasonable efforts have been taken to ensure the accuracy and reliability of the software and data, the NLM and the U.S. Government do not and cannot warrant the performance or results that may be obtained by using this software or data. The NLM and the U.S. Government disclaim all warranties, express or implied, including warranties of performance, merchantability or fitness for any particular purpose.

\*

\* Please cite the author in any work or product based on this material.

\* =====================================================

\*

\*

\* Authors: Anton Butanayev, Denis Vakatov, Vladimir Ivanov

END OF TERMS AND CONDITIONS

### **GNU**

The following component is licensed under the GNU General Public V2 license:

libstdc++ Copyright (C) 1989, 1997, 1998, 1999 Free Software Foundation, Inc.

GNU General Public V2 License

GNU GENERAL PUBLIC LICENSE Version 2, June 1991 Copyright (C) 1989, 1991 Free Software Foundation, Inc. 59 Temple Place - Suite 330, Boston, MA 02111-1307, USA Everyone is permitted to copy and distribute verbatim copies of this license document, but changing it is not allowed. Preamble The licenses for most software are designed to take

away your freedom to share and change it. By contrast, the GNU General Public License is intended to guarantee your freedom to share and change free software--to make sure the software is free for all its users. This General Public License applies to most of the Free Software Foundation\'s software and to any other program whose authors commit to using it. (Some other Free Software Foundation software is covered by the GNU Library General Public License instead.) You can apply it to your programs, too. When we speak of free software, we are referring to freedom, not price. Our General Public Licenses are designed to make sure that you have the freedom to distribute copies of free software (and charge for this service if you wish), that you receive source code or can get it if you want it, that you can change the software or use pieces of it in new free programs; and that you know you can do these things. To protect your rights, we need to make restrictions that forbid anyone to deny you these rights or to ask you to surrender the rights. These restrictions translate to certain responsibilities for you if you distribute copies of the software, or if you modify it. For example, if you distribute copies of such a program, whether gratis or for a fee, you must give the recipients all the rights that you have. You must make sure that they, too, receive or can get the source code. And you must show them these terms so they know their rights. We protect your rights with two steps: (1) copyright the software, and (2) offer you this license which gives you legal permission to copy, distribute and/or modify the software. Also, for each author\'s protection and ours, we want to make certain that everyone understands that there is no warranty for this free software. If the software is modified by someone else and passed on, we want its recipients to know that what they have is not the original, so that any problems introduced by others will not reflect on the original authors\' reputations. Finally, any free program is threatened constantly by software patents. We wish to avoid the danger that redistributors of a free program will individually obtain patent licenses, in effect making the program proprietary. To prevent this, we have made it clear that any patent must be licensed for everyone\'s free use or not licensed at all. The precise terms and conditions for copying, distribution and modification follow. TERMS AND CONDITIONS FOR COPYING, DISTRIBUTION AND MODIFICATION 0. This License applies to any program or other work which contains a notice placed by the copyright holder saying it may be distributed under the terms of this General Public License. The \"Program\", below, refers to any such program or work, and a \"work based on the Program\" means either the Program or any derivative work under copyright law: that is to say, a work containing the Program or a portion of it, either verbatim or with modifications and/or translated into

another language. (Hereinafter, translation is included without limitation in the term \"modification\".) Each licensee is addressed as \"you\". Activities other than copying, distribution and modification are not covered by this License; they are outside its scope. The act of running the Program is not restricted, and the output from the Program is covered only if its contents constitute a work based on the Program (independent of having been made by running the Program). Whether that is true depends on what the Program does. 1. You may copy and distribute verbatim copies of the Program\'s source code as you receive it, in any medium, provided that you conspicuously and appropriately publish on each copy an appropriate copyright notice and disclaimer of warranty; keep intact all the notices that refer to this License and to the absence of any warranty; and give any other recipients of the Program a copy of this License along with the Program. You may charge a fee for the physical act of transferring a copy, and you may at your option offer warranty protection in exchange for a fee. 2. You may modify your copy or copies of the Program or any portion of it, thus forming a work based on the Program, and copy and distribute such modifications or work under the terms of Section 1 above, provided that you also meet all of these conditions: \* a) You must cause the modified files to carry prominent notices stating that you changed the files and the date of any change. \* b) You must cause any work that you distribute or publish, that in whole or in part contains or is derived from the Program or any part thereof, to be licensed as a whole at no charge to all third parties under the terms of this License. \* c) If the modified program normally reads commands interactively when run, you must cause it, when started running for such interactive use in the most ordinary way, to print or display an announcement including an appropriate copyright notice and a notice that there is no warranty (or else, saying that you provide a warranty) and that users may redistribute the program under these conditions, and telling the user how to view a copy of this License. (Exception: if the Program itself is interactive but does not normally print such an announcement, your work based on the Program is not required to print an announcement.) These requirements apply to the modified work as a whole. If identifiable sections of that work are not derived from the Program, and can be reasonably considered independent and separate works in themselves, then this License, and its terms, do not apply to those sections when you distribute them as separate works. But when you distribute the same sections as part of a whole which is a work based on the Program, the distribution of the whole must be on the terms of this License, whose permissions for other licensees extend to the entire whole, and thus to each and every part regardless of who wrote it. Thus, it is not the intent of this section to claim rights or contest your rights
to work written entirely by you; rather, the intent is to exercise the right to control the distribution of derivative or collective works based on the Program. In addition, mere aggregation of another work not based on the Program with the Program (or with a work based on the Program) on a volume of a storage or distribution medium does not bring the other work under the scope of this License. 3. You may copy and distribute the Program (or a work based on it, under Section 2) in object code or executable form under the terms of Sections 1 and 2 above provided that you also do one of the following: \* a) Accompany it with the complete corresponding machine-readable source code, which must be distributed under the terms of Sections 1 and 2 above on a medium customarily used for software interchange; or, \* b) Accompany it with a written offer, valid for at least three years, to give any third party, for a charge no more than your cost of physically performing source distribution, a complete machine-readable copy of the corresponding source code, to be distributed under the terms of Sections 1 and 2 above on a medium customarily used for software interchange; or, \* c) Accompany it with the information you received as to the offer to distribute corresponding source code. (This alternative is allowed only for noncommercial distribution and only if you received the program in object code or executable form with such an offer, in accord with Subsection b above.) The source code for a work means the preferred form of the work for making modifications to it. For an executable work, complete source code means all the source code for all modules it contains, plus any associated interface definition files, plus the scripts used to control compilation and installation of the executable. However, as a special exception, the source code distributed need not include anything that is normally distributed (in either source or binary form) with the major components (compiler, kernel, and so on) of the operating system on which the executable runs, unless that component itself accompanies the executable. If distribution of executable or object code is made by offering access to copy from a designated place, then offering equivalent access to copy the source code from the same place counts as distribution of the source code, even though third parties are not compelled to copy the source along with the object code. 4. You may not copy, modify, sublicense, or distribute the Program except as expressly provided under this License. Any attempt otherwise to copy, modify, sublicense or distribute the Program is void, and will automatically terminate your rights under this License. However, parties who have received copies, or rights, from you under this License will not have their licenses terminated so long as such parties remain in full compliance. 5. You are not required to accept this License, since you have not signed it. However, nothing else grants you permission to modify

#### **Third party terms**

or distribute the Program or its derivative works. These actions are prohibited by law if you do not accept this License. Therefore, by modifying or distributing the Program (or any work based on the Program), you indicate your acceptance of this License to do so, and all its terms and conditions for copying, distributing or modifying the Program or works based on it. 6. Each time you redistribute the Program (or any work based on the Program), the recipient automatically receives a license from the original licensor to copy, distribute or modify the Program subject to these terms and conditions. You may not impose any further restrictions on the recipients\' exercise of the rights granted herein. You are not responsible for enforcing compliance by third parties to this License. 7. If, as a consequence of a court judgment or allegation of patent infringement or for any other reason (not limited to patent issues), conditions are imposed on you (whether by court order, agreement or otherwise) that contradict the conditions of this License, they do not excuse you from the conditions of this License. If you cannot distribute so as to satisfy simultaneously your obligations under this License and any other pertinent obligations, then as a consequence you may not distribute the Program at all. For example, if a patent license would not permit royalty-free redistribution of the Program by all those who receive copies directly or indirectly through you, then the only way you could satisfy both it and this License would be to refrain entirely from distribution of the Program. If any portion of this section is held invalid or unenforceable under any particular circumstance, the balance of the section is intended to apply and the section as a whole is intended to apply in other circumstances. It is not the purpose of this section to induce you to infringe any patents or other property right claims or to contest validity of any such claims; this section has the sole purpose of protecting the integrity of the free software distribution system, which is implemented by public license practices. Many people have made generous contributions to the wide range of software distributed through that system in reliance on consistent application of that system; it is up to the author/donor to decide if he or she is willing to distribute software through any other system and a licensee cannot impose that choice. This section is intended to make thoroughly clear what is believed to be a consequence of the rest of this License. 8. If the distribution and/or use of the Program is restricted in certain countries either by patents or by copyrighted interfaces, the original copyright holder who places the Program under this License may add an explicit geographical distribution limitation excluding those countries, so that distribution is permitted only in or among countries not thus excluded. In such case, this License incorporates the limitation as if written in the body of this License. 9. The

Free Software Foundation may publish revised and/or new versions of the General Public License from time to time. Such new versions will be similar in spirit to the present version, but may differ in detail to address new problems or concerns. Each version is given a distinguishing version number. If the Program specifies a version number of this License which applies to it and \"any later version\", you have the option of following the terms and conditions either of that version or of any later version published by the Free Software Foundation. If the Program does not specify a version number of this License, you may choose any version ever published by the Free Software Foundation. 10. If you wish to incorporate parts of the Program into other free programs whose distribution conditions are different, write to the author to ask for permission. For software which is copyrighted by the Free Software Foundation, write to the Free Software Foundation; we sometimes make exceptions for this. Our decision will be guided by the two goals of preserving the free status of all derivatives of our free software and of promoting the sharing and reuse of software generally. NO WARRANTY 11. BECAUSE THE PROGRAM IS LICENSED FREE OF CHARGE, THERE IS NO WARRANTY FOR THE PROGRAM, TO THE EXTENT PERMITTED BY APPLICABLE LAW. EXCEPT WHEN OTHERWISE STATED IN WRITING THE COPYRIGHT HOLDERS AND/OR OTHER PARTIES PROVIDE THE PROGRAM \"AS IS\" WITHOUT WARRANTY OF ANY KIND, EITHER EXPRESSED OR IMPLIED, INCLUDING, BUT NOT LIMITED TO, THE IMPLIED WARRANTIES OF MERCHANTABILITY AND FITNESS FOR A PARTICULAR PURPOSE. THE ENTIRE RISK AS TO THE QUALITY AND PERFORMANCE OF THE PROGRAM IS WITH YOU. SHOULD THE PROGRAM PROVE DEFECTIVE, YOU ASSUME THE COST OF ALL NECESSARY SERVICING, REPAIR OR CORRECTION. 12. IN NO EVENT UNLESS REQUIRED BY APPLICABLE LAW OR AGREED TO IN WRITING WILL ANY COPYRIGHT HOLDER, OR ANY OTHER PARTY WHO MAY MODIFY AND/OR REDISTRIBUTE THE PROGRAM AS PERMITTED ABOVE, BE LIABLE TO YOU FOR DAMAGES, INCLUDING ANY GENERAL, SPECIAL, INCIDENTAL OR CONSEQUENTIAL DAMAGES ARISING OUT OF THE USE OR INABILITY TO USE THE PROGRAM (INCLUDING BUT NOT LIMITED TO LOSS OF DATA OR DATA BEING RENDERED INACCURATE OR LOSSES SUSTAINED BY YOU OR THIRD PARTIES OR A FAILURE OF THE PROGRAM TO OPERATE WITH ANY OTHER PROGRAMS), EVEN IF SUCH HOLDER OR OTHER PARTY HAS BEEN ADVISED OF THE POSSIBILITY OF SUCH DAMAGES. END OF TERMS AND CONDITIONS How to Apply These Terms to Your New Programs If you develop a new program, and you

want it to be of the greatest possible use to the public, the best way to achieve this is to make it free software which everyone can redistribute and change under these terms. To do so, attach the following notices to the program. It is safest to attach them to the start of each source file to most effectively convey the exclusion of warranty; and each file should have at least the \"copyright\" line and a pointer to where the full notice is found. one line to give the program\'s name and an idea of what it does. Copyright (C) yyyy name of author This program is free software; you can redistribute it and/or modify it under the terms of the GNU General Public License as published by the Free Software Foundation; either version 2 of the License, or (at your option) any later version. This program is distributed in the hope that it will be useful, but WITHOUT ANY WARRANTY; without even the implied warranty of MERCHANTABILITY or FITNESS FOR A PARTICULAR PURPOSE. See the GNU General Public License for more details. You should have received a copy of the GNU General Public License along with this program; if not, write to the Free Software Foundation, Inc., 59 Temple Place - Suite 330, Boston, MA 02111-1307, USA. Also add information on how to contact you by electronic and paper mail. If the program is interactive, make it output a short notice like this when it starts in an interactive mode: Gnomovision version 69, Copyright (C) year name of author Gnomovision comes with ABSOLUTELY NO WARRANTY; for details type `show w\'. This is free software, and you are welcome to redistribute it under certain conditions; type `show c\' for details. The hypothetical commands `show w\' and `show c\' should show the appropriate parts of the General Public License. Of course, the commands you use may be called something other than `show w\' and `show c\'; they could even be mouse-clicks or menu items--whatever suits your program. You should also get your employer (if you work as a programmer) or your school, if any, to sign a \"copyright disclaimer\" for the program, if necessary. Here is a sample; alter the names: Yoyodyne, Inc., hereby disclaims all copyright interest in the program `Gnomovision\' (which makes passes at compilers) written by James Hacker. signature of Ty Coon, 1 April 1989 Ty Coon, President of Vice This General Public License does not permit incorporating your program into proprietary programs. If your program is a subroutine library, you may consider it more useful to permit linking proprietary applications with the library. If this is what you want to do, use the GNU Lesser General Public License instead of this License.

### END OF TERMS AND CONDITIONS

## **OpenSSL**

The following component is licensed under OpenSSL license:

OpenSSL 0.9.7b

OpenSSL License

/\* =====================================================

\* Copyright (c) 1998-2008 The OpenSSL Project. All rights reserved.

\*

\*

\*

 \* Redistribution and use in source and binary forms, with or without modification, are permitted provided that the following conditions are met:

 \* 1. Redistributions of source code must retain the above copyright notice, this list of conditions and the following disclaimer.

 \* 2. Redistributions in binary form must reproduce the above copyright notice, this list of conditions and the following disclaimer in the documentation and/or other materials provided with the distribution.

\*

 \* 3. All advertising materials mentioning features or use of this software must display the following acknowledgment:

"This product includes software developed by the OpenSSL Project for use in the OpenSSL Toolkit. (http://www.openssl.org/)"

\*

 \* 4. The names "OpenSSL Toolkit" and "OpenSSL Project" must not be used to endorse or promote products derived from this software without prior written permission. For written permission, please contact openssl-core@openssl.org.

\*

 \* 5. Products derived from this software may not be called "OpenSSL" nor may "OpenSSL" appear in their names without prior written permission of the OpenSSL Project.

\*

 \* 6. Redistributions of any form whatsoever must retain the following acknowledgment:

"This product includes software developed by the OpenSSL Project for use in the OpenSSL Toolkit (http://www.openssl.org/)"

\*

 \* THIS SOFTWARE IS PROVIDED BY THE OpenSSL PROJECT ``AS IS'' AND ANY EXPRESSED OR IMPLIED WARRANTIES, INCLUDING, BUT NOT LIMITED TO, THE IMPLIED WARRANTIES OF MERCHANTABILITY AND FITNESS FOR A PARTICULAR PURPOSE ARE DISCLAIMED. IN NO EVENT SHALL THE OpenSSL PROJECT OR ITS CONTRIBUTORS BE LIABLE FOR ANY DIRECT, INDIRECT, INCIDENTAL, SPECIAL, EXEMPLARY, OR CONSEQUENTIAL DAMAGES (INCLUDING, BUT NOT LIMITED TO, PROCUREMENT OF SUBSTITUTE GOODS OR SERVICES; LOSS OF USE, DATA, OR PROFITS; OR BUSINESS INTERRUPTION) HOWEVER CAUSED AND ON ANY THEORY OF LIABILITY, WHETHER IN CONTRACT, STRICT LIABILITY, OR TORT (INCLUDING NEGLIGENCE OR OTHERWISE) ARISING IN ANY WAY OUT OF THE USE OF THIS SOFTWARE, EVEN IF ADVISED OF THE POSSIBILITY OF SUCH DAMAGE.

\*

 \* This product includes cryptographic software written by Eric Young (eay@cryptsoft.com). This product includes software written by Tim Hudson (tjh@cryptsoft.com).

\* =====================================================

\*

\*/

Original SSLeay License

-----------------------

/\* Copyright (C) 1995-1998 Eric Young (eay@cryptsoft.com)

\* All rights reserved.

\*

 \* This package is an SSL implementation written by Eric Young (eay@cryptsoft.com).

\* The implementation was written so as to conform with Netscapes SSL.

\*

 \* This library is free for commercial and non-commercial use as long as the following conditions are aheared to. The following conditions apply to all code found in this distribution, be it the RC4, RSA, lhash, DES, etc., code; not just the SSL code. The SSL documentation included with this distribution is covered by the same copyright terms except that the holder is Tim Hudson (tjh@cryptsoft.com).

\*

 \* Copyright remains Eric Young's, and as such any Copyright notices in the code are not to be removed.

 \* If this package is used in a product, Eric Young should be given attribution as the author of the parts of the library used.

 \* This can be in the form of a textual message at program startup or in documentation (online or textual) provided with the package.

\*

 \* Redistribution and use in source and binary forms, with or without modification, are permitted provided that the following conditions are met:

 \* 1. Redistributions of source code must retain the copyright notice, this list of conditions and the following disclaimer.

 \* 2. Redistributions in binary form must reproduce the above copyright notice, this list of conditions and the following disclaimer in the documentation and/or other materials provided with the distribution.

 \* 3. All advertising materials mentioning features or use of this software must display the following acknowledgement:

"This product includes cryptographic software written by Eric Young (eay@cryptsoft.com)"

The word 'cryptographic' can be left out if the rouines from the library being used are not cryptographic related :-).

 \* 4. If you include any Windows specific code (or a derivative thereof) from the apps directory (application code) you must include an acknowledgement:

"This product includes software written by Tim Hudson (tjh@cryptsoft.com)"

\*

 \* THIS SOFTWARE IS PROVIDED BY ERIC YOUNG ``AS IS'' AND ANY EXPRESS OR IMPLIED WARRANTIES, INCLUDING, BUT NOT LIMITED TO, THE IMPLIED WARRANTIES OF MERCHANTABILITY AND FITNESS FOR A PARTICULAR PURPOSE ARE DISCLAIMED. IN NO EVENT SHALL THE AUTHOR OR CONTRIBUTORS BE LIABLE FOR ANY DIRECT, INDIRECT, INCIDENTAL, SPECIAL, EXEMPLARY, OR CONSEQUENTIAL DAMAGES (INCLUDING, BUT NOT LIMITED TO, PROCUREMENT OF SUBSTITUTE GOODS OR SERVICES; LOSS OF USE, DATA, OR PROFITS; OR BUSINESS INTERRUPTION) HOWEVER CAUSED AND ON ANY THEORY OF LIABILITY, WHETHER IN CONTRACT, STRICT LIABILITY, OR TORT (INCLUDING NEGLIGENCE OR OTHERWISE) ARISING IN ANY WAY OUT OF THE USE OF THIS SOFTWARE, EVEN IF ADVISED OF THE POSSIBILITY OF SUCH DAMAGE.

\*

 \* The licence and distribution terms for any publically available version or derivative of this code cannot be changed. i.e. this code cannot simply be copied and put under another distribution licence [including the GNU Public Licence.]

\*/

END OF TERMS AND CONDITIONS

## **Zlib**

The following component is licensed under zlib license:

Zlib 1.2.1

Zlib License

/\* zlib.h -- interface of the 'zlib' general purpose compression library version 1.2.4, March 14th, 2010

Copyright (C) 1995-2010 Jean-loup Gailly and Mark Adler

This software is provided 'as-is', without any express or implied warranty. In no event will the authors be held liable for any damages arising from the use of this software.

Permission is granted to anyone to use this software for any purpose, including commercial applications, and to alter it and redistribute it freely, subject to the following restrictions:

1. The origin of this software must not be misrepresented; you must not claim that you wrote the original software. If you use this software in a product, an acknowledgment in the product documentation would be appreciated but is not required.

2. Altered source versions must be plainly marked as such, and must not be misrepresented as being the original software.

3. This notice may not be removed or altered from any source distribution.

Jean-loup Gailly

Mark Adler

END OF TERMS AND CONDITIONS

### **Curl**

The following component is licensed under curl license:

Curl 7.15.1

Curl License

COPYRIGHT AND PERMISSION NOTICE

Copyright (c) 1996 - 2010, Daniel Stenberg, <daniel@haxx.se>.

All rights reserved.

 Permission to use, copy, modify, and distribute this software for any purpose with or without fee is hereby granted, provided that the above copyright notice and this permission notice appear in all copies.

 THE SOFTWARE IS PROVIDED "AS IS", WITHOUT WARRANTY OF ANY KIND, EXPRESS OR IMPLIED, INCLUDING BUT NOT LIMITED TO THE WARRANTIES OF MERCHANTABILITY, FITNESS FOR A PARTICULAR PURPOSE AND NONINFRINGEMENT OF THIRD PARTY RIGHTS. IN NO EVENT SHALL THE AUTHORS OR COPYRIGHT HOLDERS BE LIABLE FOR ANY CLAIM, DAMAGES OR OTHER LIABILITY, WHETHER IN AN ACTION OF CONTRACT, TORT OR OTHERWISE, ARISING FROM, OUT OF OR IN CONNECTION WITH THE SOFTWARE OR THE USE OR OTHER DEALINGS IN THE SOFTWARE.

 Except as contained in this notice, the name of a copyright holder shall not be used in advertising or otherwise to promote the sale, use or other dealings in this Software without prior written authorization of the copyright holder.

END OF TERMS AND CONDITIONS

## **Libpng**

The following component is licensed under libpng license:

Libpng 1.2.37 - June 4, 2009

Libpng License

This copy of the libpng notices is provided for your convenience. In case of any discrepancy between this copy and the notices in the file png.h that is included in the libpng distribution, the latter shall prevail.

COPYRIGHT NOTICE, DISCLAIMER, and LICENSE:

If you modify libpng you may insert additional notices immediately following this sentence.

libpng versions 1.2.6, August 15, 2004, through 1.2.34, December 18, 2008, are

Copyright (c) 2004, 2006-2008 Glenn Randers-Pehrson, and are distributed according to the same disclaimer and license as libpng-1.2.5 with the following individual added to the list of Contributing Authors

Cosmin Truta

libpng versions 1.0.7, July 1, 2000, through 1.2.5 - October 3, 2002, are Copyright (c) 2000-2002 Glenn Randers-Pehrson, and are distributed according to the same disclaimer and license as libpng-1.0.6 with the following individuals added to the list of Contributing Authors

Simon-Pierre Cadieux

Eric S. Raymond

Gilles Vollant

and with the following additions to the disclaimer:

 There is no warranty against interference with your enjoyment of the library or against infringement. There is no warranty that our efforts or the library will fulfill any of your particular purposes or needs. This library is provided with all faults, and the entire risk of satisfactory quality, performance, accuracy, and effort is with the user.

libpng versions 0.97, January 1998, through 1.0.6, March 20, 2000, are

Copyright (c) 1998, 1999 Glenn Randers-Pehrson, and are distributed according to the same disclaimer and license as libpng-0.96, with the following individuals added to the list of Contributing Authors:

Tom Lane

Glenn Randers-Pehrson

Willem van Schaik

libpng versions 0.89, June 1996, through 0.96, May 1997, are Copyright (c) 1996, 1997 Andreas Dilger

Distributed according to the same disclaimer and license as libpng-0.88, with the following individuals added to the list of Contributing Authors:

John Bowler

Kevin Bracey

Sam Bushell

Magnus Holmgren

Greg Roelofs

Tom Tanner

libpng versions 0.5, May 1995, through 0.88, January 1996, are Copyright (c) 1995, 1996 Guy Eric Schalnat, Group 42, Inc.

For the purposes of this copyright and license, "Contributing Authors" is defined as the following set of individuals:

Andreas Dilger

Dave Martindale

Guy Eric Schalnat

Paul Schmidt

Tim Wegner

The PNG Reference Library is supplied "AS IS". The Contributing Authors and Group 42, Inc. disclaim all warranties, expressed or implied, including, without limitation, the warranties of merchantability and of fitness for any purpose. The Contributing Authors and Group 42, Inc. assume no liability for direct, indirect, incidental, special, exemplary, or

consequential damages, which may result from the use of the PNG Reference Library, even if advised of the possibility of such damage.

Permission is hereby granted to use, copy, modify, and distribute this source code, or portions hereof, for any purpose, without fee, subject to the following restrictions:

1. The origin of this source code must not be misrepresented.

2. Altered versions must be plainly marked as such and must not be misrepresented as being the original source.

3. This Copyright notice may not be removed or altered from any source or altered source distribution.

The Contributing Authors and Group 42, Inc. specifically permit, without fee, and encourage the use of this source code as a component to supporting the PNG file format in commercial products. If you use this source code in a product, acknowledgment is not required but would be appreciated.

A "png\_get\_copyright" function is available, for convenient use in "about" boxes and the like:

printf("%s",png\_get\_copyright(NULL));

Also, the PNG logo (in PNG format, of course) is supplied in the files "pngbar.png" and "pngbar.jpg (88x31) and "pngnow.png" (98x31).

Libpng is OSI Certified Open Source Software. OSI Certified Open Source is a certification mark of the Open Source Initiative.

Glenn Randers-Pehrson

glennrp at users.sourceforge.net

December 18, 2008

END OF TERMS AND CONDITIONS

## **Kern\_random**

The following component is licensed under kern\_random license:

Kern random Copyright Theodore Ts'o, 1994, 1995. All rights reserved.

Kern-random License

.\" This code is derived from software contributed to Berkeley by Chris Torek. Redistribution and use in source and binary forms, with or without modification, are permitted provided that the following conditions are met:

.\" 1. Redistributions of source code must retain the above copyright notice, this list of conditions and the following disclaimer.

.\" 2. Redistributions in binary form must reproduce the above copyright notice, this list of conditions and the following disclaimer in the documentation and/or other materials provided with the distribution.

.\" 3. All advertising materials mentioning features or use of this software must display the following acknowledgement:

.\"This product includes software developed by the University of California, Berkeley and its contributors.

.\" 4. Neither the name of the University nor the names of its contributors may be used to endorse or promote products derived from this software without specific prior written permission.

.\"

.\" THIS SOFTWARE IS PROVIDED BY THE REGENTS AND CONTRIBUTORS ``AS IS'' AND ANY EXPRESS OR IMPLIED WARRANTIES, INCLUDING, BUT NOT LIMITED TO, THE IMPLIED WARRANTIES OF MERCHANTABILITY AND FITNESS FOR A PARTICULAR PURPOSE ARE DISCLAIMED. IN NO EVENT SHALL THE REGENTS OR CONTRIBUTORS BE LIABLE FOR ANY DIRECT, INDIRECT, INCIDENTAL, SPECIAL, EXEMPLARY, OR CONSEQUENTIAL DAMAGES (INCLUDING, BUT NOT LIMITED TO, PROCUREMENT OF SUBSTITUTE GOODS OR SERVICES; LOSS OF USE, DATA, OR PROFITS; OR BUSINESS INTERRUPTION) HOWEVER CAUSED AND ON ANY THEORY OF LIABILITY, WHETHER IN CONTRACT, STRICT LIABILITY, OR TORT (INCLUDING NEGLIGENCE OR OTHERWISE) ARISING IN ANY WAY OUT OF THE USE OF THIS SOFTWARE, EVEN IF ADVISED OF THE POSSIBILITY OF SUCH DAMAGE.

.\"

END OF TERMS AND CONDITIONS

## **ConvertUTF**

The following component is licensed under convert UTF license:

Convert UTF

ConvertUTF License

Copyright 2001-2004 Unicode, Inc.

Disclaimer

This source code is provided as is by Unicode, Inc. No claims are made as to fitness for any particular purpose. No warranties of any kind are expressed or implied. The recipient agrees to determine applicability of information provided. If this file has been purchased on magnetic or optical media from Unicode, Inc., the sole remedy for any claim will be exchange of defective media within 90 days of receipt.

Limitations on Rights to Redistribute This Code

Unicode, Inc. hereby grants the right to freely use the information supplied in this file in the creation of products supporting the Unicode Standard, and to make copies of this file in any form for internal or external distribution as long as this notice remains attached.

END OF TERMS AND CONDITIONS

### **Wchar functions**

The following component is licensed under wchar functions license:

Wchar functions

Wchar functions License

.\" Copyright (c) 1990, 1991, 1993

.\"The Regents of the University of California. All rights reserved.

.\"

Copyright (c) <YEAR>, <OWNER>

All rights reserved.

Redistribution and use in source and binary forms, with or without modification, are permitted provided that the following conditions are met:

Redistributions of source code must retain the above copyright notice, this list of conditions and the following disclaimer.

Redistributions in binary form must reproduce the above copyright notice, this list of conditions and the following disclaimer in the documentation and/or other materials provided with the distribution.

Neither the name of the <ORGANIZATION> nor the names of its contributors may be used to endorse or promote products derived from this software without specific prior written permission.

THIS SOFTWARE IS PROVIDED BY THE COPYRIGHT HOLDERS AND CONTRIBUTORS "AS IS" AND ANY EXPRESS OR IMPLIED WARRANTIES, INCLUDING, BUT NOT LIMITED TO, THE IMPLIED WARRANTIES OF MERCHANTABILITY AND FITNESS FOR A PARTICULAR PURPOSE ARE DISCLAIMED. IN NO EVENT SHALL THE COPYRIGHT HOLDER OR CONTRIBUTORS BE LIABLE FOR ANY DIRECT, INDIRECT, INCIDENTAL, SPECIAL, EXEMPLARY, OR CONSEQUENTIAL DAMAGES (INCLUDING, BUT NOT LIMITED TO, PROCUREMENT OF SUBSTITUTE GOODS OR SERVICES; LOSS OF USE, DATA, OR PROFITS; OR BUSINESS INTERRUPTION) HOWEVER CAUSED AND ON ANY THEORY OF LIABILITY, WHETHER IN CONTRACT, STRICT LIABILITY, OR TORT (INCLUDING NEGLIGENCE OR OTHERWISE) ARISING IN ANY WAY OUT OF THE USE OF THIS SOFTWARE, EVEN IF ADVISED OF THE POSSIBILITY OF SUCH DAMAGE

## **Libjpeg**

END OF TERMS AND CONDITIONS

The following component is licensed under libjpeg license:

Libjpeg

Libpeg License

This software is copyright (C) 1991-1998, Thomas G. Lane.

All Rights Reserved except as specified below.

Permission is hereby granted to use, copy, modify, and distribute this software (or portions thereof) for any purpose, without fee, subject to these conditions:

(1) If any part of the source code for this software is distributed, then this README file must be included, with this copyright and no-warranty notice unaltered; and any additions, deletions, or changes to the original files must be clearly indicated in accompanying documentation.

(2) If only executable code is distributed, then the accompanying documentation must state that "this software is based in part on the work of the Independent JPEG Group".

(3) Permission for use of this software is granted only if the user accepts full responsibility for any undesirable consequences; the authors accept NO LIABILITY for damages of any kind.

These conditions apply to any software derived from or based on the IJG code, not just to the unmodified library. If you use our work, you ought to acknowledge us.

Permission is NOT granted for the use of any IJG author's name or company name in advertising or publicity relating to this software or products derived from it. This software may be referred to only as "the Independent JPEG Group's software".

We specifically permit and encourage the use of this software as the basis of commercial products, provided that all warranty or liability claims are assumed by the product vendor.

END OF TERMS AND CONDITIONS

# <span id="page-232-2"></span>**Terms you should know**

### <span id="page-232-0"></span>**Avaya Communication Server 1000**

Your office communication system.

### **Calling Party Name Display**

Information appearing on the LCD display screen, such as the caller's name and phone number. The system must have CPND enabled.

### **Category 5 (Cat5)**

Cable and associated connecting hardware capable of transmitting at speeds up to 100 MHz, used by 10BaseT, 100BaseT4, 100BaseTX.

### **Category 5e (Cat5e)**

Most Cat5 cable manufactured after 1996 also supports 1000BaseT (GigE) installations, and is designated Cat 5e. Cat5e cable normally has four pairs of copper wire.

### **Category 6 (Cat6)**

Cable and associated connecting hardware capable of transmitting at speeds up to 200 MHz. Designed specifically to support 1000BaseT (GigE), it is also compatible with 10BaseT, 100BaseT4, and 100BaseTX installations. The cable normally has four pairs of copper wire.

### <span id="page-232-1"></span>**Context-sensitive soft keys**

A set of keys programmed by your system administrator. These four keys, located directly below the display area, have four programmable layers. These keys are also used to configure parameters in the **Telephone Options** menu.

#### <span id="page-233-0"></span>**Date/time display**

The current date and time when the IP Deskphone is in an idle state.

#### <span id="page-233-1"></span>**Directory Number (DN)**

<span id="page-233-2"></span>A number consisting of one to seven digits for an IP Deskphone, and also known as an extension number.

#### <span id="page-233-3"></span>**Feature display**

An area that shows status information about the feature in use. It also displays the name and status of the active session.

#### **Feature Status Lamp indicator**

An LCD or an LED that indicates a data message, contact, or feature status by a flash, wink, steady on, or off.

#### <span id="page-233-4"></span>**Fixed key**

The hard-labeled keys on your IP Deskphone.

#### <span id="page-233-5"></span>**Flexible Feature Codes (FFCs)**

Specialized codes entered using the dialpad that enable features (for example, Ring Again).

#### <span id="page-233-6"></span>**Goodbye key**

A fixed key used to end an active call.

#### <span id="page-233-7"></span>**Indicator**

An LCD or an LED that indicates the status of a feature by the flash, wink, steady on, or off.

#### <span id="page-233-8"></span>**Information display**

Any display of call activity, lists, prompts, and status of calls. If the text message exceeds the available display area, a scroll arrow icon indicates that you must use the scroll keys to view the remaining text.

#### <span id="page-234-0"></span>**Interrupted dial tone**

A broken or pulsed dial tone that sounds when you access some features on your IP Deskphone.

#### <span id="page-234-1"></span>**Message/Inbox**

A fixed key on your Avaya 1140E IP Deskphone that connects to your voice messaging system when the key is pressed.

#### <span id="page-234-2"></span>**Navigation keys**

Keys used to scroll through menus and lists appearing on the LCD display screen.

#### <span id="page-234-3"></span>**Off-hook**

Any line selected to make a call or receive an incoming call. The term off-hook is applied whether (a) the end user lifts up the handset, (b) the end user presses a line key, (c) the call is automatically answered at the IP Deskphone, or (d) a line is automatically selected for an outgoing call.

#### <span id="page-234-4"></span>**Paging tone**

A special tone (two beeps followed by dial tone) that sounds when you use the Radio Paging feature.

#### <span id="page-234-5"></span>**Ringback/ring tone**

A sound indicating that a call you have made is ringing at its destination.

#### <span id="page-234-6"></span>**Services key**

A fixed key used to access options such as Telephone Options, Password Admin, Virtual Office Login, Virtual Office Logout, Test Local Mode, and Resume Normal Mode.

#### <span id="page-234-7"></span>**Shared Directory Number**

A DN (extension) that is shared by two or more persons.

#### <span id="page-235-1"></span>**Special Prefix code (SPRE)**

Special codes entered using the dialpad, followed by a two-digit access code, that enable features (for example, Call Forward All Calls requires entry of SPRE code + 74).

#### <span id="page-235-0"></span>**Special dial tone**

The three consecutive tones followed by dial tone that you hear when accessing IP Deskphone features.

#### <span id="page-235-2"></span>**Station Control Password (SCPW)**

Enables security features on your phone to prevent others from making calls from your IP Deskphone and to prevent access to protected features (for example, Remote Call Forward).

#### <span id="page-235-3"></span>**Status Messages**

A message displayed to inform the user of important information. A right arrow appears if more than one Status Message is present. Examples of Status Messages include: Message Waiting, All Lines Forwarded to: 6453, Do Not Disturb On, Ring Again active, and Ringer is OFF.

#### <span id="page-235-5"></span>**System or Switch**

Your office communication system.

#### <span id="page-235-4"></span>**Switchhook**

A button on which the handset presses down, disconnecting your call when you replace the handset. The handset (when lifted) releases the switchhook, and you either answer an incoming call or you receive a dial tone to make a call.

#### <span id="page-235-6"></span>**User interface**

Screen displays that interact with the end user as a result of an action or event.

## <span id="page-236-0"></span>**Visual Alerter/Message Waiting indicator**

An LCD or an LED that flashes to indicate that a message is waiting or when the ringer is on.

# **Index**

## **A**

[About the Avaya 1140E IP Desk](#page-16-0)phone 17 [Answer a call 132](#page-131-0) [Attendant Recall 136](#page-135-0) [AutoDial 125](#page-124-0) [AutoDial Transfer 160](#page-159-0) [Automatic Answerback 141](#page-140-0) [Automatic Wake-Up 192](#page-191-0)

## **B**

[Buzz signal 161](#page-160-0)

## **C**

[Call Features and Flexible Feature](#page-27-0) Codes 28 [Call Forward 145](#page-144-0) [Call Join 152](#page-151-0) [Call Page Connect 161](#page-160-1) [Call Park 136](#page-135-1) [Call party information 233](#page-232-0) [Call Pickup 141](#page-140-1) [Call timer 83](#page-82-0) [Call Waiting 143](#page-142-0) [Callers List 123](#page-122-0) [Calling Party Number 139](#page-138-0) [Camp-on, Forced 167](#page-166-0) [Centrex/Exchange Line Switch](#page-161-0)hook Flash 162 [Change feature key labels 83](#page-82-0) [Charge a call or charge a forced](#page-162-0) call 163

[Conferee Selectable Display and](#page-153-0) Disconnect 154 [Conference call 152](#page-151-1) [Configure area code setup 79](#page-78-0) [Configure call log options 89](#page-88-0) [Configure Callers List log 76](#page-75-0) [Configure Name Display format 81](#page-80-0) [Configure New Call indication 77](#page-76-0) [Configure Preferred Name Match](#page-77-0) 78 [Connect the components 40](#page-39-0) [Context-sensitive soft keys 20,](#page-19-0) [233](#page-232-1) [Contrast adjustment 70](#page-69-0) [Copy key 24](#page-23-0) [Corporate Directory 121](#page-120-0)

## **D**

[Date/time display 234](#page-233-0) [Date/Time format 72](#page-71-0) [Directory applications 121](#page-120-1) [Directory key 25](#page-24-0) [Directory Number 234](#page-233-1) [disconnect a conferee 155](#page-154-0) [Display incoming calls 139](#page-138-1) [Display Network Diagnostics Utili](#page-26-0)ties 27 [DN 234](#page-233-2)

### **E**

[Electronic Lock 150](#page-149-0) [Encrypted calling 34](#page-33-0) [Enhanced Override 166](#page-165-0)

#### **Index**

[Enter key 23](#page-22-0) [Entering and editing text 37](#page-36-0) [Expand key 23](#page-22-1) [External server applications 199](#page-198-0)

### **F**

[Feature display 234](#page-233-3) [Fixed key 234](#page-233-4) [Flexible Feature Code \(FFC\) 234](#page-233-5) [Flexible Feature Codes \(FFCs\)](#page-201-0) 202

### **G**

[Goodbye key 24,](#page-23-1) [234](#page-233-6) [Group Call 155](#page-154-1)

## **H**

[Handsfree dialing 119](#page-118-0) [Headset key 23,](#page-22-2) [24](#page-23-2) [Help 15](#page-14-0) [Hold key 23](#page-22-3)

### **I**

[Indicator status 234](#page-233-7) [Information display 234](#page-233-8) [Intercom call 130](#page-129-0) [Internal Call Forward 147](#page-146-0) [Interrupted dial tone 235](#page-234-0)

## **L**

[Language display 71](#page-70-0) [Last Number Redial 128](#page-127-0) [Line \(DN\) key 21](#page-20-0) [Local Area Network \(LAN\) 17](#page-16-1) [Local Diagnostics 112](#page-111-0) [Local Dialpad Tone 73](#page-72-0) [Local Mode 189](#page-188-0)

### **M**

[Maid Identification 195](#page-194-0) [Make Set Busy 158](#page-157-0) [Malicious Call Trace 140](#page-139-0) [Media Gateway 1000B 189](#page-188-1) [Meet - me page 170](#page-169-0) [Message \(Inbox\) key 25](#page-24-1) [Message key 235](#page-234-1) [Message Registration 194](#page-193-0) [Message waiting indicator 24,](#page-23-3) [237](#page-236-0) [More key 21](#page-20-1) [Mute key 22](#page-21-0)

### **N**

[Navigation keys 23,](#page-22-4) [235](#page-234-2) [Normal Mode 189](#page-188-2)

## **O**

[Off-hook 235](#page-234-3) [Off-hook dialing 117](#page-116-0) [Onhook Default Path 82](#page-81-0) [On-hook dialing 118](#page-117-0) [Override a busy signal 168](#page-167-0)

## **P**

[Paging tone 235](#page-234-4) [Personal Directory 122](#page-121-0) [Place a call on hold 133](#page-132-0) [Predial feature 124](#page-123-0) [Privacy Release 169](#page-168-0)

## **Q**

[Quit/Stop key 24](#page-23-4)

## **R**

[Radio Page 169](#page-168-1) [Record a Calling Party Number](#page-138-0) 139 [Redial List 122,](#page-121-0) [124](#page-123-1) [Regulatory and safety information](#page-202-0) [203,](#page-202-0) [207](#page-206-0) [Remote Call Forward 148](#page-147-0) [Resume Normal Mode 190](#page-189-0) [Ring Again 127](#page-126-0) [Ring type 83](#page-82-0) [Ringback/ring tone 235](#page-234-5) [Room Status 196](#page-195-0)

## **S**

[Secure your telephone 150](#page-149-1) [Security features 34](#page-33-1) [Self-labeled line/programmable](#page-20-2) feature keys 21 [Services key 26,](#page-25-0) [235](#page-234-6) [Shared Directory Numbers 235](#page-234-7) [Shift/Outbox key 25](#page-24-2) [Speaker key 22](#page-21-1) [Special dial tone 236](#page-235-0) [Special Prefix code \(SPRE\) 236](#page-235-1) [Speed Call 128](#page-127-1) [Station Control Password \(SCPW\)](#page-33-2) [34,](#page-33-2) [236](#page-235-2) [Status Messages 236](#page-235-3) [Switchhook 236](#page-235-4) [System or Switch 236](#page-235-5)

## **T**

[Telephone display 28](#page-27-1) [Telephone information 89](#page-88-0) [Telephone Options 68](#page-67-0) [Terms 233](#page-232-2) [Test Local Mode 190](#page-189-1) [Timed Reminder Recall 135](#page-134-0) [Transfer a call 134](#page-133-0)

## **U**

USB keyboard function keys [38](#page-37-0) [User Interface 236](#page-235-6)

## **V**

[Virtual Office 180](#page-179-0) [Virtual Office login 181](#page-180-0) [Virtual Office logout 186](#page-185-0) [Virtual Office on your Remote tele](#page-181-0)phone 182 [Voice Call 172](#page-171-0) [Volume adjustment 69](#page-68-0) [Volume control bar 21](#page-20-3)